IBM Business Process Manager Versão 8 Release 5

# *Tutorial de Contratação*

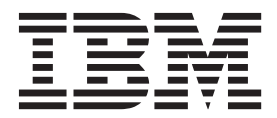

**Nota**

Antes de usar estas informações e o produto que elas suportam, leia as informações em Avisos.

## **Índice**

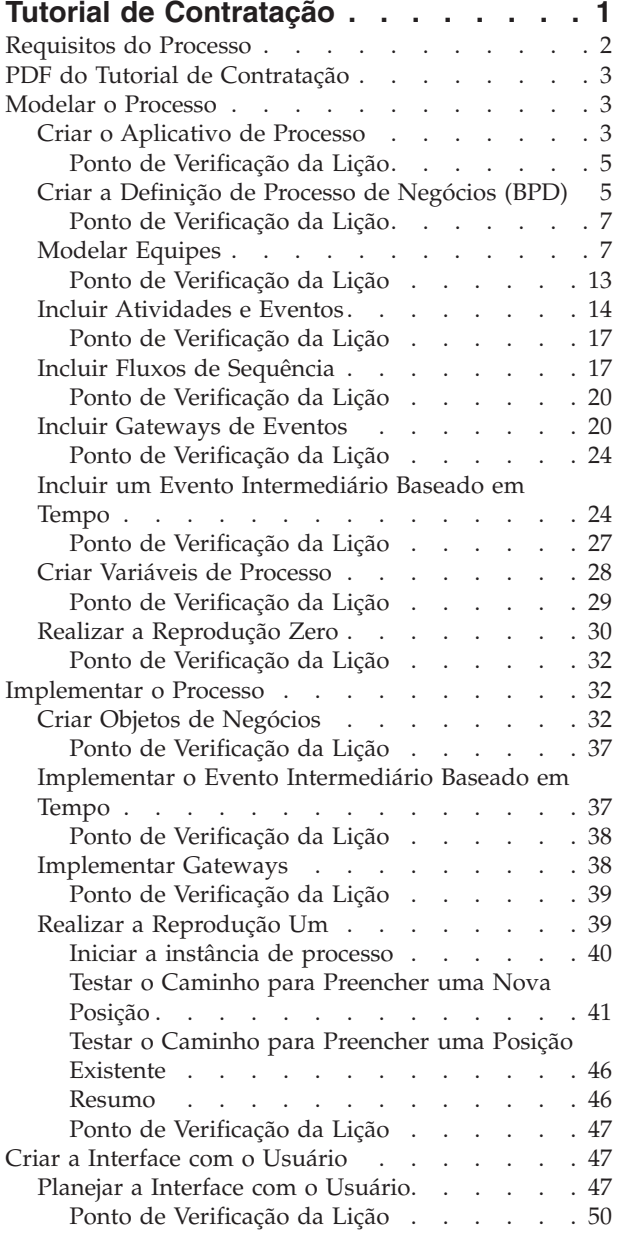

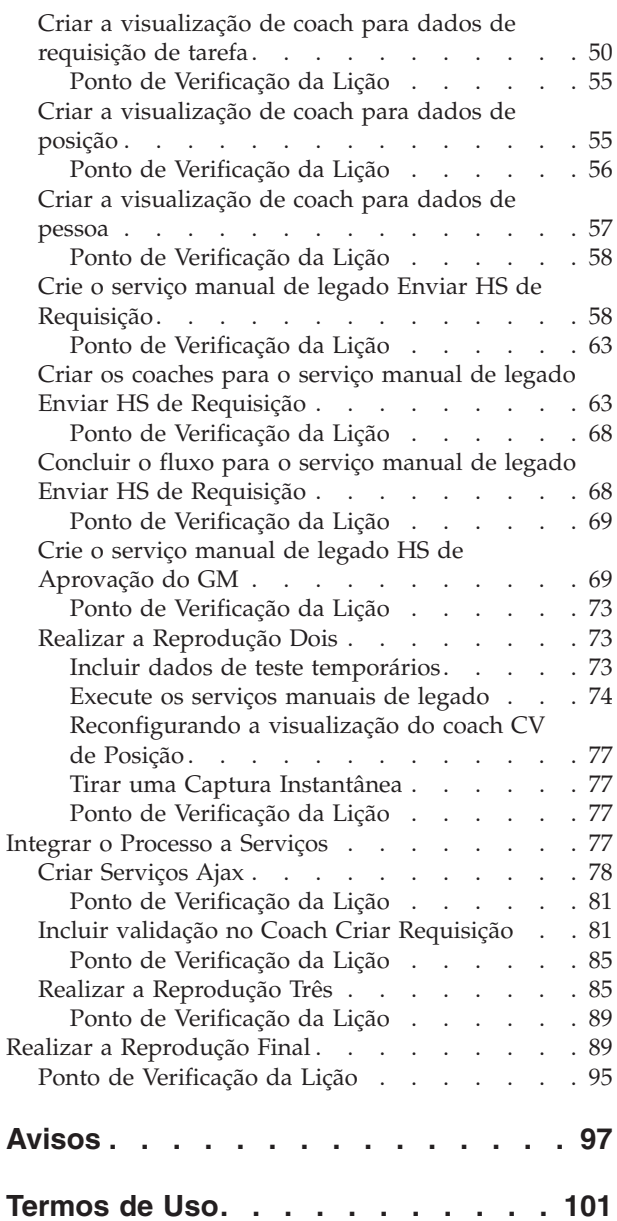

## <span id="page-4-0"></span>**Tutorial de Contratação**

Neste tutorial, você usará as ferramentas no IBM® Process Designer para recriar o aplicativo de processo Hiring Sample que está no IBM Process Center.

Este tutorial apresenta uma introdução utilizando a ferramenta do Process Designer fazendo com que você modele e teste iterativamente uma instância de um processo de contratação. Ao concluir as lições, você aprenderá sobre o Process Designer para que seja possível construir seus próprios processos.

**Nota:** Este tutorial é um exercício de aprendizado que descreve uma maneira de modelagem, implementação e teste de um processo. Dependendo do seu processo e aplicativo de processo, outras técnicas podem ser mais apropriadas.

Este tutorial contém os seguintes módulos:

- v Tutorial de Contratação: Modelar o Processo
- v Tutorial de Contratação: Implementar o Processo
- v Tutorial de Contratação: Criar a Interface com o Usuário
- v Tutorial de contratação: integrar o processo a serviços
- v Tutorial de Contratação: Realizar a Reprodução Final

Depois de concluir este tutorial, você conseguirá executar as seguintes tarefas:

- Modelar um processo que se baseia nos requisitos do processo.
- v Implementar o processo, incluindo variáveis de dados e serviços que são necessários para o processo.
- v Criar a interface com o usuário para o processo.
- v Realizar reproduções em cada fase para validar o trabalho que você concluiu.
- v Executar e revisar o processo.

Cada módulo deste tutorial contém lições e baseia-se no módulo anterior para que você possa trabalhar com o tutorial do início ao fim.

**Nota:** O aplicativo de processo que está criando neste tutorial chama-se My Hiring Sample e o aplicativo de processo que está incluído no Process Center chama-se Hiring Sample.

Para ignorar as lições, é possível copiar os artefatos necessários do aplicativo de processo Hiring Sample que está no Process Center seguindo estas etapas:

- 1. Inicie o editor da área de trabalho do Process Designer.
- 2. Insira seu nome de usuário e senha e clique em **Efetuar Login**. Quando o Process Designer é aberto, a janela Aplicativos de Processos exibirá a lista de aplicativos de processos que estão disponíveis no Process Center.
- 3. Abra o aplicativo de processo Amostra de Contratação no Designer.
- 4. Na biblioteca, clique em **Todos** para visualizar a lista de artefatos.
- 5. Clique com o botão direito em cada artefato que você deseja copiar e selecione **Copiar item para** > **Minha Amostra de Contratação**.
- 6. Revise os artefatos que se referem aos artefatos copiados em My Hiring Sample e corrija quaisquer erros que forem causados pela cópia. Podem ocorrer erros porque os artefatos copiados não são os mesmos que os artefatos de My Hiring Sample, embora tenham o mesmo nome. Por exemplo, se você copiou o objeto de negócios Pessoa, verifique todas as ligações ou referências a este objeto de negócios. Se um erro for exibido, limpe a ligação ou referência e, em seguida, selecione novamente o objeto de negócios na lista que se abre.

## <span id="page-5-0"></span>**Requisitos do Processo**

O processo que você irá modelar chama-se processo Abrir Nova Posição de RH Padrão. Esse processo descreve como preencher uma posição de tarefa ao enviar, aprovar e rotear uma requisição de tarefa para o departamento de Recursos Humanos (RH) para procurar candidatos à tarefa.

O processo Abrir Nova Posição de RH Padrão inclui os seguintes requisitos:

- v O gerente de contratação deve preencher uma nova posição ou um substituir um funcionário que está deixando uma posição existente.
- v O gerente de contratação deve determinar os requisitos da posição e preparar uma requisição de tarefa a ser enviada para o departamento de RH. Para uma nova posição, o gerente de contratação pode fornecer as seguintes informações:
	- Um ID para a requisição de tarefa
	- Nome do gerente de contratação
	- Título da posição
	- Nome do departamento que requer a requisição de tarefa
	- Número de funcionários necessários para preencher a posição
	- Se a requisição de tarefa é para uma posição nova ou existente
	- Se a tarefa é de meio período, período integral ou por contrato
	- Quando a posição será iniciada
	- Onde a posição está localizada

Para uma posição existente, o gerente de contratação deve fornecer as seguintes informações sobre a pessoa que será substituída:

- Nome
- Sobrenome
- O gerente ou supervisor da pessoa
- O nível salarial ou nível da pessoa
- A classificação da pessoa quanto à tributação
- Comentários sobre a pessoa
- v O gerente de contratação revisa e aprova a requisição de tarefa antes do início do procedimento de contratação.
	- Se a requisição de cargo for para preencher uma posição existente, o gerente de contratação deverá enviar a requisição de cargo diretamente para o RH. Quando o RH receber a requisição de tarefa, eles procurarão candidatos.
	- Se a solicitação de cargo for para preencher uma nova posição, o gerente de contratação deverá enviar ao gerente geral (GM) para aprovação.
- v O GM deverá avaliar a requisição de tarefa e aprová-la ou rejeitá-la.
	- Se o GM aprovar a requisição de cargo, ela será enviada para o RH para que candidatos ao cargo possam ser localizados.
	- Se o GM rejeitar a requisição de tarefa, o gerente de contratação será notificado e o processo de requisição de tarefa será finalizado.
	- Se o GM não manipular a solicitação até o prazo final, ele será notificado.

## <span id="page-6-0"></span>**PDF do Tutorial de Contratação**

O tutorial de contratação também está disponível em PDF no IBM Business Process Manager Library.

Para visualizar e imprimir o tutorial de PDF, clique no link a seguir:

[IBM Business Process Manager Library.](http://www.ibm.com/software/integration/business-process-manager/library/documentation/index.html)

**Nota:** É necessário o Adobe Acrobat para visualizá-lo. Uma versão grátis deste software está disponível em [www.adobe.com.](http://www.adobe.com/)

#### **Modelar o Processo**

Neste módulo, você usará os requisitos do processo para modelar o processo Abrir Nova Posição de RH Padrão e, em seguida, realizará uma reprodução chamada Reprodução Zero. Durante a Reprodução Zero, você descobrirá novos requisitos e revisará o processo com as partes de negócios interessadas.

#### **Objetivos de Aprendizado**

Depois de concluir as lições deste módulo, você entenderá os conceitos e saberá como executar as seguintes tarefas:

- Criar um aplicativo de processo.
- v Criar uma definição de processo de negócios (BPD).
- v Modelar equipes incluindo pistas e designando equipes para a BPD.
- Incluir atividades, eventos e gateways na BPD.
- v Incluir fluxos de sequência para conectar as atividades, os eventos e os gateways.
- v Incluir um evento intermediário baseado em tempo na BPD.
- Criar variáveis do processo.
- v Executar a Reprodução Zero.

#### **Pré-requisito**

O Process Designer deverá estar instalado e em execução no computador. Também se deve entender as informações em Requisitos do Processo.

## **Criar o Aplicativo de Processo**

Nesta lição, você criará o aplicativo de processo para conter o processo Abrir Nova Posição de RH Padrão.

Para executar esta tarefa, você deve estar no editor de desktop do IBM Process Designer.

Você deverá criar o aplicativo de processo antes de criar o processo Abrir Nova Posição de RH Padrão. O aplicativo de processo é armazenado no repositório do Process Center, que pode ser acessado a partir do Process Designer.

**Lembre-se:** Assegure-se de que esteja conectado ao Process Center sempre que for trabalhar com o Process Designer, porque não há área de trabalho ou repositório no sistema local. Todo o trabalho que for feito será armazenado no Process Center.

Esta lição usa os seguintes conceitos:

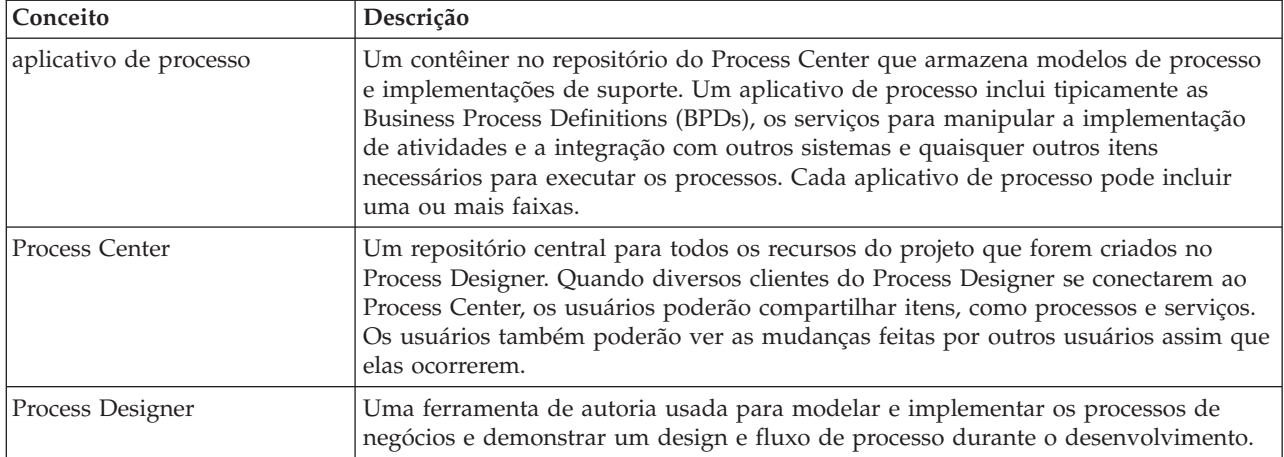

Criar o aplicativo de processo:

1. Abra o editor de área de trabalho do Process Designer. Quando o Process Designer é aberto, a página **Aplicativos de Processo** exibe a lista de aplicativos de processos que estão disponíveis no Process Center.

O aplicativo de processo Amostra de Contratação Padrão a seguir é aquele fornecido com o produto. Você está criando seu próprio aplicativo de processo para este tutorial.

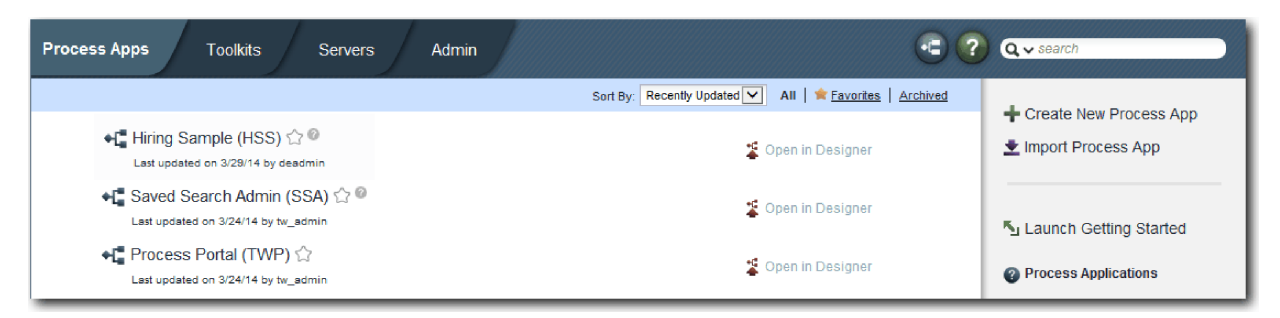

- 2. Clique no link **Criar Novo Aplicativo de Processo** no painel direito do Process Center.
- 3. Insira as seguintes informações:
	- · Nome do Aplicativo de Processo: Minha Amostra de Contratação
	- Acrônimo: MHS
	- v Descrição: Contém o processo para preenchimento de uma posição.

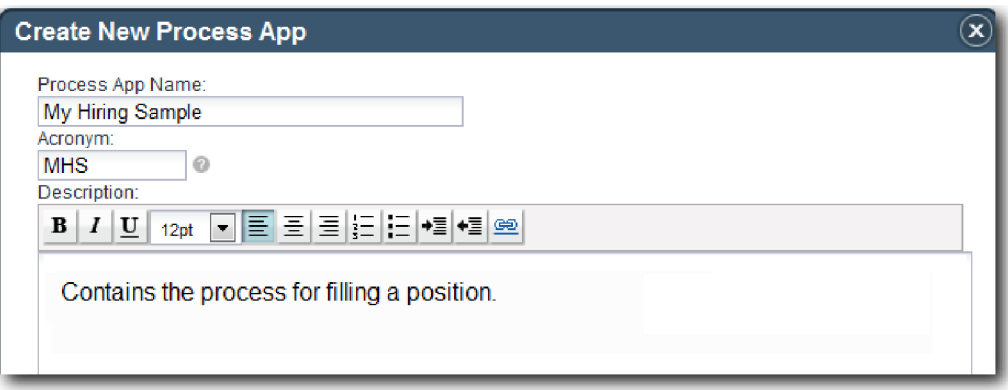

4. Clique em **Criar**. O aplicativo de processo está agora em sua lista de aplicativos de processos.

<span id="page-8-0"></span>5. Para abrir o aplicativo de processo Minha Amostra de Contratação, localize o aplicativo de processo no Process Center e clique em **Abrir no Designer**. Uma página do Process Designer se abre exibindo as **Configurações de App de Processo**.

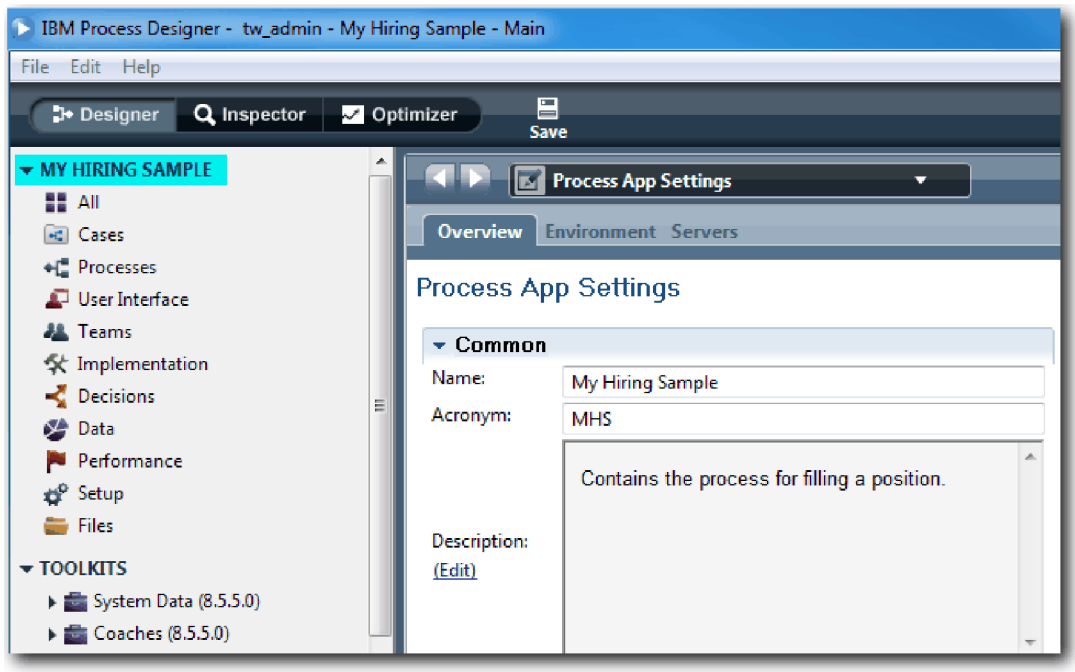

A área destacada mostra o aplicativo de processo que está sendo editado. Observe que esta página fornece a oportunidade de editar as configurações do aplicativo de processo, como nome, acrônimo e descrição. Por enquanto, deixe as configurações como estão e continue a modelagem do processo.

#### **Ponto de Verificação da Lição**

Você criou um aplicativo de processo para conter o processo Abrir Nova Posição de RH Padrão.

Nesta lição, você aprendeu

- Como Iniciar o Process Designer
- v Como criar um contêiner de modelos de processos, conhecido como o aplicativo de processo no Process Center
- v Que sua área de trabalho está no Process Center
- v Que o aplicativo de processo contém o modelo de processo criado no Process Designer

Na próxima lição, você criará uma definição de processo de negócios.

#### **Links Relacionados**

- v Aplicativos de Processo
- v Criando novos aplicativos de processo

## **Criar a Definição de Processo de Negócios (BPD)**

Nesta lição, você criará uma definição de processo de negócios (BPD) para o processo Abrir Nova Posição de RH Padrão.

Para criar um modelo no aplicativo de processo Minha Amostra de Contratação, você deve criar uma BPD para o processo Abrir Nova Posição de RH Padrão. Depois de nomear a BPD, você a modelará ao definir rotas e equipes e, em seguida, incluir objetos de fluxo, como atividades, eventos e gateways.

Esta lição usa o seguinte conceito:

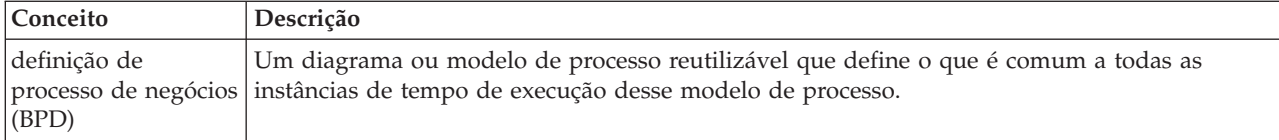

Criar a BPD Abrir Nova Posição de RH Padrão:

- 1. Assegure-se de que o aplicativo de processo Minha Amostra de Contratação (MHS) esteja aberto no editor d a área de trabalho do Process Designer.
- 2. Na biblioteca do Designer, clique no sinal de mais ao lado de **Processos** e selecione **Business Process Definition**.

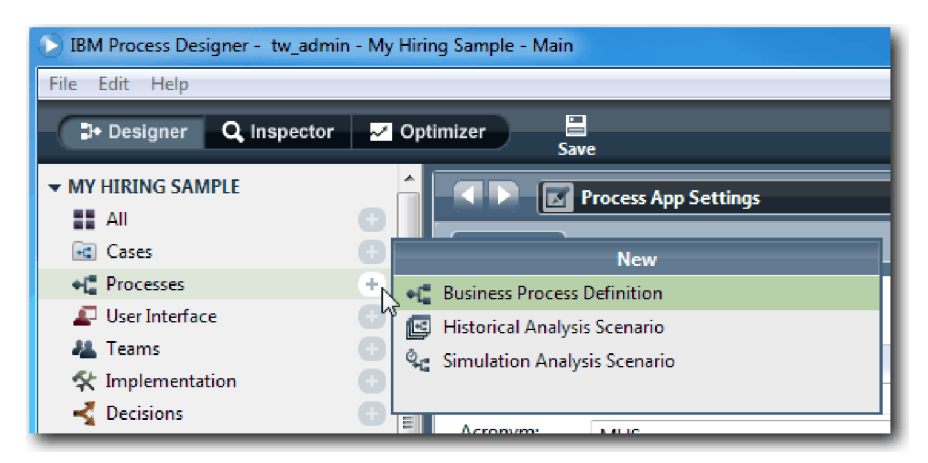

3. Digite Abrir Nova Posição de RH Padrão e clique em **Concluir**. A BPD é criada e o diagrama do processo é aberto mostrando as construções de modelagem a seguir:

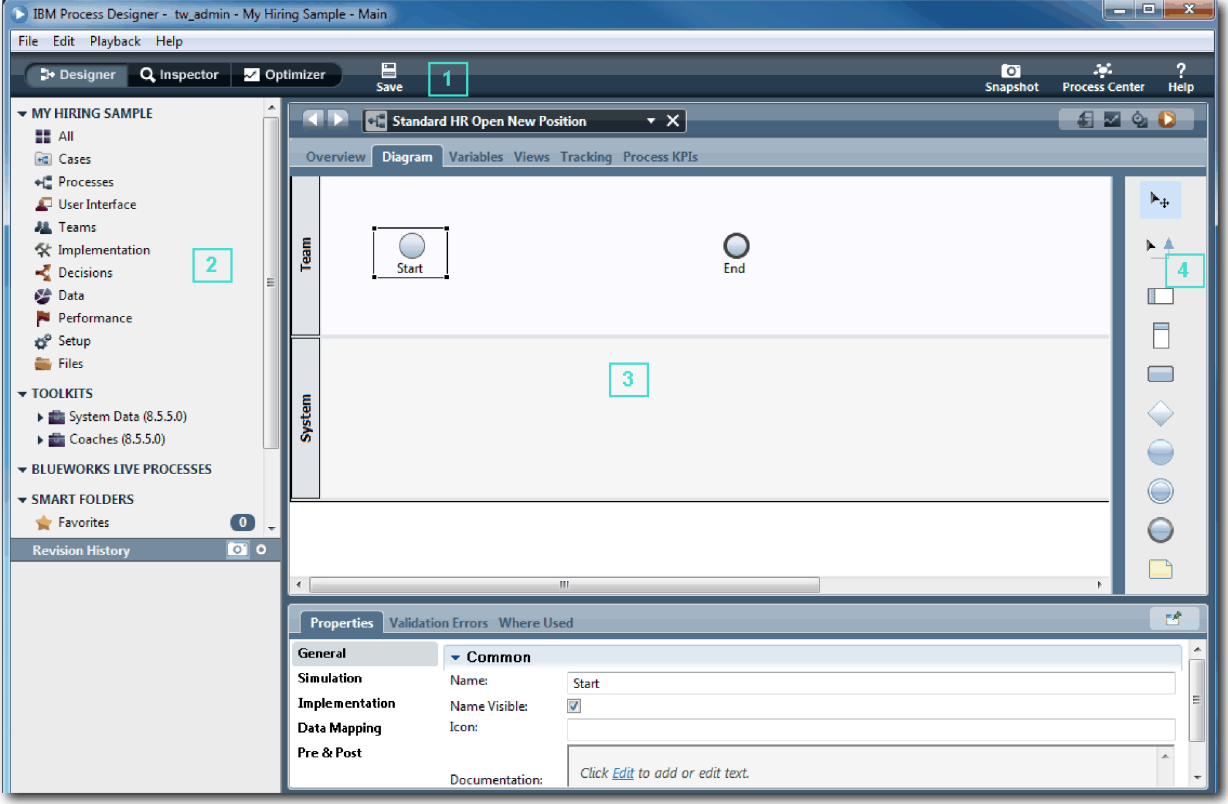

<span id="page-10-0"></span>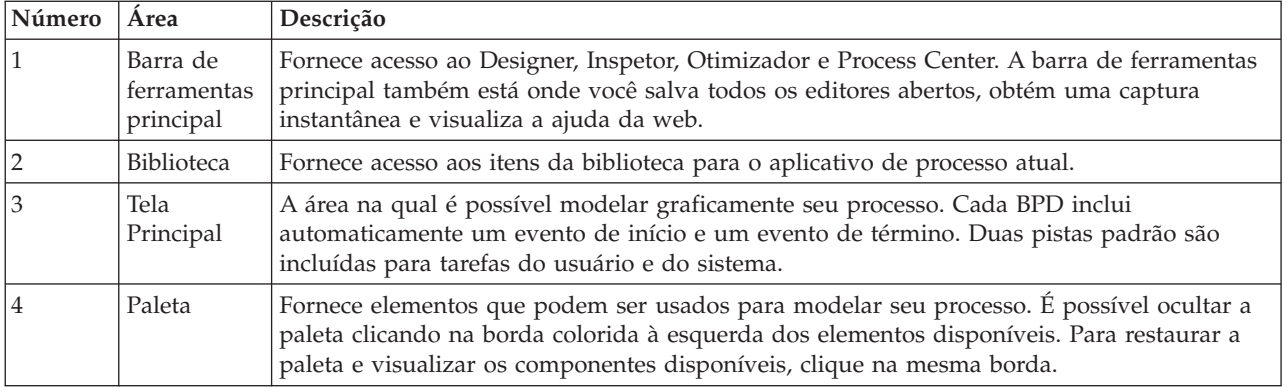

#### **Ponto de Verificação da Lição**

Você criou a BPD Abrir Nova Posição de RH Padrão.

Nesta lição, você aprendeu

- v Sobre a Interface com o Usuário do Process Designer
- v Como criar uma BPD

Na próxima lição, você modelará as equipes.

#### **Links Relacionados**

- v Business Process Definitions (BPDs)
- v Criando uma Business Process Definition (BPD)

## **Modelar Equipes**

Nesta lição, você modelará as equipes que participam do processo Abrir Nova Posição de RH Padrão.

As equipes que forem designadas a atividades e rotas determinam quais usuários podem trabalhar com tarefas no IBM Process Portal. Se uma equipe for designada a uma pista, os membros dessa equipe poderão trabalhar em todas as tarefas que fizerem parte dessa pista.

Com base nos Requisitos do Processo, deve-se criar uma equipe para cada uma das funções de usuário identificadas: gerente de contratação, gerente geral e gerente de recursos humanos. Para modelar as equipes, você incluirá pistas e designará equipes à BPD. Cada pista contém as atividades que a equipe associada ou o sistema conclui. Você também definirá as equipes especificando o custo por hora, membros e gerentes.

Ao criar uma BPD, o Process Designer gera duas pistas: Equipe e Sistema. Para a BPD Abrir Nova Posição de RH Padrão, você deve ter as seguintes pistas e equipes:

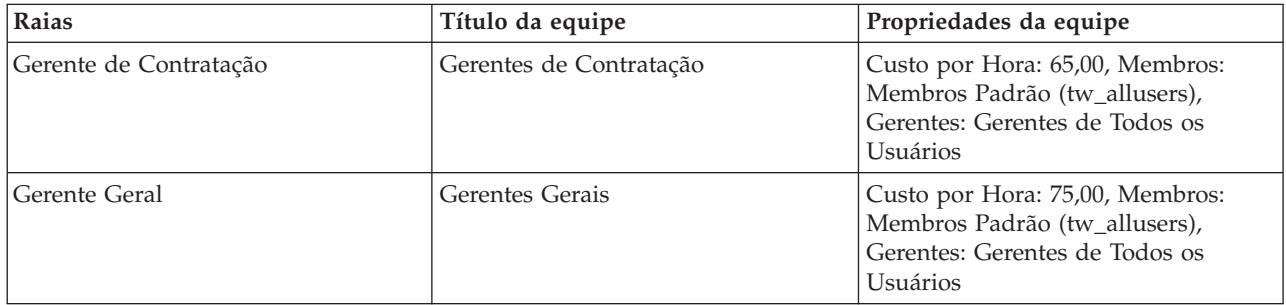

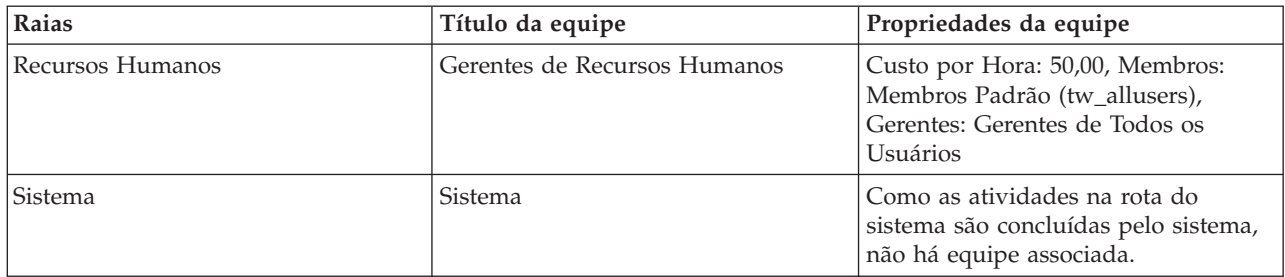

A pista do sistema contém as atividades que o IBM Business Process Manager concluiu.

Esta lição usa os seguintes conceitos:

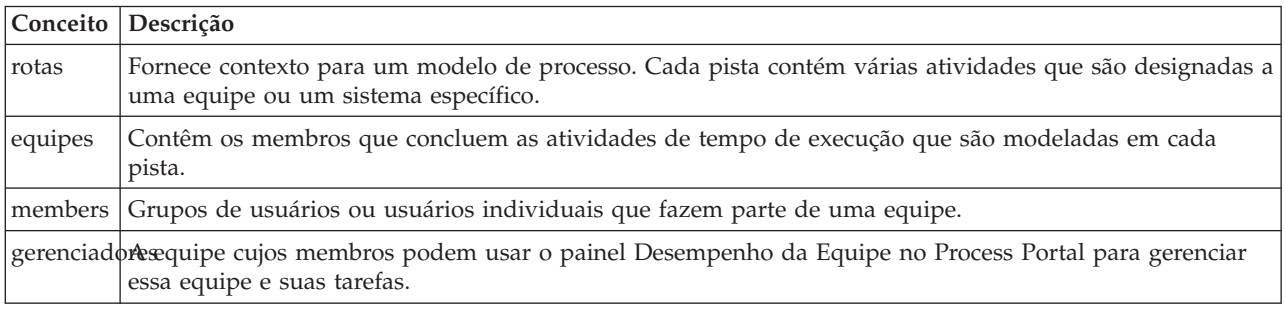

Modelar as equipes:

- 1. Certifique-se de que o processo Abrir Nova Posição de RH Padrão esteja aberto e que a guia **Diagrama** esteja selecionada.
- 2. Clique na pista **Equipe** e, na guia **Propriedades**, altere o nome para Recursos Humanos.

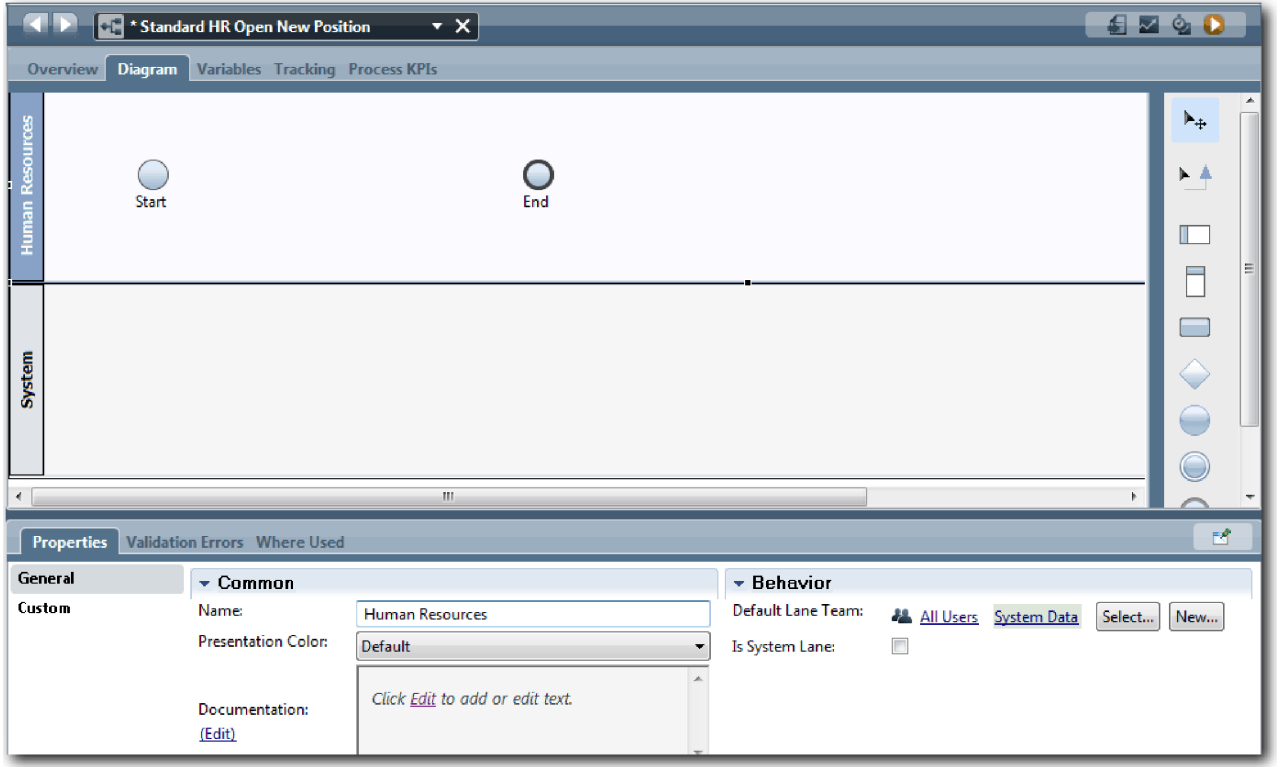

- 3. Crie a equipe Gerentes de RH:
	- a. Na seção Comportamento das propriedades de equipe, para **Equipe da pista padrão**, clique em **Novo**.
	- b. Digite HRManagers para o nome e clique em **Concluir**.
	- c. Na seção Propriedades de Simulação, para **Custo por Hora**, digite 50,00.
	- d. Na seção Membros, clique na lista para selecionar **Membros Padrão**.
	- e. Clique em **Incluir Grupo** e selecione **tw\_allusers**.

**Nota:** O grupo tw\_allusers é criado automaticamente quando você instala o IBM Business Process Manager. Todos os usuários registrados fazem parte de tw\_allusers.

f. Na seção Gerentes, clique em **Selecionar** e selecione **Gerentes de Todos os Usuários**.

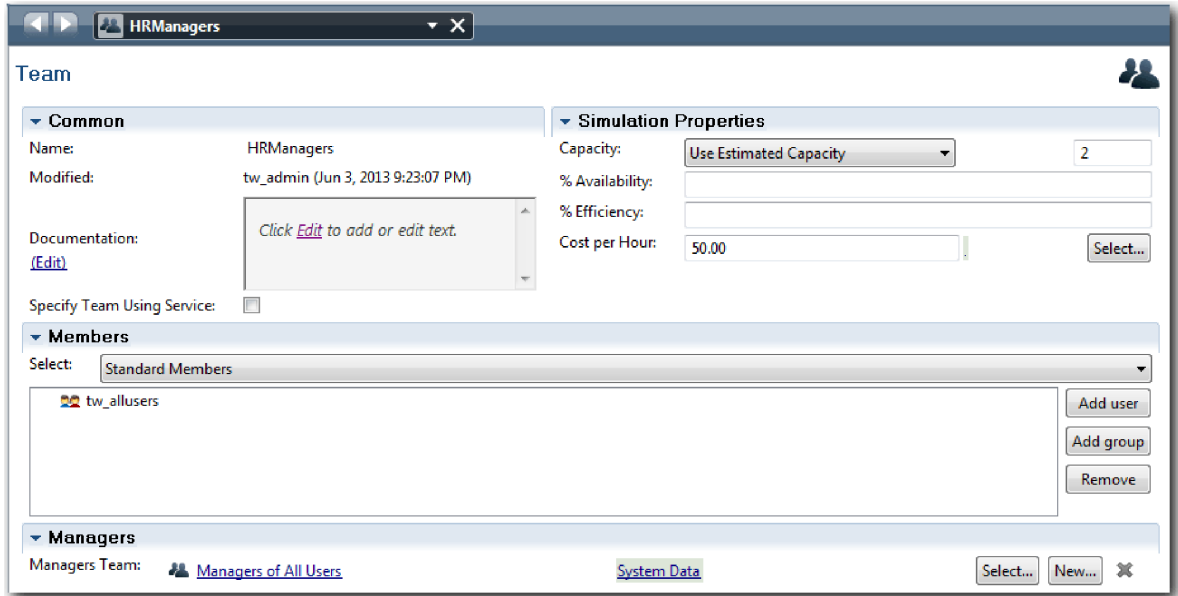

g. Clique em **Salvar**.

4. Clique na seta voltar para retornar ao processo Abrir Nova Posição de RH Padrão.

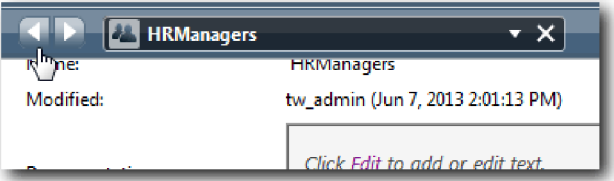

**Dica:** Também é possível clicar na lista no campo **HRManagers** para visualizar os artefatos que estão abertos.

Você voltou para a tela principal do processo Abrir Nova Posição de RH Padrão.

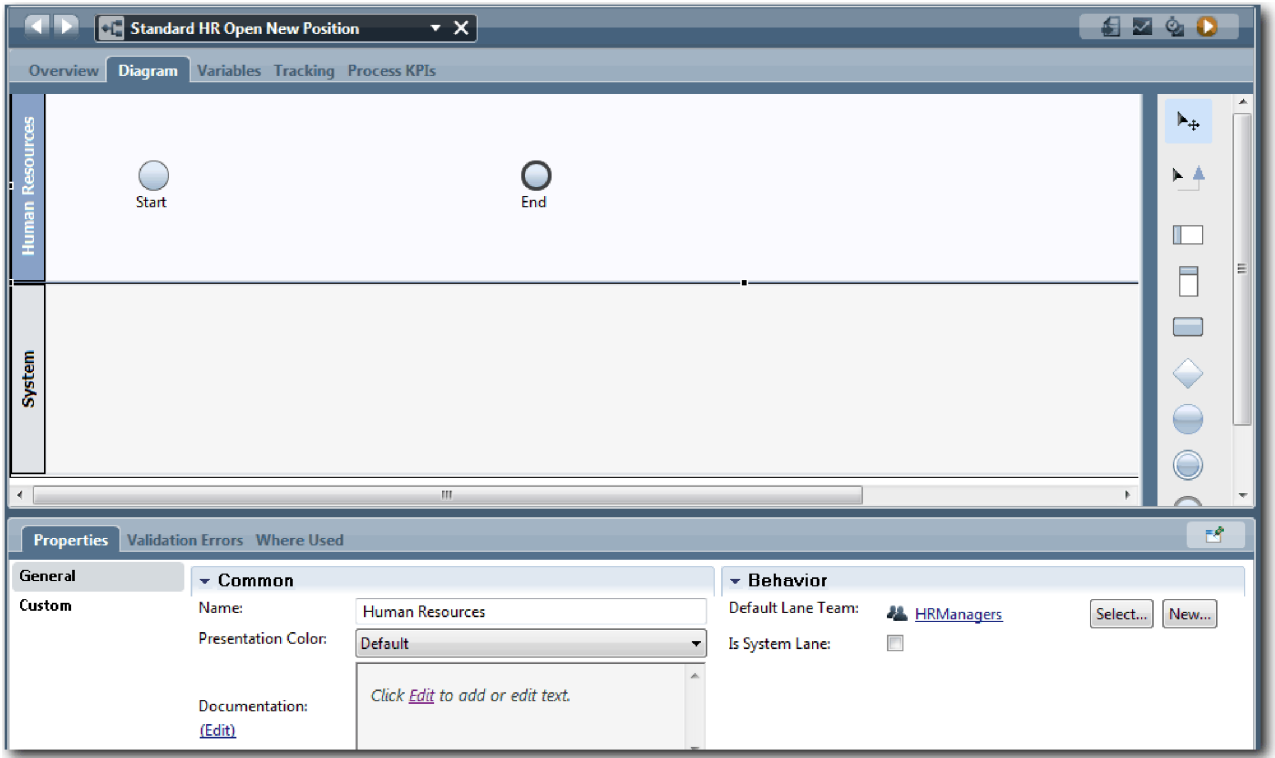

- 5. Inclua uma pista Gerente Geral:
	- a. Arraste uma pista da paleta para o diagrama.
	- b. Dê o nome Gerente Geral para a pista.
	- c. Na guia **Propriedades**, selecione **Azul** na lista **Cor da Apresentação**. Alterar sua cor significa que é mais fácil distinguir essa pista de outras pistas no diagrama.
- 6. Crie a equipe Gerentes Gerais que está associada à pista Gerente Geral. Inclua as seguintes propriedades:
	- Nome: GeneralManagers
	- Custo por Hora: 75,00
	- v Membros: Membros Padrão (tw\_allusers)
	- v Gerentes: Gerentes de Todos os Usuários

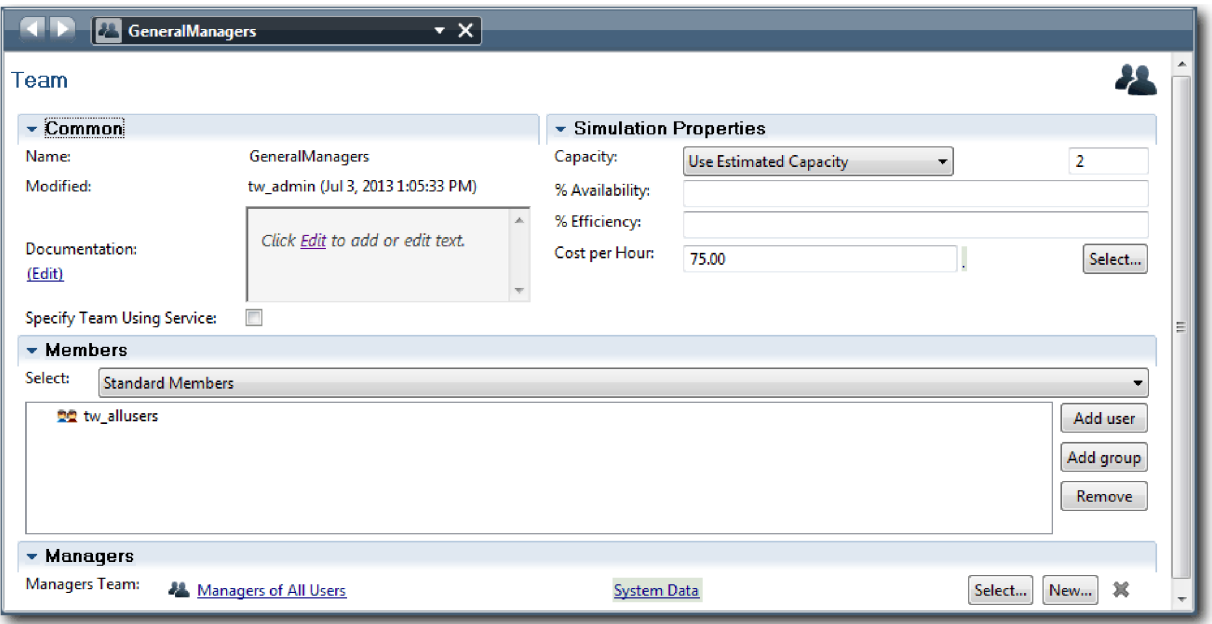

- 7. Clique em **Salvar**.
- 8. No diagrama Abrir Nova Posição de RH Padrão, inclua uma pista Gerente de Contratação. Selecione **Verde** na lista **Cor da Apresentação**.
- 9. Crie a equipe Gerentes de Contratação que está associada à pista Gerente de Contratação. Inclua as seguintes propriedades:
	- Nome: HiringManagers
	- Custo por Hora: 65,00
	- v Membros: Membros Padrão (grupo tw\_allusers)
	- v Gerentes: Gerentes de Todos os Usuários

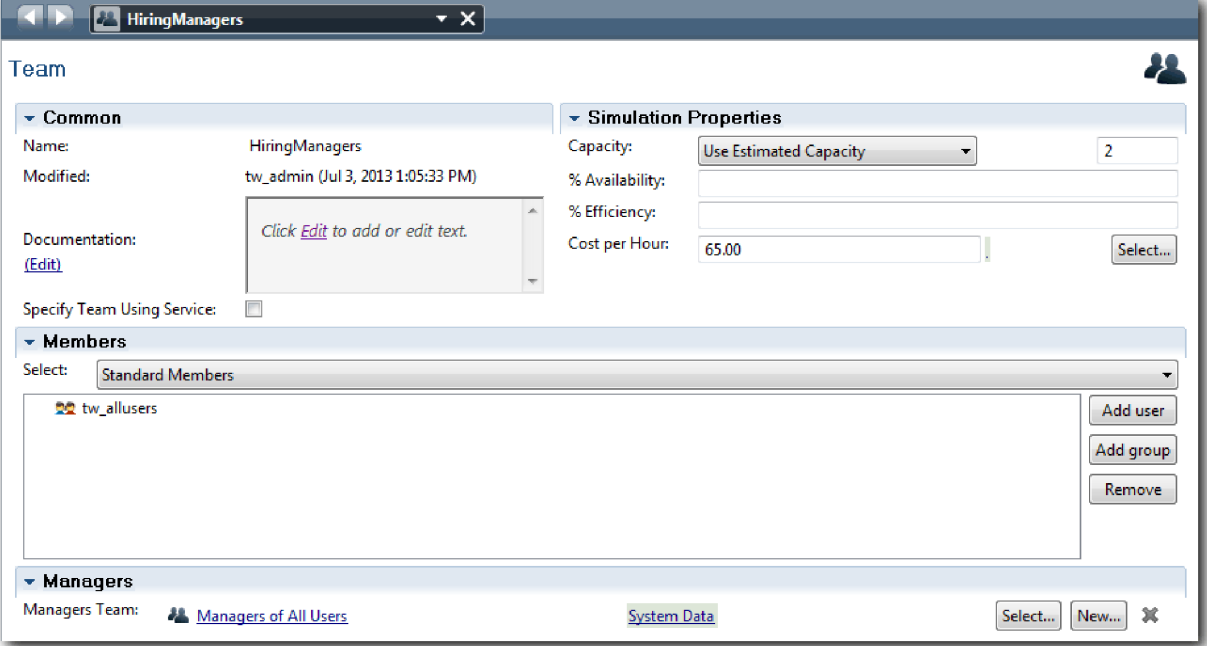

10. Clique em **Salvar**.

<span id="page-16-0"></span>11. No diagrama Abrir Nova Posição de RH Padrão, clique na pista **Sistema**. Na guia **Propriedades**, selecione **Púrpura** na lista **Cor da Apresentação**.

**Dica:** Para reordenar as pistas, é possível clicar com o botão direito em uma pista e selecionar **Mover uma Pista abaixo** até que ela seja posicionada no lugar desejado. Seu diagrama corresponde à seguinte imagem:

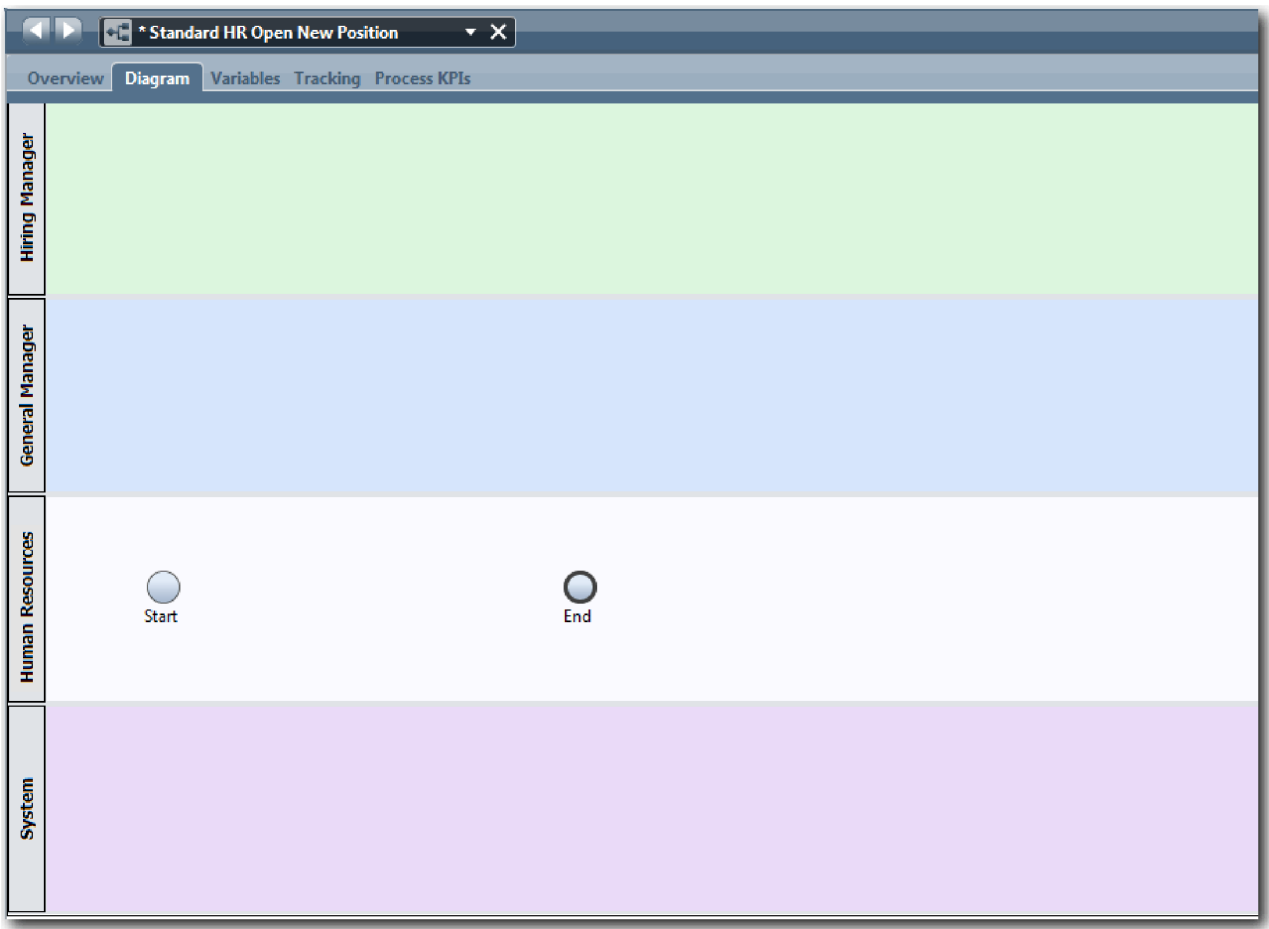

- 12. Salve seu trabalho.
- 13. Para visualizar as equipes criadas, clique em **Equipes** na biblioteca.

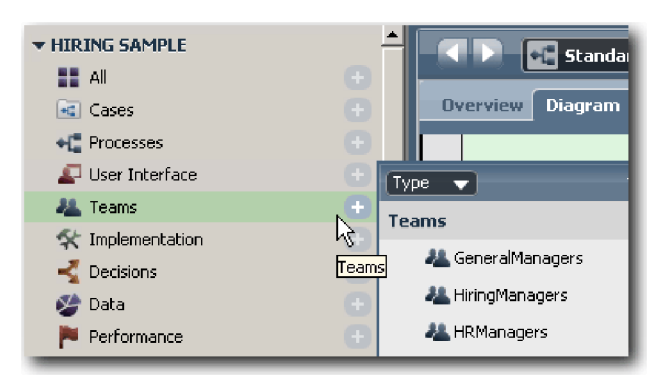

#### **Ponto de Verificação da Lição**

Você modelou as equipes e criou a base para a BPD ao incluir as pistas apropriadas e associar e definir equipes.

<span id="page-17-0"></span>Nesta lição, você aprendeu

- v Como incluir pistas em uma BPD
- v Como associar uma equipe à uma pista
- Como definir uma equipe

Na próxima lição, você usará fluxos de sequência para conectar as atividades e os eventos para estabelecer o fluxo do processo.

#### **Links Relacionados**

- v Criando uma Equipe
- v Designando equipes para BPDs e pistas

## **Incluir Atividades e Eventos**

Nesta lição, você incluirá atividades e eventos nas pistas da BPD Abrir Nova Posição de RH Padrão para estabelecer o fluxo de processo correto.

Para modelar as atividades e os eventos, use os Requisitos do Processo.

Ao incluir atividades e eventos, siga estas diretrizes:

- v Assegure-se de que as atividades representem unidades lógicas de trabalho que sejam designadas a um participante de um processo.
- v Crie diversas etapas de fluxos de trabalho simultâneas para que sejam designadas a uma função responsável em uma atividade ou tarefa.
- v Use instruções de substantivo e verbo para identificar as atividades, como "Enviar requisição de cargo".
- v Aplique um fluxo de cima para baixo, da esquerda para a direita na BPD para facilitar a leitura.

Esta lição usa os seguintes conceitos:

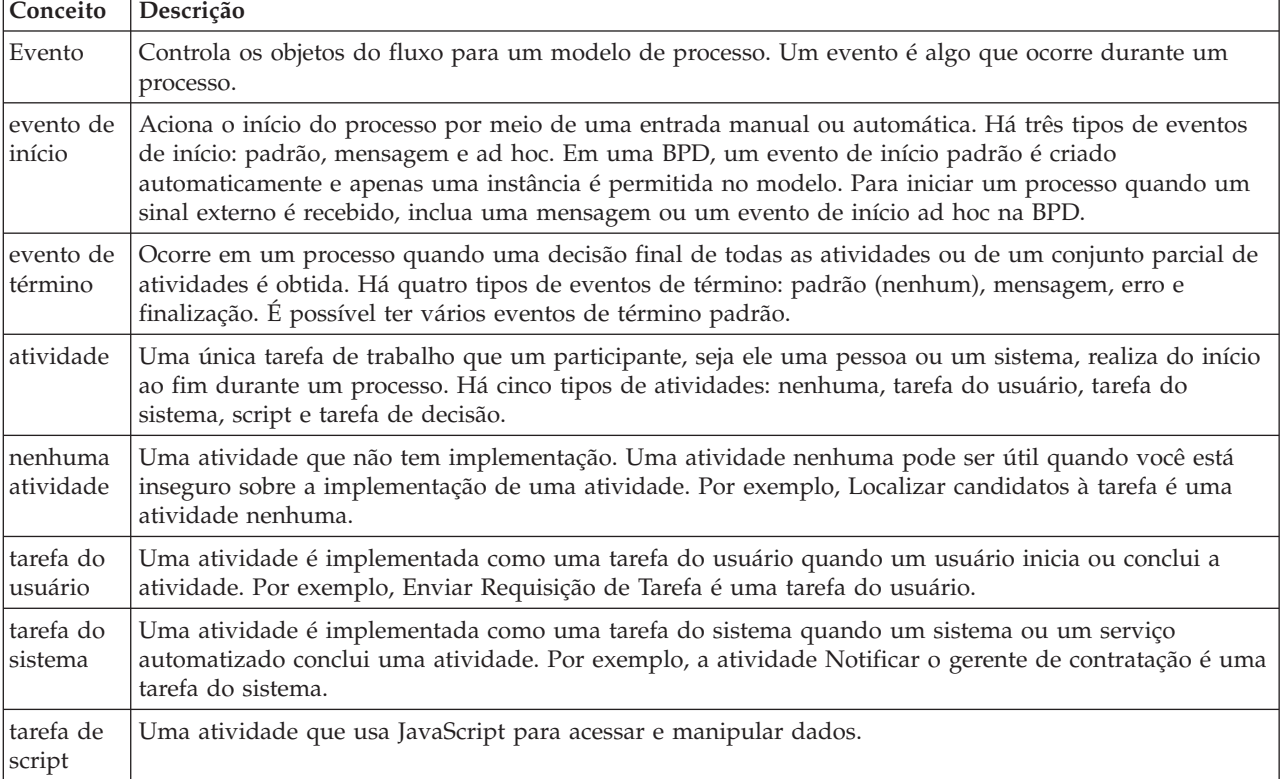

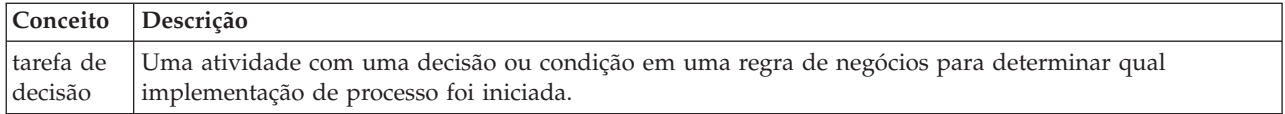

Incluir as atividades e eventos:

1. Determine qual equipe realizará cada uma das quatro atividades: Enviar requisição de tarefa, Aprovar ou rejeitar requisição, Localizar candidatos à tarefa e Notificar o gerente de contratação. Veja na tabela a seguir as atividades e os eventos associados a cada pista:

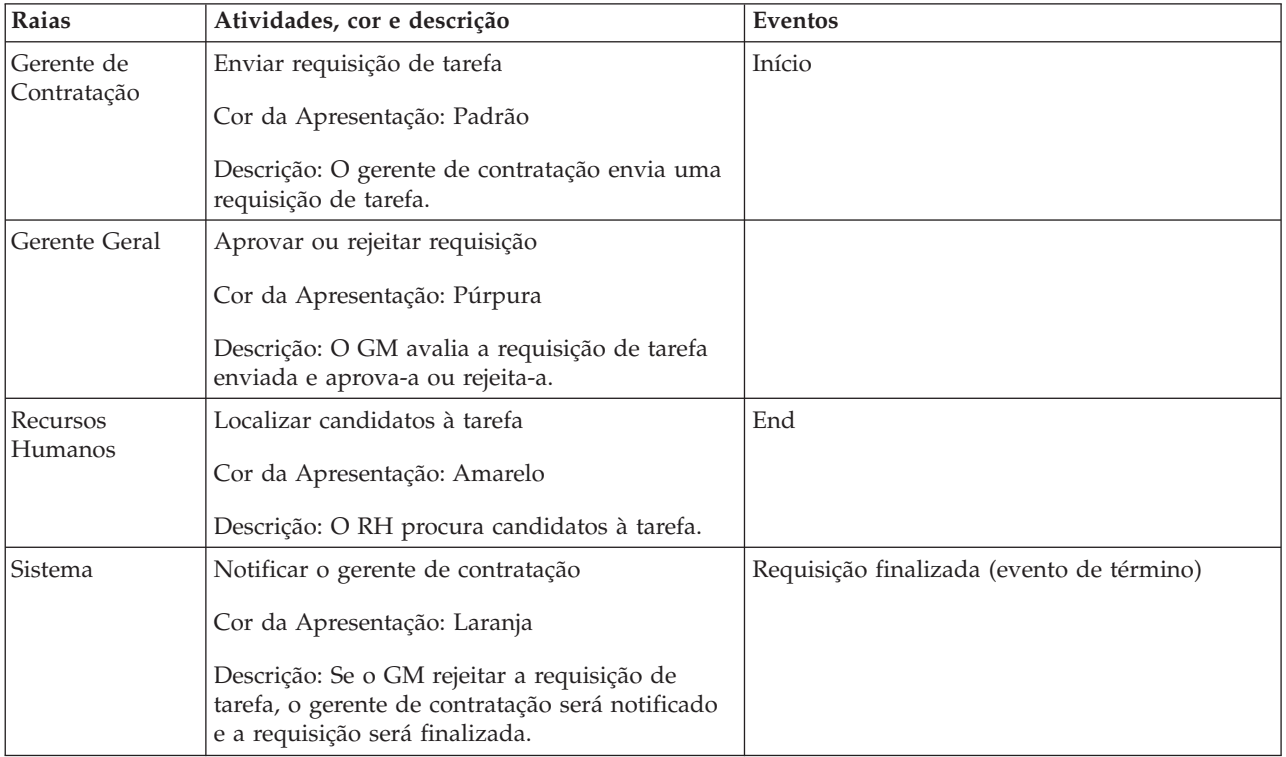

- 2. Certifique-se de que o processo Abrir Nova Posição de RH Padrão esteja aberto e que a guia **Diagrama** esteja selecionada.
- 3. Arraste uma **Atividade** da paleta para a pista **Gerente de Contratação** e digite Enviar requisição de tarefa na caixa de texto exibida acima da atividade.
- 4. Na guia **Propriedades**, selecione **Padrão** como a **Cor da Apresentação** e clique em **Editar** em **Documentação** para incluir uma descrição da atividade.

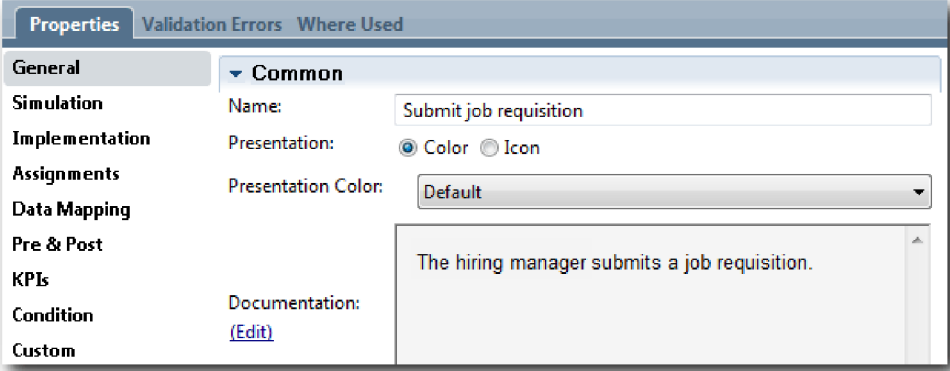

5. Inclua as atividades restantes que estão listadas na tabela na etapa 1 no diagrama do processo. Seu diagrama corresponde à seguinte imagem:

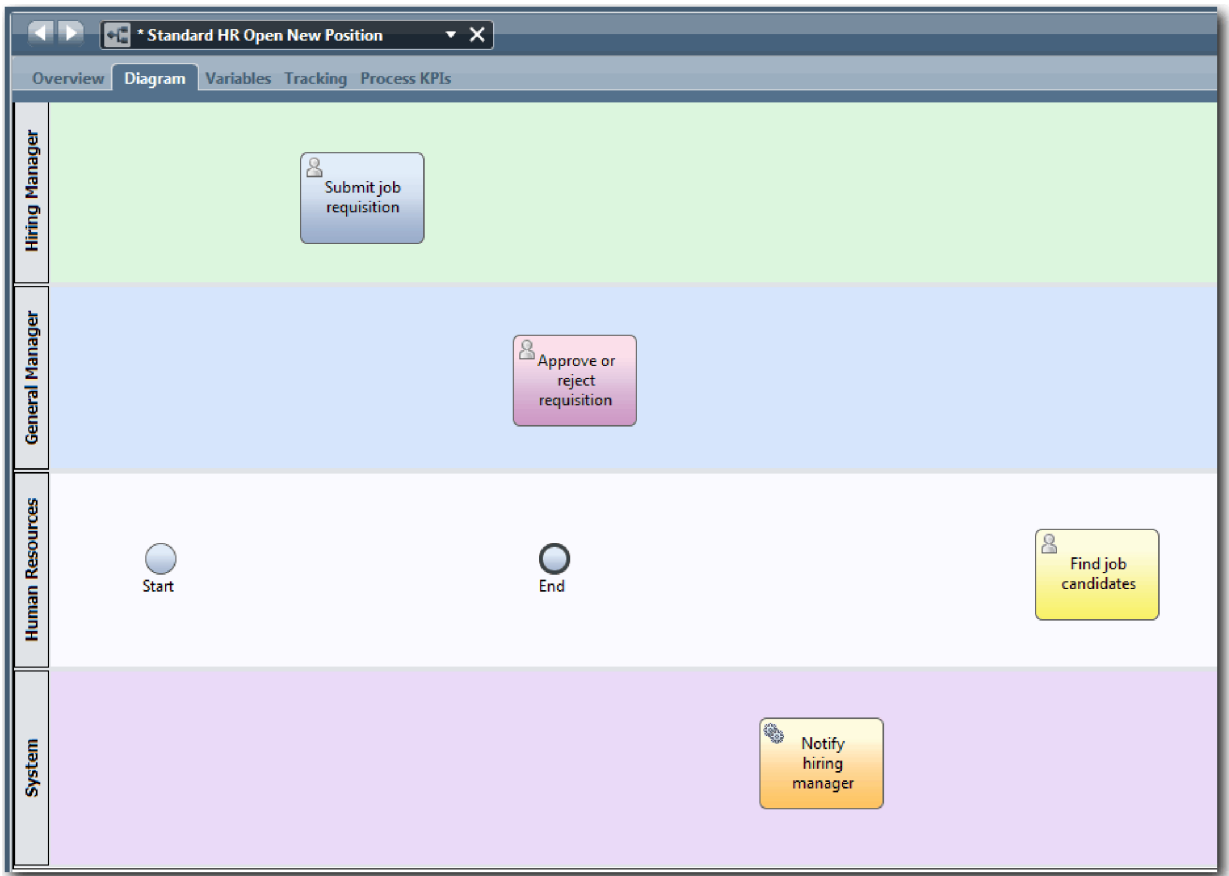

- 6. Mova o evento de **Início** para a esquerda da primeira atividade **Enviar requisição de tarefa**.
- 7. Mova o evento de **Término** para a direita da atividade **Notificar gerente de contratação**. Seu diagrama corresponde à imagem a seguir:

<span id="page-20-0"></span>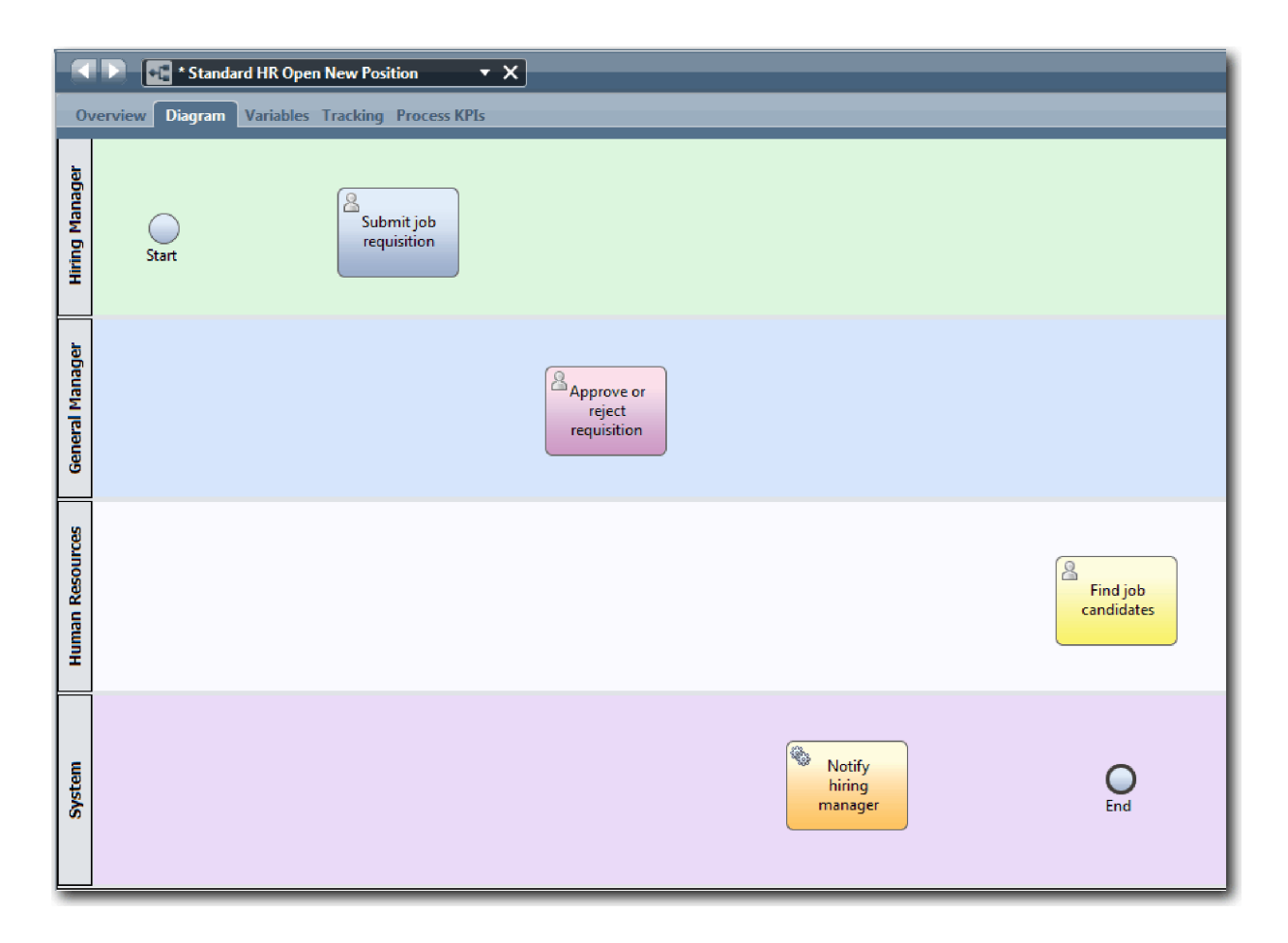

**Dica:** Para facilitar o teste, é possível iniciar o processo com uma tarefa de Script na pista do **Sistema** para inicializar seus dados.

8. Salve seu trabalho.

#### **Ponto de Verificação da Lição**

Você incluiu atividades e eventos na BPD Abrir Nova Posição de RH Padrão.

Nesta lição, você aprendeu

- v Como converter requisitos do processo em atividades
- v Como incluir atividades e eventos em uma BPD

Na próxima lição, você sequenciará as atividades e os eventos para estabelecer o fluxo do processo.

#### **Links Relacionados**

- v Incluindo atividades a uma BPD
- v Incluindo Eventos em uma BPD

#### **Incluir Fluxos de Sequência**

Nesta lição, você usará fluxos de sequência para conectar as atividades e os eventos para estabelecer o fluxo do processo na BPD Abrir Nova Posição de RH Padrão.

Agora que as atividades e os eventos estão no modelo de processo, você deve fornecer o controle e o fluxo básicos desses objetos. Esse tipo de diagrama comunica como o processo fluirá de uma atividade para outra e quem concluirá essas atividades.

Neste estágio do modelo de processo, será necessário apenas sequenciar o fluxo esperado do processo dos eventos de início para os eventos de término.

**Nota:** Se mais de um fluxo de sequência sair do mesmo objeto de fluxo, o primeiro a ser incluído será o fluxo de sequência padrão. Os fluxos de sequência subsequentes originados do mesmo objeto serão seguidos apenas sob determinadas condições. Para obter um exemplo, veja os fluxos de sequência que se originam da atividade Enviar requisição de tarefa.

Geralmente, você inclui controles de fluxo de processo, conhecidos como *gateways*, quando houver mais de um fluxo de uma atividade. Nesta lição, você sequenciará apenas as atividades e os eventos. Na próxima lição, você incluirá os gateways.

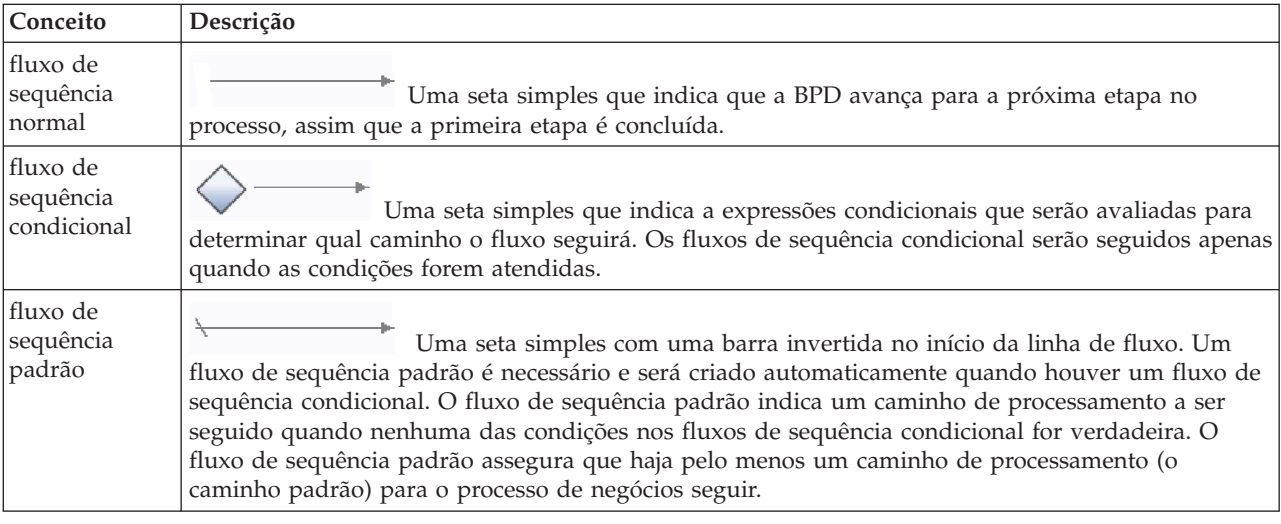

Esta lição apresenta os seguintes conceitos:

Incluir fluxos de sequência:

- 1. Certifique-se de que o processo Abrir Nova Posição de RH Padrão esteja aberto e que a guia **Diagrama** esteja selecionada.
- 2. Selecione a ferramenta **Fluxo de sequência** na paleta.

**Dica:** A ferramenta **Fluxo de Sequência** permanece ativa para que seja possível conectar todas suas atividades e eventos rapidamente. Para desativar a ferramenta **Fluxo de Sequência**, selecione a **Ferramenta de Seleção** ou pressione **Esc**.

- 3. No diagrama do processo, mova o mouse para o evento de **Início** e clique em um ponto de seleção para colocar o início da seta de fluxo.
- 4. Mova o mouse para um ponto de seleção na atividade **Enviar requisição de tarefa** e clique novamente.

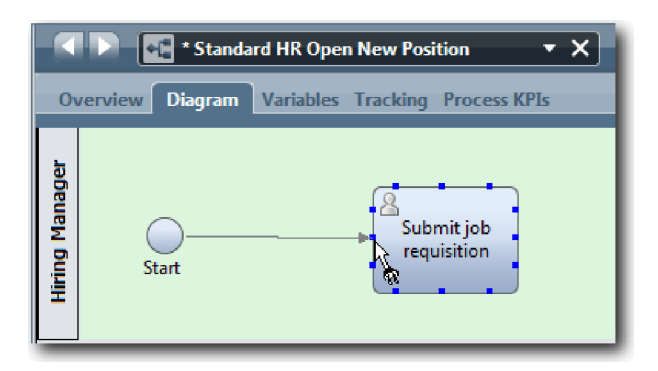

5. Conecte a atividade **Enviar requisição de tarefa** à atividade **Localizar candidatos à tarefa** e, em seguida, à atividade **Aprovar ou rejeitar requisição**.

Observe que a linha de fluxo que vai para a atividade **Localizar candidatos à tarefa** é marcada como a linha de fluxo padrão.

**Dicas:**

- v Se mais de um fluxo de sequência sair do mesmo objeto de fluxo, o primeiro a ser incluído será o fluxo de sequência padrão.
- v Se a sua sequência estiver incorreta e você tiver a linha padrão errada, exclua todas as linhas do fluxo de sequência da atividade e refaça essas linhas.
- v Para tornar as linhas de fluxo lineares, é possível realinhar uma atividade ou um evento no diagrama selecionando-o e mantendo **Ctrl** pressionado e pressionar as teclas de seta.

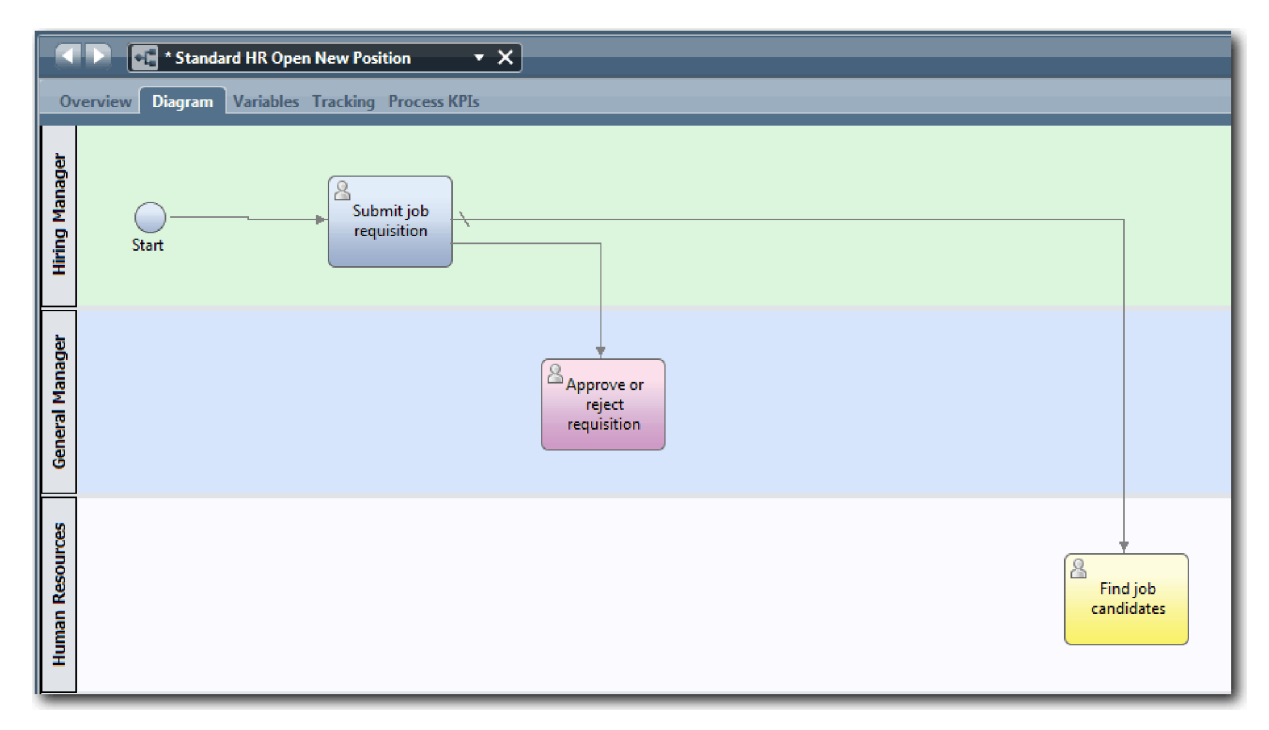

- 6. Conecte a atividade **Localizar candidatos à tarefa** ao evento de **Término**.
- 7. Conecte a atividade **Aprovar ou rejeitar requisição** à atividade **Notificar gerente de contratação** e à atividade **Localizar candidatos à tarefa**.
- 8. Conecte a atividade **Notificar gerente de contratação** ao evento de **Término**.

<span id="page-23-0"></span>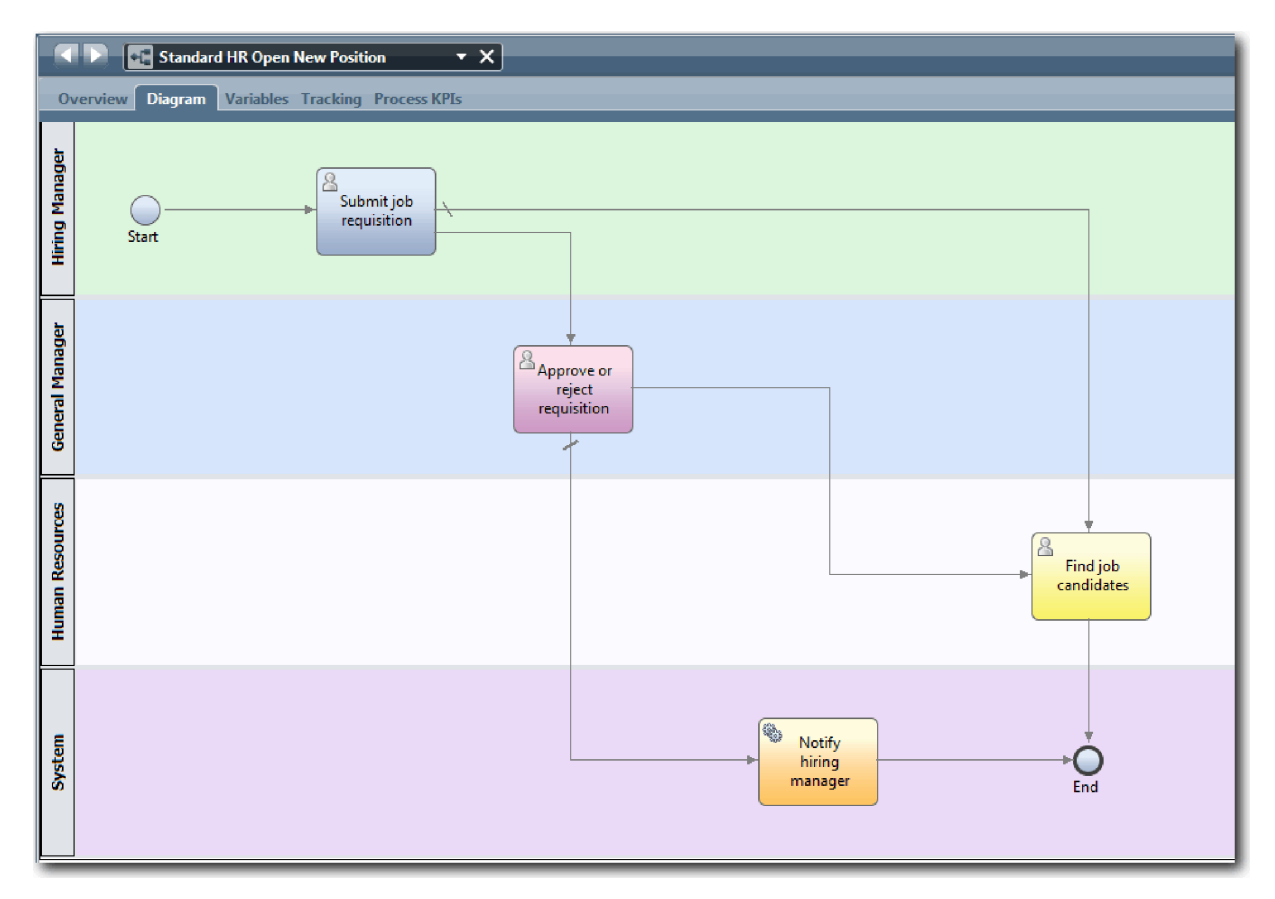

- 9. Clique na **Ferramenta de Seleção** na paleta ou pressione **Esc** para retornar para o modo de seleção normal no diagrama do processo.
- 10. Salve seu trabalho.

#### **Ponto de Verificação da Lição**

Você estabeleceu o fluxo do processo na BPD Abrir Nova Posição de RH Padrão.

Nesta lição, você aprendeu

- v Sobre o fluxo de processo
- v Como comunicar o fluxo esperado do processo do evento de início aos eventos de término
- v Sobre os tipos de fluxos de sequência

Na próxima lição, você incluirá gateways para modelar pontos na execução do processo.

#### **Links Relacionados**

v caminhos de execução do processo de modelagem utilizando fluxos de sequência

## **Incluir Gateways de Eventos**

Nesta lição, você criará dois gateways de eventos para modelar pontos na execução do processo Abrir Nova Posição de RH Padrão.

Na lição anterior, você incluiu uma linha de fluxo de sequência para cada caminho potencial a partir de uma atividade. Agora você incluirá gateways para controlar a divergência e a convergência das linhas de fluxo de sequência e para determinar a ramificação dos caminhos que o processo pode seguir.

Um gateway de evento representa um ponto de ramificação em um processo em que apenas um de vários fluxos pode ser seguido, dependendo dos eventos que ocorrerem. Para simplificar o diagrama, o gateway é rotulado na forma de uma pergunta e os fluxos de saída são rotulados com uma resposta. Para a BPD Abrir Nova Posição de RH Padrão, são necessários os seguintes gateways:

- v **Necessária aprovação do GM?**: Se a solicitação de tarefa for para preencher uma posição existente, a requisição será roteada diretamente do gerente de contratação para o RH. Se a solicitação for para preencher um novo cargo, a requisição será roteada para o Gerente Geral (GM) para aprovação.
- v **O GM aprovou?**: O GM avalia a requisição e aprova-a ou rejeita-a. Se o GM aprovar a requisição, ela será roteada para o gerente de RH, que pode, então, procurar candidatos à tarefa. Se o GM rejeitar a requisição, o gerente de contratação será notificado e a requisição será finalizada.

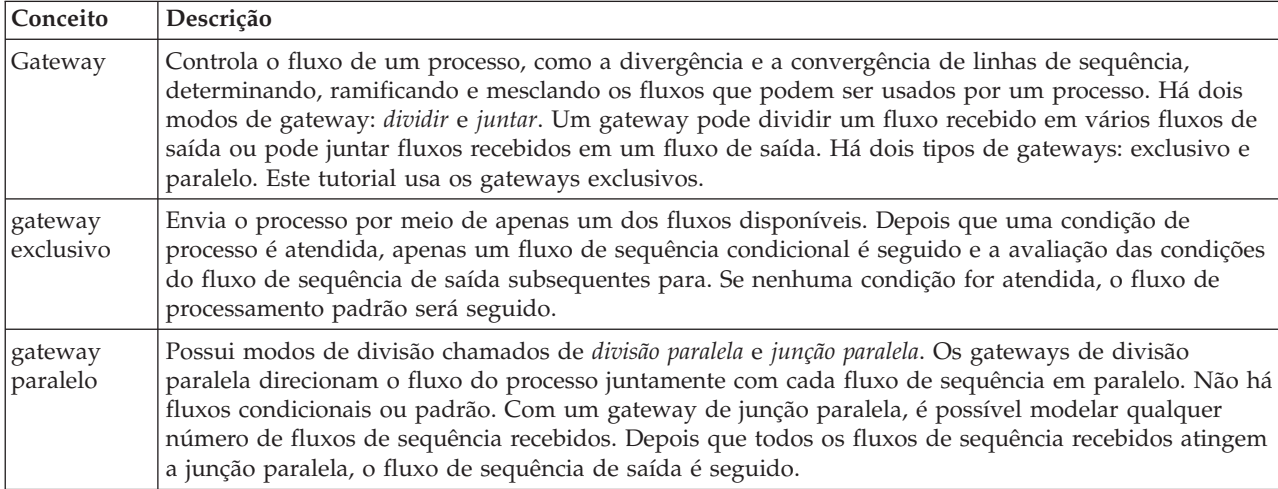

Esta lição usa os seguintes conceitos:

Incluir gateways de eventos:

- 1. Certifique-se de que o processo Abrir Nova Posição de RH Padrão esteja aberto e que a guia **Diagrama** esteja selecionada.
- 2. Arraste um gateway da paleta para a direita da atividade **Enviar requisição de tarefa** no diagrama do processo. Digite Necessária aprovação do GM? na caixa de texto exibida acima do gateway.

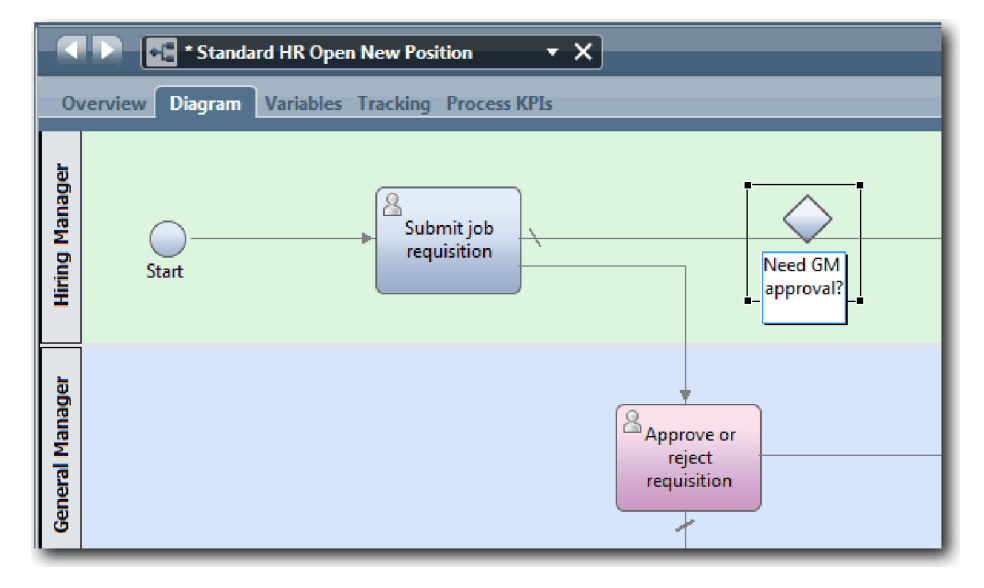

3. Neste a guia **Propriedades**, assegure-se de que **Nome Visível** esteja selecionado e verifique se **Gateway Exclusivo** é o tipo de gateway. Clique em **Editar** em **Documentação** para incluir uma descrição do gateway.

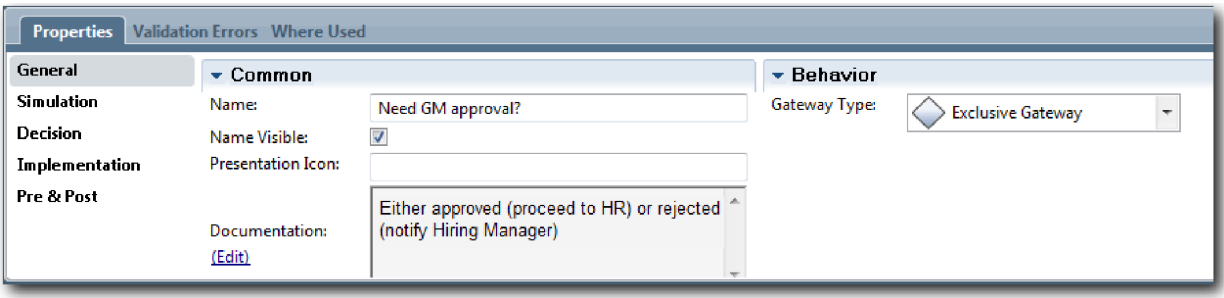

**Dica:** É possível clicar em qualquer atividade ou evento para movê-lo no diagrama.

- 4. Conecte o gateway **Necessária aprovação do GM?**:
	- a. Clique para selecionar o fluxo de sequência entre as atividades **Enviar requisição de tarefa** e **Localizar candidatos à tarefa** e pressione a tecla **Delete** (ou clique com o botão direito e selecione **Editar > Excluir**).
	- b. Exclua o fluxo de sequência entre as atividades **Enviar requisição de tarefa** e **Aprovar ou rejeitar requisição**.
	- c. Selecione o formato do ícone de fluxo de sequência na paleta.
	- d. Conecte a atividade **Enviar requisição de tarefa** ao gateway **Necessária aprovação do GM?**
	- e. Conecte o gateway **Necessária aprovação do GM?** à parte superior da atividade **Localizar candidatos à tarefa** e, em seguida, à parte superior da atividade **Aprovar ou rejeitar requisição**.
	- f. Clique na **Ferramenta de Seleção** na paleta ou pressione **Esc** para retornar para o modo de seleção normal no diagrama do processo.

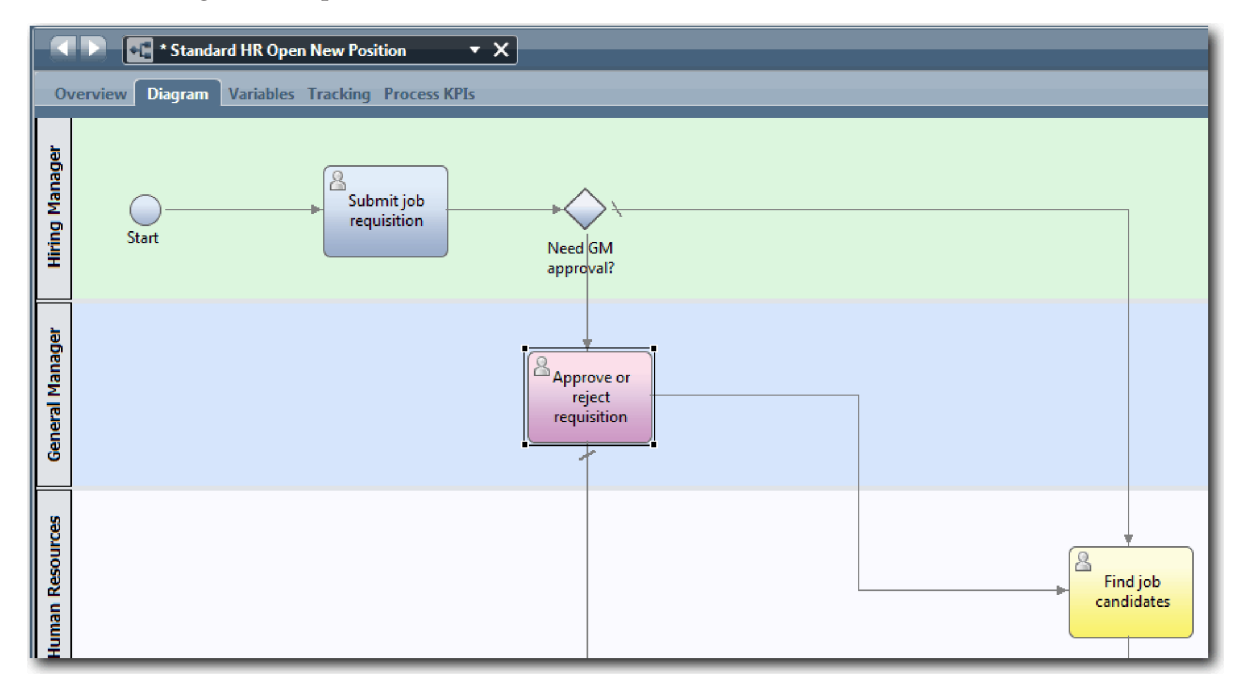

- 5. Nomeie as linhas do fluxo de sequência:
	- a. Clique no fluxo de sequência entre o gateway **Necessária aprovação do GM?** e a atividade **Localizar candidatos à tarefa**.
	- b. Na guia **Propriedades**, digite Sem necessidade de aprovação --> continuar para o RH como o nome e selecione **Nome Visível**.

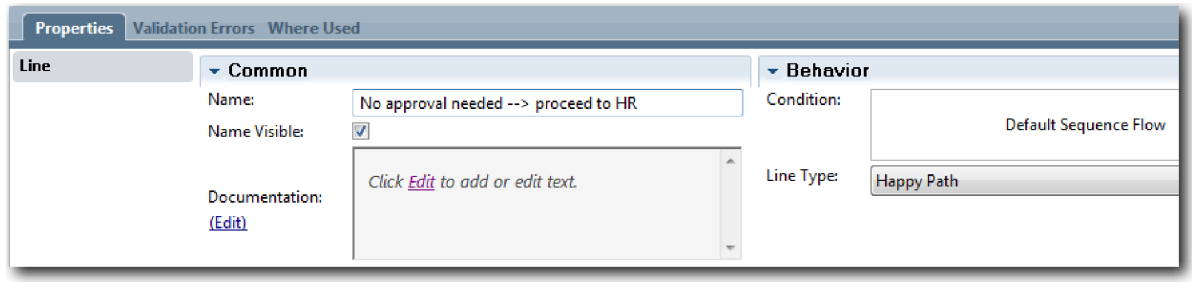

- c. Clique no fluxo de sequência entre **Necessária aprovação do GM?** e **Aprovar ou rejeitar requisição**.
- d. Na guia **Propriedades**, digite Aprovação necessária como o nome e selecione **Nome Visível**.
- 6. Arraste um gateway da paleta para a esquerda da atividade **Aprovar ou rejeitar requisição** no diagrama do processo. Digite Aprovação do GM? na caixa de texto exibida acima do gateway. Para a documentação, digite Aprovado (continuar para o RH) ou rejeitado (notificar o Gerente de Contratação).
- 7. Conecte o gateway **GM aprovou?**:
	- a. Exclua o fluxo de sequência entre as atividades **Aprovar ou rejeitar requisição** e **Localizar candidatos à tarefa**.
	- b. Exclua o fluxo de sequência entre as atividades **Aprovar ou rejeitar requisição** e **Notificar gerente de contratação**.
	- c. Selecione o formato do ícone de fluxo de sequência na paleta.
	- d. Conecte a atividade **Aprovar ou rejeitar requisição** para o gateway **GM aprovou?**.
	- e. Conecte o gateway **O GM aprovou?** à atividade **Notificar gerente de contratação** e à atividade **Localizar candidatos à tarefa**.
	- f. Nomeie as linhas do fluxo de sequência como Rejeitado e Aprovado --> continuar para o RH. Seu modelo de processo corresponde à seguinte imagem:

<span id="page-27-0"></span>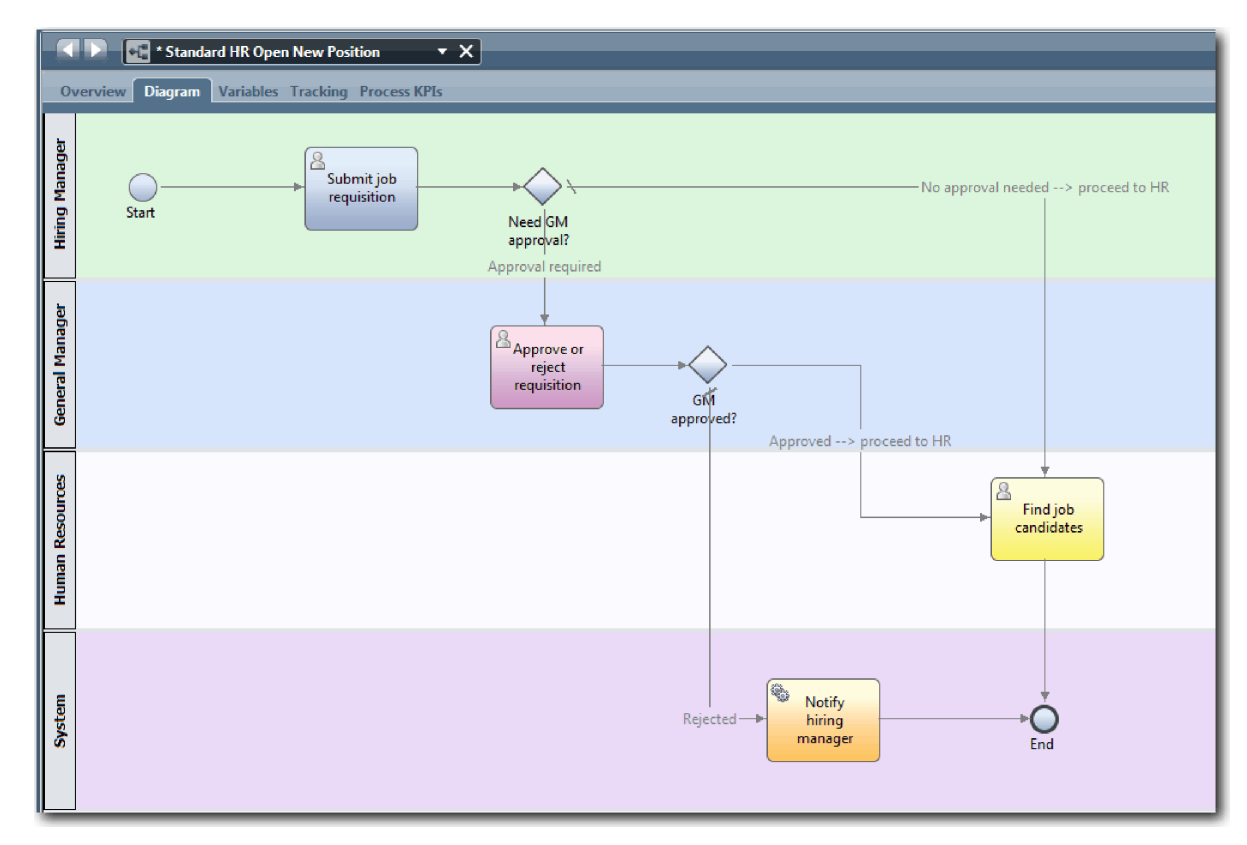

8. Salve seu trabalho.

#### **Ponto de Verificação da Lição**

Você incluiu gateways de eventos na BPD Abrir Nova Posição de RH Padrão.

Nesta lição, você aprendeu

- Como incluir gateways de eventos
- Como modelar fluxos de sequência apropriados para cada gateway
- v Como nomear linhas do fluxo de sequência

Na próxima lição, você incluirá um evento intermediário baseado em tempo.

#### **Links Relacionados**

v Modelando gateways de eventos

## **Incluir um Evento Intermediário Baseado em Tempo**

Nesta lição, você modelará um caminho de escalação com um evento intermediário baseado em tempo anexado para satisfazer os requisitos de processo da BPD Abrir Nova Posição de RH Padrão.

Com base nos Requisitos do Processo, o Gerente Geral (GM) avalia a requisição de cargo enviada e aprova ou rejeita essa requisição. Se a requisição de tarefa não for manipulada até o prazo final, o evento intermediário baseado em tempo será acionado e o sistema enviará um aviso de escalação para o GM.

Nesta lição, você incluirá o evento intermediário baseado em tempo e, no módulo Tutorial de Contratação: Implementar o Processo, você implementará o evento intermediário baseado em tempo.

Esta lição usa os seguintes conceitos:

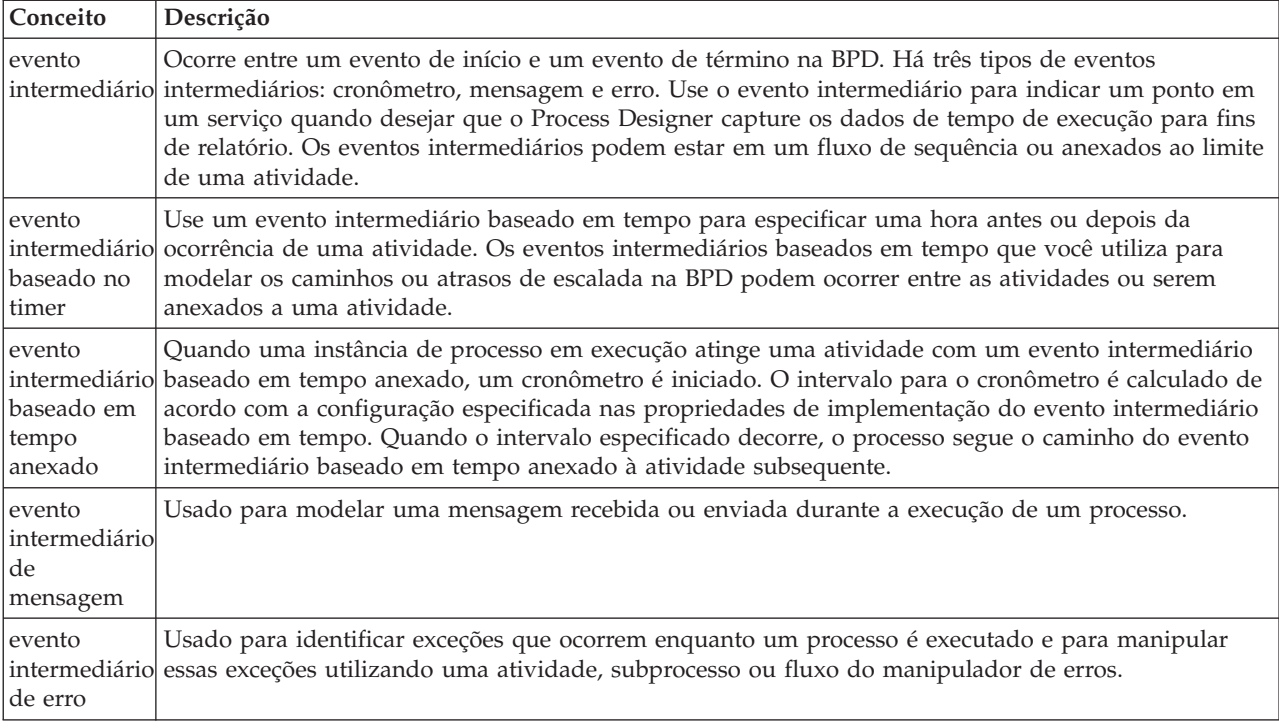

Incluir um evento intermediário baseado em tempo:

- 1. Certifique-se de que o processo Abrir Nova Posição de RH Padrão esteja aberto e que a guia **Diagrama** esteja selecionada.
- 2. Arraste um evento intermediário da paleta no limite inferior esquerdo da atividade **Aprovar ou rejeitar requisição** e digite Aprovação vencida como o nome.

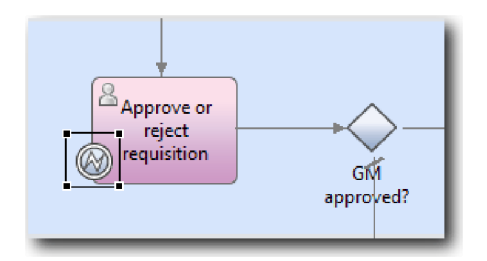

3. Na guia **Propriedades**, selecione **Implementação**. Na seção Detalhes do Evento Fronteira, selecione **Cronômetro** e limpe **Interromper Atividade**. Mantenha **Repetido** selecionado.

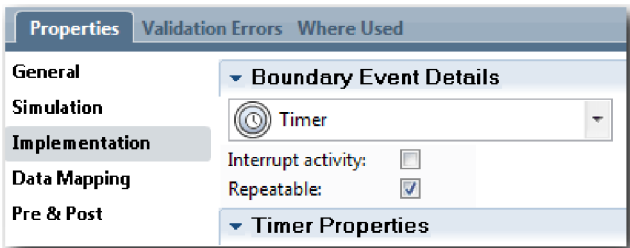

**Nota:**

v Se a atividade Interromper estiver selecionada, a atividade anexada será encerrada quando o evento baseado em cronômetro for acionado. Neste tutorial, você limpará a **atividade Interromper** porque o GM conclui a atividade ao receber o aviso de escalação.

v Se **Repetido** não estiver selecionado, o aviso de escalação será enviado apenas uma vez. Quando o cronômetro é configurado como Repetido, um aviso de escalada será enviado toda vez que o intervalo especificado decorrer até que a atividade seja concluída.

As outras propriedades são configuradas durante a implementação. Observe como agora o ícone de evento intermediário na atividade Aprovar ou rejeitar requisição mostra um cronômetro.

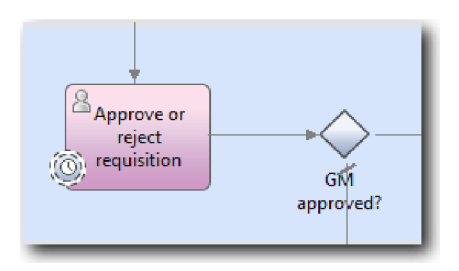

- 4. Inclua a atividade de escalação Enviar:
	- a. Arraste uma atividade da paleta para a pista **Sistema** à esquerda da atividade **Notificar gerente de contratação**.
	- b. Dê o nome Enviar aviso de escalação para a atividade.
- 5. Conecte o evento intermediário baseado em tempo anexado à atividade Enviar aviso de escalação:
	- a. Selecione o ícone de fluxo de sequência na paleta.
	- b. Conecte o evento intermediário baseado em tempo **Aprovação vencida** à atividade **Enviar aviso de escalação**.
	- c. Clique na **Ferramenta de Seleção** na paleta ou pressione **Esc** para alternar para o modo de seleção normal no diagrama do processo.

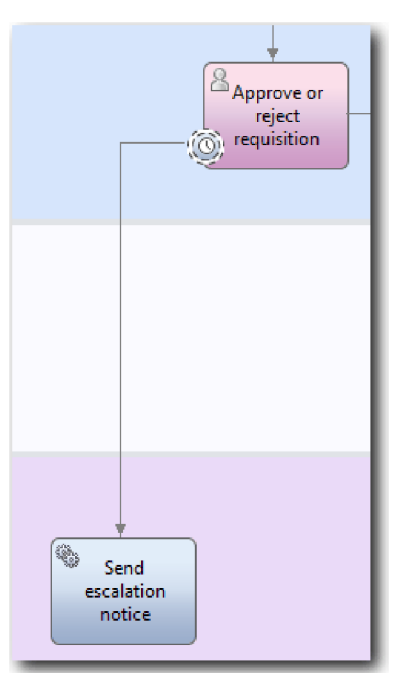

- 6. Nomeie a linha do fluxo de sequência:
	- a. Clique no fluxo de sequência entre o evento intermediário baseado em tempo **Aprovação vencida** e a atividade **Enviar aviso de escalação**.
	- b. Na guia **Propriedades**, digite Prazo final perdido como o nome e selecione a caixa **Nome Visível**.
	- c. Na seção **Comportamento**, para **Tipo de Linha**, selecione **Caminho de Exceção**.

<span id="page-30-0"></span>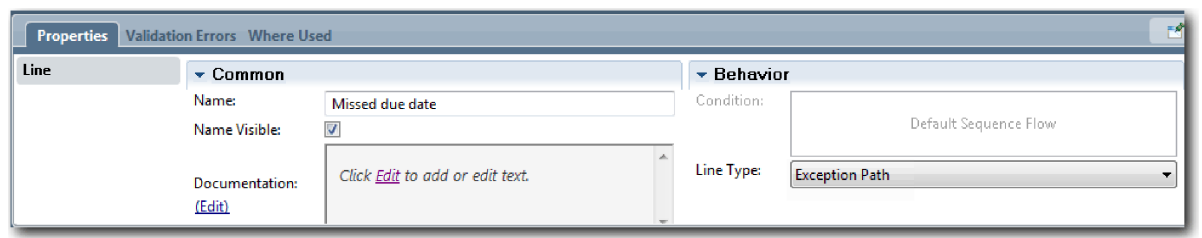

- 7. Inclua um evento Terminar para encerrar o caminho de exceção. Arraste um evento **Terminar** da paleta para a tela à direita de **Enviar aviso de escalação** e digite Terminar escalação.
- 8. Conecte a atividade **Enviar aviso de escalação** ao evento **Terminar escalação**.

**Dica:** É possível concluir o caminho de escalação, construindo um serviço subjacente para implementar a atividade **Enviar aviso de escalação**. Geralmente, essa atividade é implementada como um padrão de design enviar e procurar modelado em uma BPD separada. Seu diagrama corresponde à seguinte imagem:

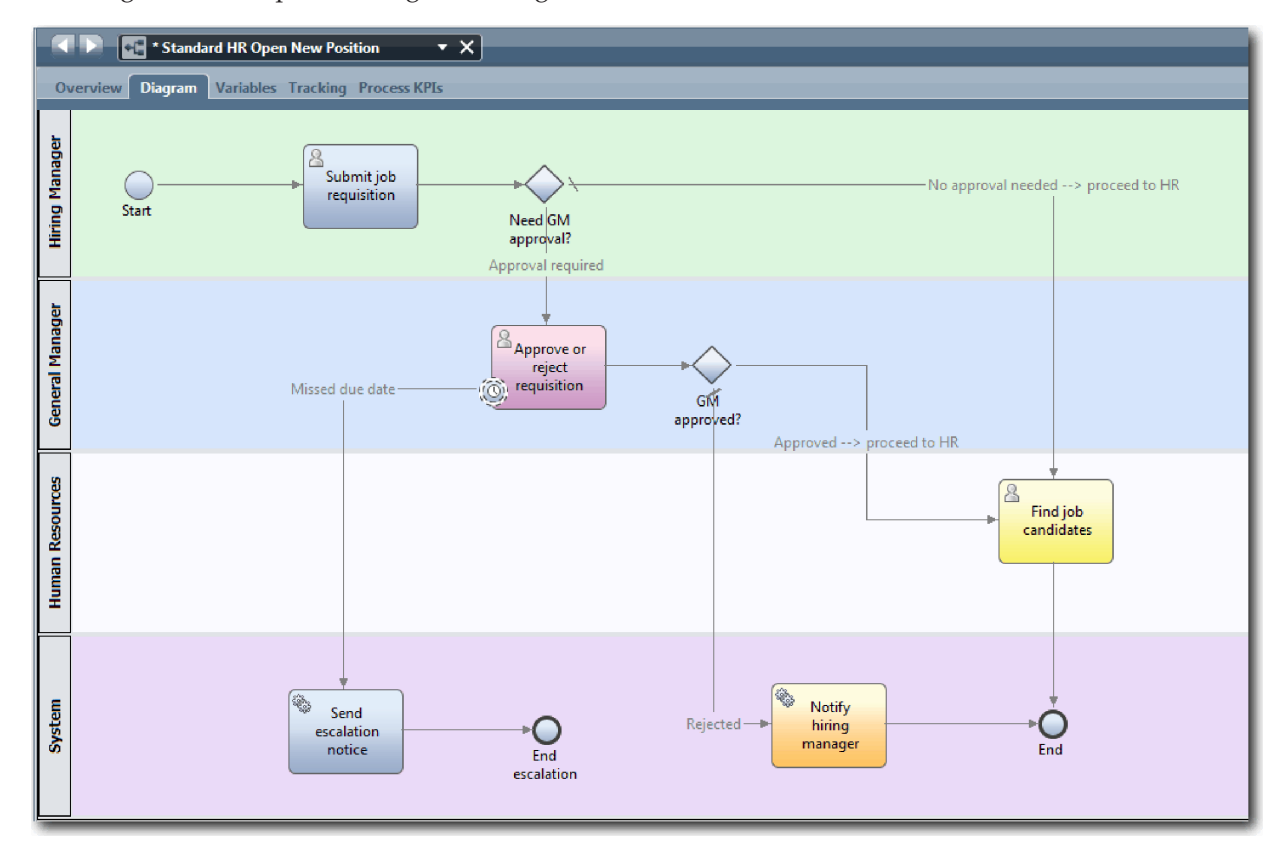

9. Salve seu trabalho.

#### **Ponto de Verificação da Lição**

Você incluiu um evento baseado em cronômetro anexado à BPD Abrir Nova Posição de RH Padrão.

Nesta lição, você aprendeu

- v Como anexar um evento intermediário baseado em tempo a uma atividade
- v Como modelar um caminho de escalação em uma BPD
- Como incluir uma atividade do sistema
- v Como incluir um evento de término

<span id="page-31-0"></span>Na próxima lição, você criará variáveis do processo.

#### **Links Relacionados**

- v Modelando atrasos, escaladas e tempos limite
- v [Padrão Enviar e Procurar](http://bpmwiki.blueworkslive.com/display/commwiki/Send+and+Chase+Pattern)

## **Criar Variáveis de Processo**

Nesta lição, você criará as variáveis de processo para implementar a lógica do gateway.

Para implementar os dois gateways na definição de processo de negócios (BPD) Abrir Nova Posição de RH Padrão, duas variáveis privadas são necessárias:

- *requisition*
- v *currentPosition*

Você selecionará variáveis privadas porque elas são usadas apenas por essa BPD e passadas possivelmente para BPDs vinculadas. Em seguida, você designará um tipo de variável chamado *placeholder* a cada uma delas. O *placeholder* é um tipo de variável temporário. Ao implementar o processo, você associará as variáveis *requisition* e *currentPosition* a objetos de negócios que irá criar.

Ao criar variáveis, siga estas diretrizes:

- v Crie nomes de variáveis que sejam iniciadas com uma letra minúscula.
- v Altere para letra maiúscula a primeira letra de um tipo de variável.
- v Se o nome da variável tiver apenas uma palavra, todas as letras dessa palavra deverão ser minúsculas.
- v Se o nome da variável consistir em mais de uma palavra, altere para letra maiúscula a primeira letra de cada palavra subsequente.
- v Lembre-se de que os nomes de variáveis fazem distinção entre maiúsculas e minúsculas.

Esta lição usa os seguintes conceitos:

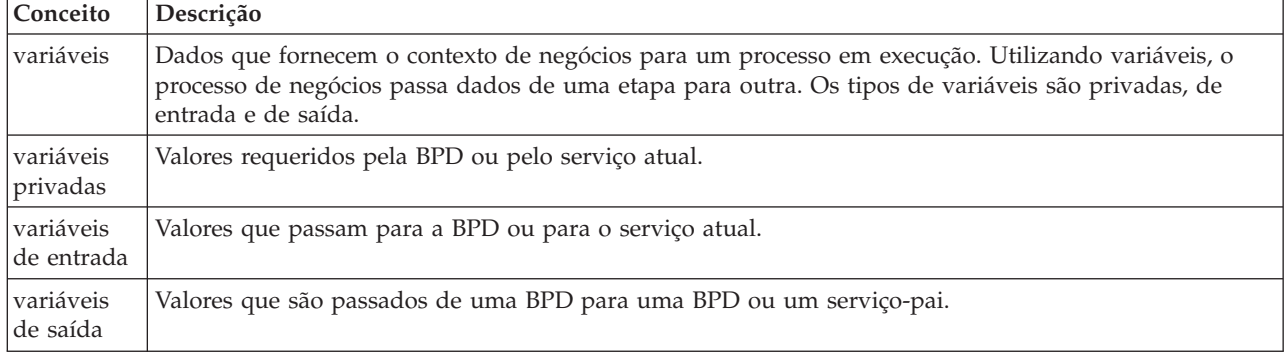

Criar as variáveis:

1. Clique na guia **Variáveis** na tela principal do processo Abrir Nova Posição de RH Padrão.

<span id="page-32-0"></span>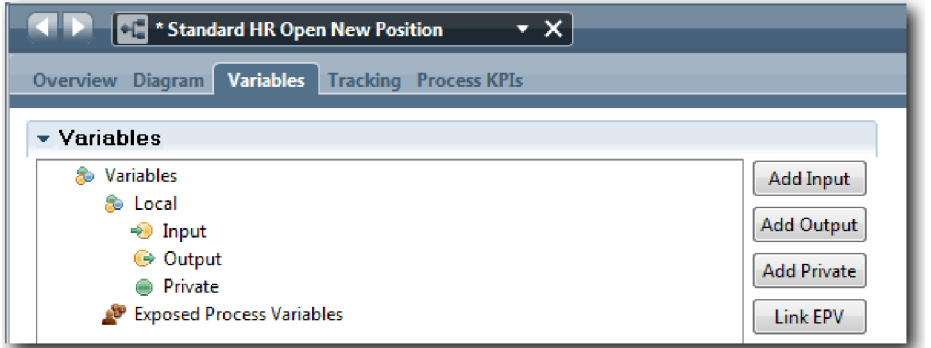

- 2. Na seção Variáveis, clique em **Incluir Privada** e digite currentPosition para o nome.
- 3. Na seção Detalhes, clique em **Novo** e digite Marcador para o objeto de negócios.

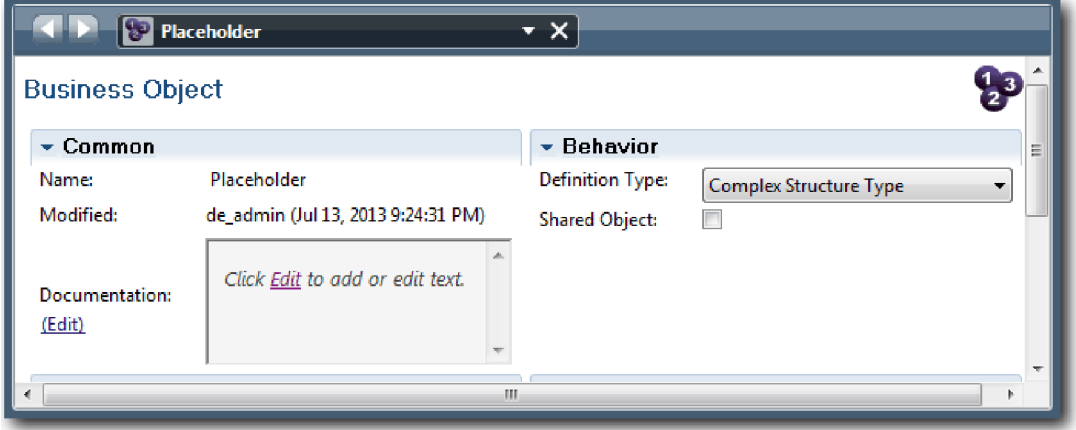

- 4. Clique na seta voltar para retornar ao processo Abrir Nova Posição de RH Padrão.
- 5. Clique em **Incluir Privado** e digite requisition para o nome.
- 6. Na seção Detalhes, clique em **Selecionar** para selecionar o **Marcador** para o tipo de variável. As variáveis privadas correspondem à seguinte imagem:

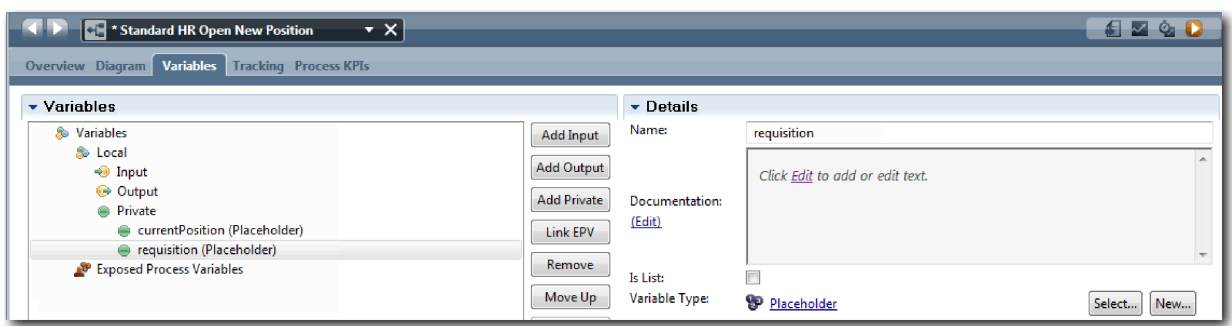

- 7. Salve seu trabalho.
- 8. Clique na guia **Diagrama** na tela principal do processo Abrir Nova Posição de RH Padrão para retornar ao modelo.

#### **Ponto de Verificação da Lição**

Você incluiu variáveis de processo na BPD Abrir Nova Posição de RH Padrão.

Nesta lição, você aprendeu

v Como incluir variáveis privadas em uma BPD

<span id="page-33-0"></span>v Como criar um tipo de variável de marcador simples

Na próxima lição, você realizará a Reprodução Zero.

#### **Links Relacionados**

• Acessando variáveis no Process Designer

## **Realizar a Reprodução Zero**

Nesta lição, você aprenderá sobre reproduções, condução de Reprodução Zero pela revisão do modelo de processo com as partes interessadas e como obter uma captura instantânea do processo.

Durante uma reprodução para as partes interessadas de negócios, usuários e desenvolvimento, o modelo de processo é analisado em uma fase de desenvolvimento designada para estabelecer objetivos do processo, chegar a um consenso, melhorar de forma colaborativa o modelo de processo e, por fim, aprovar o modelo de processo. Utilizando reproduções, é possível desenvolver um aplicativo de processo de forma iterativa. Para o aplicativo de processo Minha Amostra de Contratação, há quatro reproduções. A seguir há o que acontece durante essas reproduções:

- v Reprodução Zero: Revisando o modelo de processo
- v Reprodução Um: Utilizando o Inspector para validar caminhos no processo que flui dos gateways de decisão
- v Reprodução Dois: Verificando se os serviços manuais individuais estão funcionando conforme o esperado
- v Reprodução Três: Verificando se os serviços estão sendo executados corretamente
- v Reprodução Final: Seguindo uma instância do processo do início ao fim no IBM Process Portal

Reprodução Zero é um marco importante em um ciclo de vida de desenvolvimento de projeto do Business Process Manager porque é durante a Reprodução Zero que um processo de negócios é identificado e analisado como um bom candidato para um projeto de gerenciamento do processo de negócios. Durante a Reprodução Zero, o processo de negócios é definido, modelado, refinado e revisado por meio de discussão, descoberta e análise do processo.

Geralmente, uma fase de análise do processo também precede a Reprodução Zero que demora de duas a três semanas. Se a revisão estiver concluída e o modelo de processo for aprovado, o refinamento dos requisitos do processo poderá ocorrer durante as reproduções de implementação, como Reprodução Um. Mesmo que sua equipe decidir não continuar com o desenvolvimento do processo, você tem um processo documentado.

Depois de concluir uma reprodução, tire uma captura instantânea do processo. As capturas instantâneas registram o estado dos itens de biblioteca em um aplicativo de processo em um horário específico. É possível usar uma captura instantânea para retornar para um estado anterior no projeto, portanto, tire capturas instantâneas com frequência. Também é possível comparar duas capturas instantâneas para identificar as mudanças. Ao concluir seu projeto, você cria uma captura instantânea final que irá implementar.

Esta lição apresenta os seguintes conceitos:

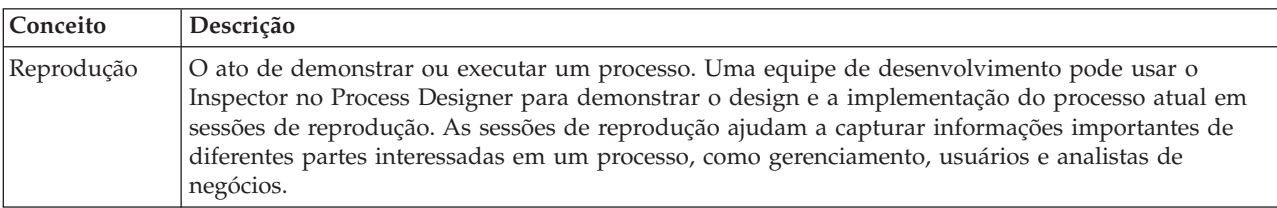

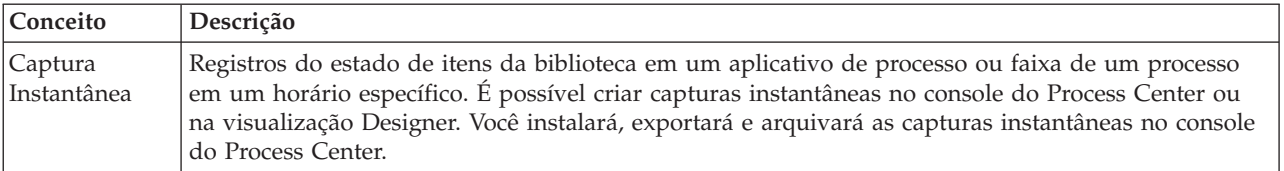

Realizar a reprodução zero:

- 1. Certifique-se de que o processo Abrir Nova Posição de RH Padrão esteja aberto e que a guia **Diagrama** esteja selecionada.
- 2. Revise o modelo de processo ao verificar se seu modelo de processo corresponde à seguinte imagem:

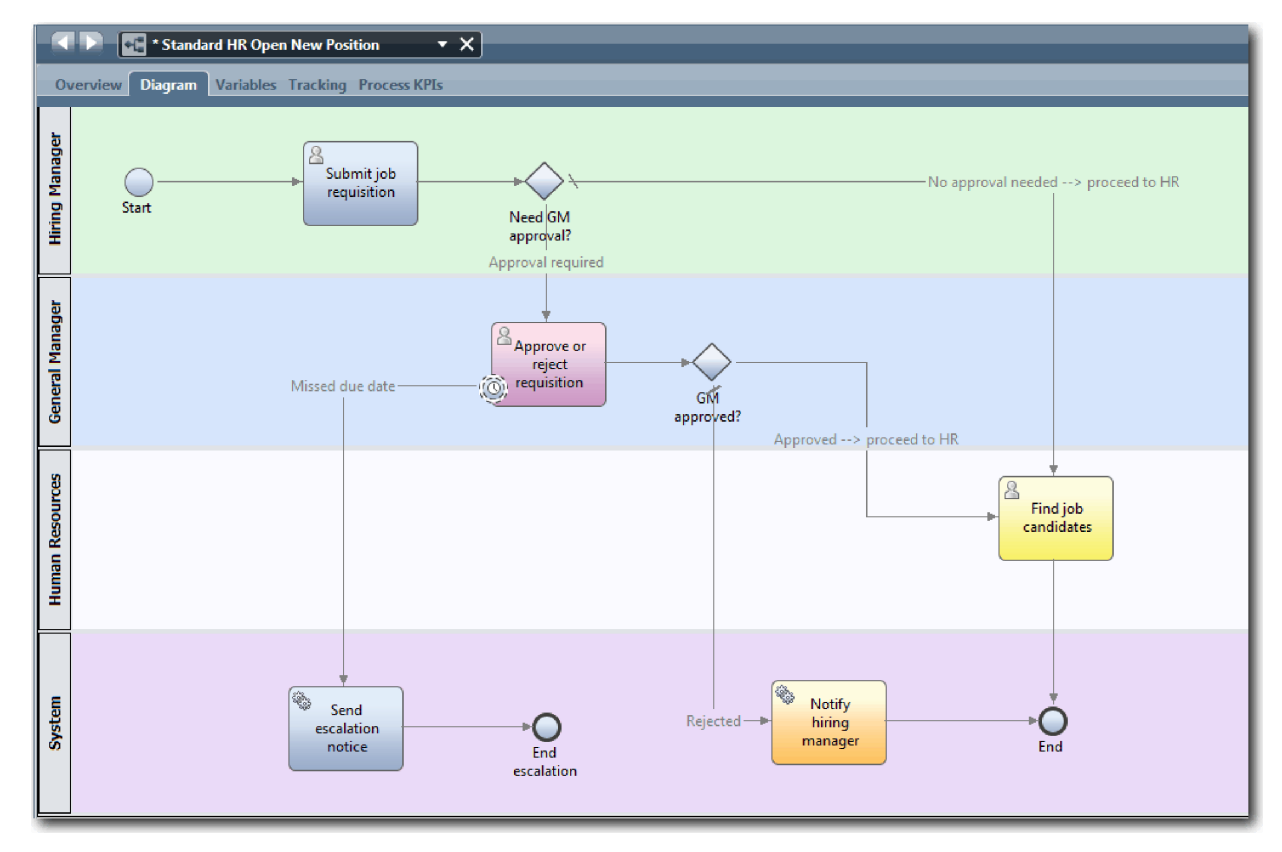

- 3. Percorra o processo para simular uma reprodução, explicando o seu modelo de processo para um colega.
- 4. Inclua novos requisitos de processo na definição de processo de negócios (BPD) Abrir Nova Posição de RH Padrão. Para este tutorial, não há requisitos adicionais à BPD. Agora o modelo de processo está pronto para implementação.
- 5. Crie uma captura instantânea de seu aplicativo de processo:

a. Clique no ícone *Snapshot* na barra de ferramentas principal.

- b. Digite Reprodução Zero como o nome da captura instantânea e clique em **OK**.
- c. Para a descrição, digite Esta é uma captura instantânea do aplicativo de processo até a Reprodução Zero.

É possível visualizar a captura instantânea abrindo o Process Center e selecionando o aplicativo de processo.

#### <span id="page-35-0"></span>**Ponto de Verificação da Lição**

Você revisou o modelo de processo com reprodução zero e tirou uma captura instantânea do aplicativo de processo.

Nesta lição, você aprendeu

- v Como descrever os objetivos e requisitos de validação da reprodução zero
- v Como verificar se o processo de negócios reflete os requisitos
- v Como implementar feedback de reprodução e novos requisitos do processo
- v Como tirar uma captura instantânea do aplicativo de processo

No próximo módulo, você implementará o processo.

#### **Links Relacionados**

- v [Melhores Práticas de Reprodução do BPM](http://bpmwiki.blueworkslive.com/display/commwiki/BPM+Playback+Best+Practices)
- v Gerenciando Capturas Instantâneas

## **Implementar o Processo**

Neste módulo, você implementará a BPD do processo Abrir RH Padrão que foi validado na Reprodução Zero.

#### **Objetivos de Aprendizado**

Depois de concluir as lições deste módulo, você entenderá os conceitos e saberá como executar as seguintes tarefas:

- v Crie objetos de negócios customizados para organizar os dados específicos do processo.
- v Implemente eventos intermediários baseados em tempo.
- Implemente gateways.
- v Execute a Reprodução Um no Inspector.

#### **Pré-requisito**

Deve-se concluir todas as lições do módulo do Tutorial de Contratação: Modelar o Processo.

## **Criar Objetos de Negócios**

Nesta lição, você criará objetos de negócios customizados para organizar os dados específicos do processo para a definição de processo de negócios (BPD) Abrir Nova Posição de RH Padrão.

Objetos de negócios representam os dados de negócios que são relevantes para a BPD. Para esta lição, os seguintes objetos de negócios customizados são necessários:

- v *Person*
- *Position*
- v *Requisition*

Para cada objeto de negócios, você definirá parâmetros para especificar a estrutura de dados. Um parâmetro é designado com um tipo de variável que pode ser um tipo simples ou um objeto de negócios. Nesta lição, você criará os objetos de negócios que são necessários para esse modelo. Ao criar a interface com o usuário, ligue os elementos da interface com o usuário a estes objetos de negócios.

Ao criar objetos de negócios, siga estas diretrizes:

v Inicie os nomes de objetos de negócios com uma letra maiúscula.
- v Se o nome do objeto de negócios consistir em mais de uma palavra, altere para letra maiúscula a primeira letra de cada palavra, por exemplo *NewPerson*.
- v Lembre-se de que os nomes de objetos de negócios fazem distinção entre maiúsculas e minúsculas.
- v Inclua detalhes da documentação nos objetos de negócios e parâmetros para esclarecer seu uso para outros usuários. Esses detalhes são exibidos nas janelas ajuda contextual quando alguém seleciona os objetos de negócios para usar com variáveis.

Esta lição usa os seguintes conceitos:

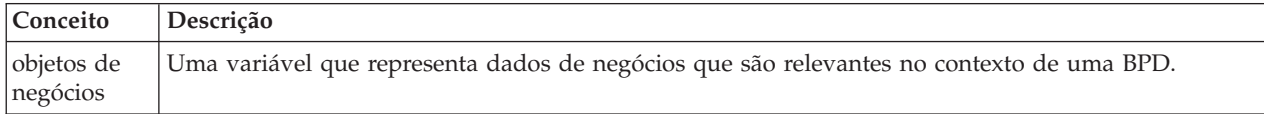

Criar os objetos de negócios:

- 1. Assegure-se de que o aplicativo de processo My Hiring Sample (MHS) esteja aberto no editor da área de trabalho do Process Designer.
- 2. Crie um objeto de negócios *Person*:
	- a. Na biblioteca do Designer, clique no sinal de mais ao lado de **Dados** e selecione **Objeto de Negócios**.

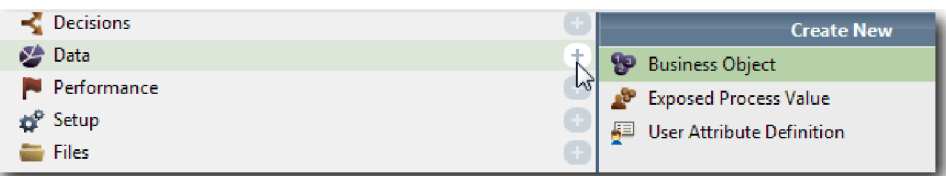

- b. Digite Person para o nome do objeto de negócios e clique em **Concluir**.
- c. Na seção Parâmetros, clique em **Incluir**.
- d. Digite lastName para o nome do parâmetro e mantenha o tipo de variável como **Sequência**. Para alterar o tipo de variável, clique em **Selecionar** ao lado de **Tipo de Variável** para selecionar um dos tipos de variáveis no kit de ferramentas do sistema.
- e. Continue a incluir os seguintes parâmetros:
	- v **firstName (Sequência)**
	- v **supervisor (Sequência)**
	- v **startDate (Data)**
	- v **payLevel (Sequência)**
	- v **payType (Sequência)**
	- v **notes (Sequência)**

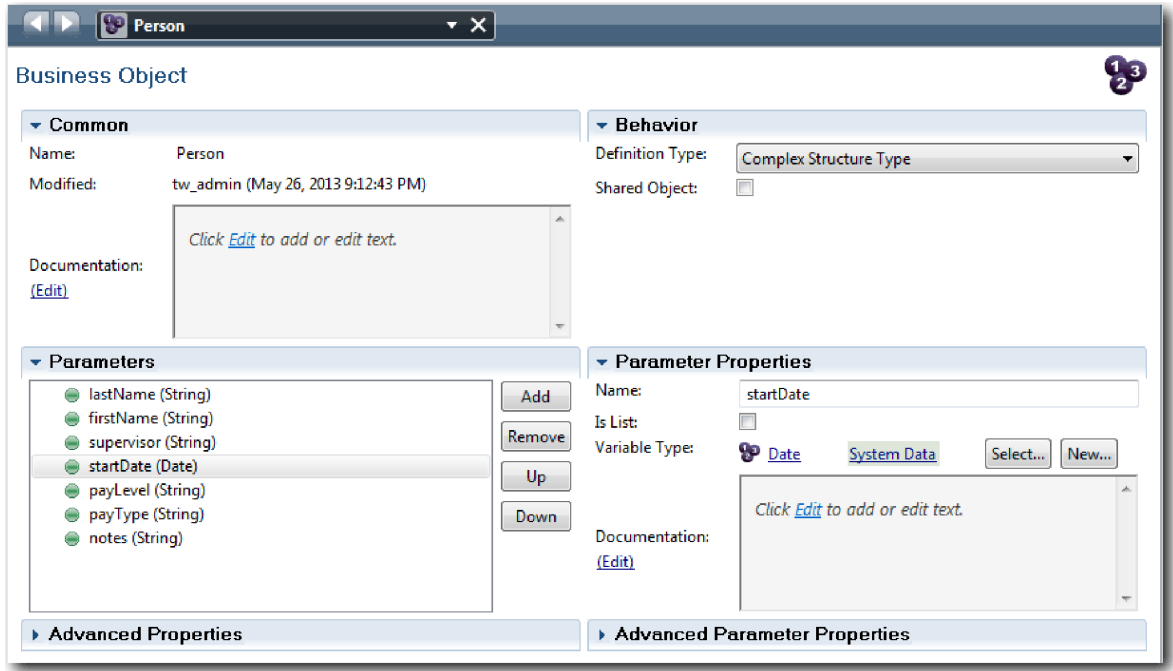

- 3. Salve seu trabalho.
- 4. Crie um objeto de negócios *Position*:
	- a. Na biblioteca do Designer, clique no sinal de mais ao lado de **Dados** e selecione **Objeto de Negócios**.
	- b. Digite Position para o nome do objeto de negócios e clique em **Concluir**.
	- c. Na seção Parâmetros, clique em **Incluir**.
	- d. Digite positionType para o nome do parâmetro e mantenha o tipo de variável como **Sequência**.
	- e. Clique em **Editar** em **Documentação** e digite Posição nova ou existente.
	- f. Continue a incluir os seguintes parâmetros:
		- v **replacement (Person)**, Documentação: **Nula se for uma posição nova**
		- v **jobTitle (Sequência)**

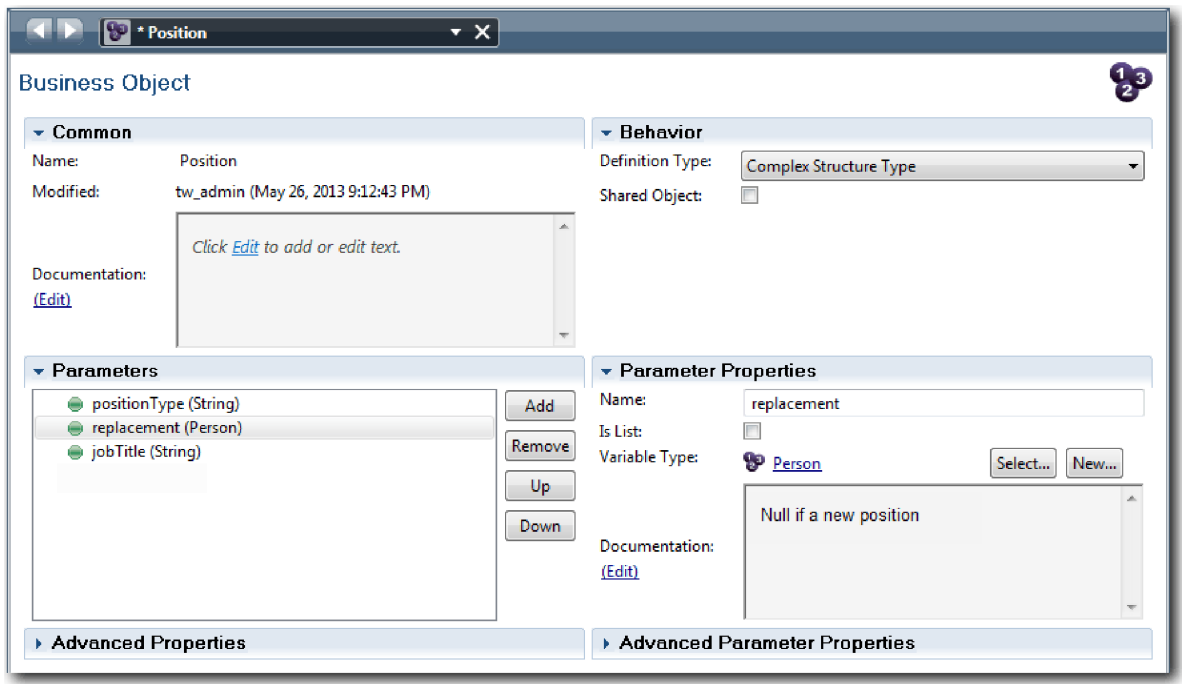

- 5. Salve seu trabalho.
- 6. Crie um objeto de negócios *Requisition*:
	- a. Na biblioteca do Designer, clique no sinal de mais ao lado de **Dados** e selecione **Objeto de Negócios**.
	- b. Digite Requisição para o nome do objeto de negócios e clique em **Concluir**.
	- c. Na seção Parâmetros, clique em **Incluir**.
	- d. Digite reqNum para o nome do parâmetro e mantenha o tipo de variável como **Sequência**.
	- e. Continue a incluir os seguintes parâmetros:
		- v **requestor (Sequência)**
			- v **status (Sequência)**
			- v **approvalNeeded (Booleano)**
		- v **date (Data)**
		- v **department (Sequência)**
		- v **location (Sequência)**
		- v **empNum (Número Inteiro)**
		- v **gmApproval (Sequência)**, Documentação: **Aprovado ou rejeitado**
		- v **gmComments (Sequência)**
		- v **instanceId (Sequência)**

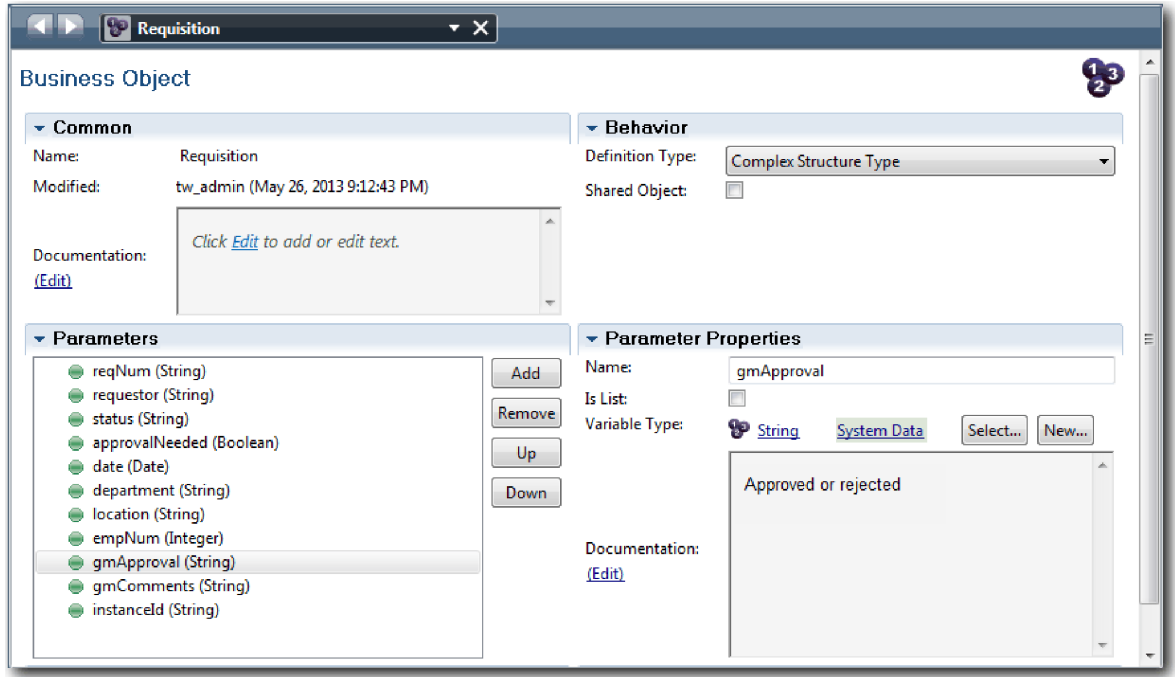

- 7. Salve seu trabalho.
- 8. Clique na seta voltar até retornar ao processo Abrir Nova Posição de RH Padrão. Ao modelar o processo, você cria variáveis para modelar a lógica do gateway de decisão e associa as variáveis a um tipo temporário chamado *placeholder*. Agora, altere o tipo dessas variáveis para os tipos de objetos de negócios que foram criados.
- 9. Na tela principal do processo Abrir Nova Posição de RH Padrão, clique na guia **Variáveis**.
- 10. Altere o tipo de variável da variável privada *currentPosition* de *Placeholder* para *Position* clicando em **Selecionar** e, em seguida, em **Posição**.
- 11. Altere o tipo de variável da variável privada *requisition* de *Placeholder* para *Requisition* clicando em **Selecionar** e, em seguida, em **Requisição**.

Suas variáveis privadas correspondem à seguinte imagem:

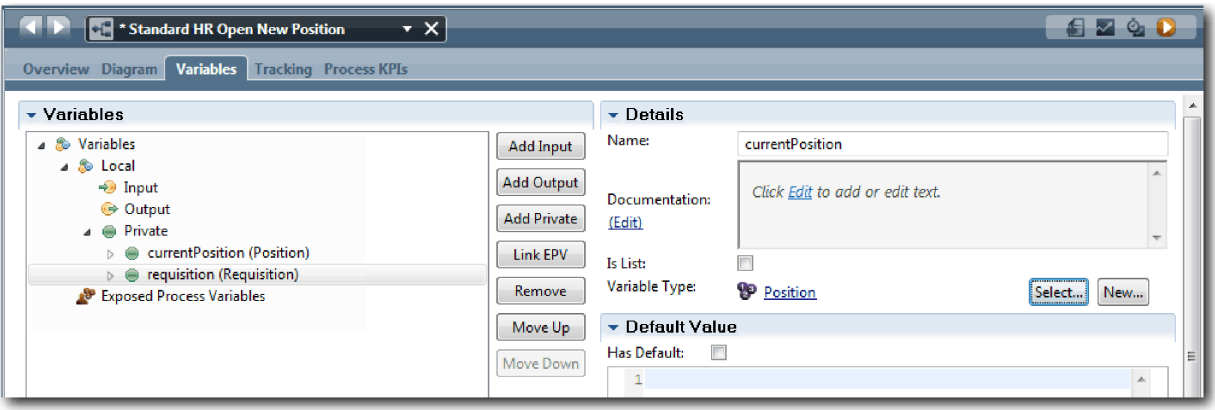

- 12. Salve seu trabalho.
- 13. Clique na guia **Diagrama** para retornar para o diagrama do processo Abrir Nova Posição de RH Padrão.

## **Ponto de Verificação da Lição**

Você criou objetos de negócios e substituiu as variáveis de marcador pelos objetos de negócios.

Nesta lição, você aprendeu

- v Como incluir objetos de negócios
- v Como configurar o tipo de uma variável para um objeto de negócios específico

Na próxima lição, você implementará o evento intermediário baseado em tempo.

#### **Links Relacionados**

- v Criando objetos de negócios customizados no Process Designer
- v [Padrão de Design do Construtor](http://bpmwiki.blueworkslive.com/display/commwiki/Constructor+Design+Pattern)

# **Implementar o Evento Intermediário Baseado em Tempo**

Nesta lição, você implementará o evento intermediário baseado em tempo que foi modelado na definição de processo de negócios (BPD) Abrir Nova Posição de RH Padrão.

Ao implementar o evento intermediário baseado em tempo anexado ao limite da atividade **Aprovar ou rejeitar requisição**, é possível configurar os seguintes detalhes:

- v *Trigger on* Especifica quando o evento intermediário baseado em tempo será iniciado.
- v *Before or After difference* Especifica o período de tempo que pode decorrer após o prazo final antes da ativação do cronômetro.

Implementar o evento intermediário baseado em tempo:

- 1. Certifique-se de que o processo Abrir Nova Posição de RH Padrão esteja aberto e que a guia **Diagrama** esteja selecionada.
- 2. Clique no evento intermediário baseado em tempo anexado à atividade **Aprovar ou rejeitar requisição**.
- 3. Na guia **Propriedades**, selecione **Implementação**.
- 4. Certifique-se de que **Interromper Atividade** não esteja selecionado e **Repetido** esteja.
- 5. Na seção Propriedades do Cronômetro, especifique os seguintes valores:
	- v **Acionar Em** Depois do Prazo Final. Esta seleção faz com que o evento seja acionado depois do prazo final da atividade.
	- v **Diferença de Antes ou Depois** -1 Dia. Esta seleção faz com que o evento seja acionado um dia depois do prazo final.

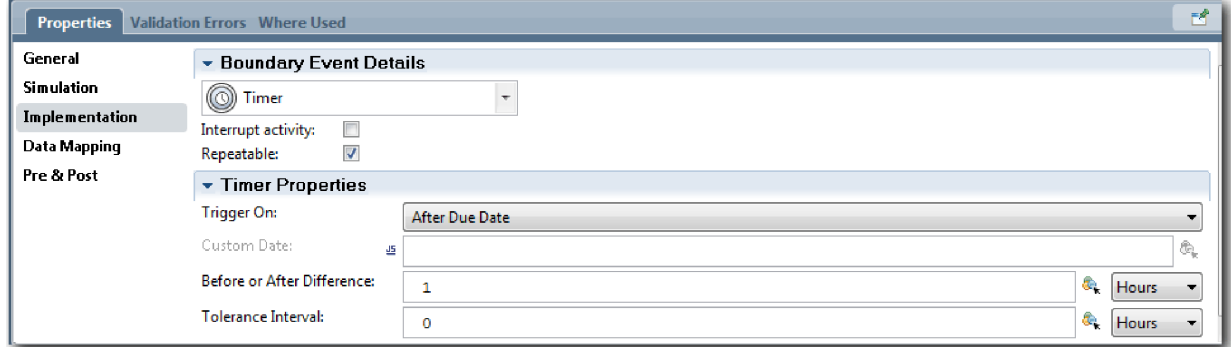

6. Salve seu trabalho.

## **Ponto de Verificação da Lição**

Você implementou o evento intermediário baseado em tempo que foi modelado na BPD Abrir Nova Posição de RH Padrão.

Nesta lição, você aprendeu como implementar um evento intermediário baseado em tempo.

Na próxima lição, você implementará os gateways.

#### **Links Relacionados**

v Modelando atrasos, escaladas e tempos limite

# **Implementar Gateways**

Nesta lição, você implementa os gateways exclusivos, aprovação Need GM e GM Approved que foram modelados na definição de processo de negócios (BPD) do Abrir Nova Posição de RH Padrão.

Ao especificar a implementação para um gateway, você define condições que controlam se um caminho será seguido durante o processo em execução.

**Nota:** Essa lição assume a configuração IBM Process Designer padrão, não o Advanced.

Implementar os gateways:

- 1. Certifique-se de que o processo Abrir Nova Posição de RH Padrão esteja aberto e que a guia **Diagrama** esteja selecionada.
- 2. Implemente o gateway **Necessária aprovação do GM?**:
	- a. Clique no gateway **Necessária aprovação do GM?**
	- b. Na guia **Propriedades**, selecione **Implementação**.
	- c. Na seção Decisões, certifique-se de que a ordem do fluxo de sequência inicie com **Aprovação necessária** na parte superior e **Sem necessidade de aprovação --> continuar para o RH** na parte inferior. É possível reordenar o fluxo de sequência utilizando as setas para cima e para baixo à direita.
	- d. Na primeira caixa à direita de **Aprovação necessária**, clique no ícone **Selecionar uma variável**.

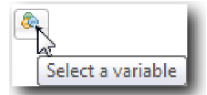

- e. Selecione **positionType** em **currentPosition**.
- f. Altere o item da lista para ==.
- g. Na última caixa, digite "Novo".

**Nota:** Você deve incluir aspas porque *positionType* é uma sequência.

A implementação corresponde à seguinte imagem:

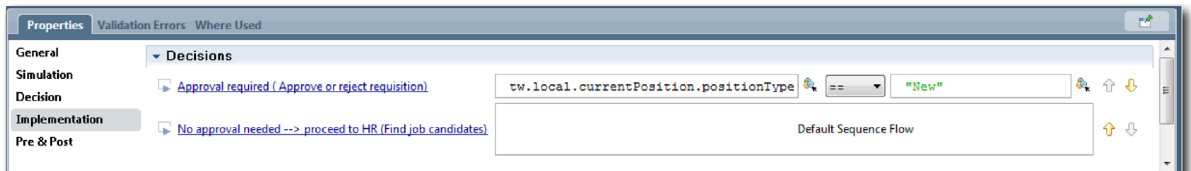

- 3. Salve seu trabalho.
- 4. Implemente o gateway **O GM aprovou?**:
	- a. Clique no gateway **O GM aprovou?**
- b. Na guia **Propriedades**, selecione **Implementação**.
- c. Na seção Decisões, certifique-se de que a ordem do fluxo de sequência inicie com **Aprovado --> continuar para o RH** na parte superior e **Rejeitado** na parte inferior.
- d. Na primeira caixa à direita de **Aprovado --> continuar para o RH**, clique no ícone **Selecionar uma variável**.
- e. Selecione **gmApproval** em **requisição**.
- f. Altere o item da lista para ==.
- g. Na última caixa, digite "Aprovado".

A implementação corresponde à seguinte imagem:

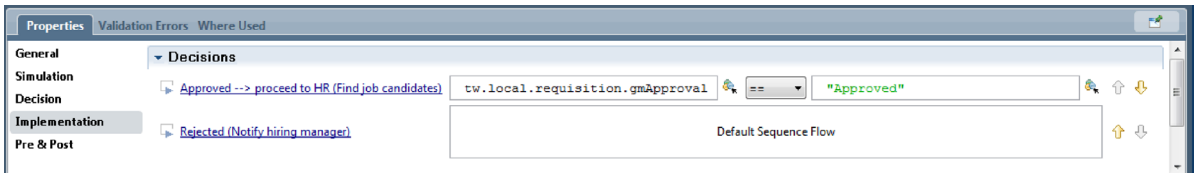

5. Salve seu trabalho.

### **Ponto de Verificação da Lição**

Você implementou os gateways modelados na BPD Abrir Nova Posição de RH Padrão.

Nesta lição, você aprendeu como implementar gateways.

Na próxima lição, você realizará a Reprodução Um.

#### **Links Relacionados**

• Modelando gateways de eventos

# **Realizar a Reprodução Um**

Nesta lição, você realizará a Reprodução Um validando os diferentes caminhos no processo e obtendo uma captura instantânea do processo.

Na Reprodução Um, você validará o processo, conforme definido na Reprodução Zero, e demonstrará as mudanças para as partes interessadas, usuários e desenvolvimento de negócios. Durante esta reprodução, você descobrirá erros no fluxo do processo ou na lógica usada para avaliar os dados.

Nesta lição, você validará os seguintes caminhos no Inspector:

- v O gerente de contratação envia uma requisição de cargo para preencher uma nova posição.
	- Após o cargo ser enviado, a requisição de cargo é roteada para o gerente geral (GM) para aprovação.
		- O GM não conclui a tarefa a tempo.
		- O GM aprova a requisição, que é roteada para o RH.
- v O gerente de contratação envia uma requisição para preencher uma posição existente.
	- Após o cargo ser enviado, a requisição é roteada para o RH.

Esta lição apresenta os seguintes conceitos:

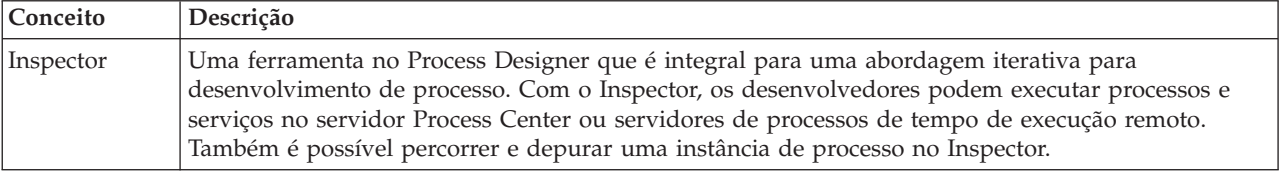

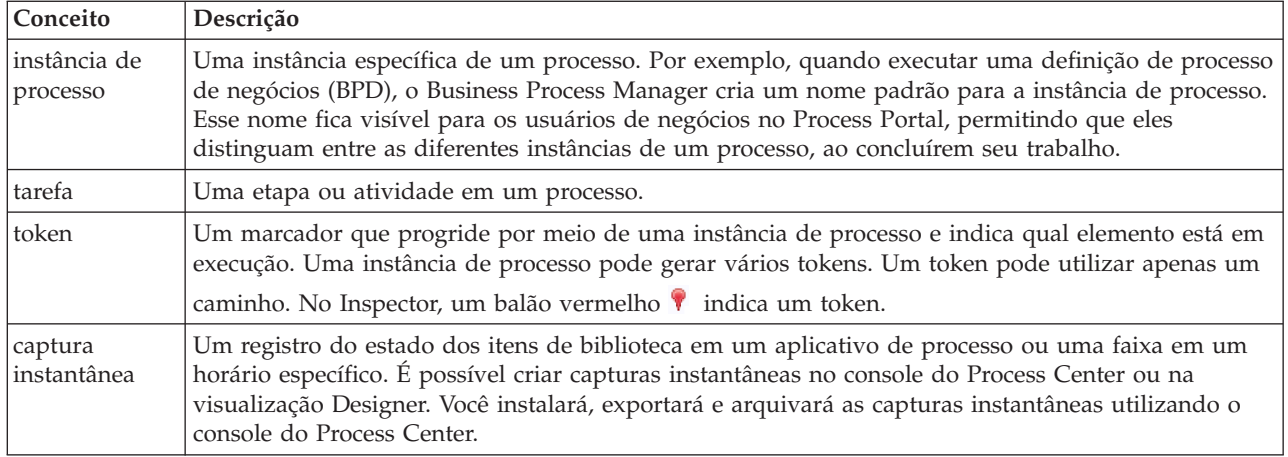

#### **Iniciar a instância de processo**

Configure a reprodução, iniciando a instância de processo:

- 1. Certifique-se de que o processo Abrir Nova Posição de RH Padrão seja aberto na página **Diagrama**.
- 2. Para testar o evento, acelere o acionamento do cronômetro na atividade Aprovar ou rejeitar requisição. Ao criar o evento intermediário baseado em tempo, você o configurou para acionar uma hora após o prazo final. A propriedade **Vence em** da atividade configura o prazo final, que tem um valor padrão de 1 hora. Para propósitos de teste, esse é um tempo muito longo para esperar.
	- a. No diagrama do processo, clique na atividade **Aprovar ou rejeitar requisição de tarefa** e alterne para a página Implementação de Propriedades.
	- b. Em Configurações de Prioridade, altere o valor de **Vencimento Em** para um minuto.
	- c. Clique no evento intermediário baseado na atividade **Aprovar ou rejeitar requisição de tarefa** e alterne para a página Implementação de Propriedades.
	- d. Em Propriedades do Cronômetro, altere o valor de **Diferença de Antes ou Depois** para um minuto.
	- e. Salve as mudanças.

**Nota:** Como o cronômetro é configurado para ser repetido, um evento é criado a cada minuto até que a atividade de requisição de tarefa aprovar ou rejeitar seja concluída.

**Lembre-se:** Ao concluir o teste, configure a propriedade Vence em para 1 dia, para que a tarefa de aviso de escalada ocorra diariamente, em vez de a cada minuto.

3. Para executar uma instância do processo, clique no ícone **Executar Processo**.

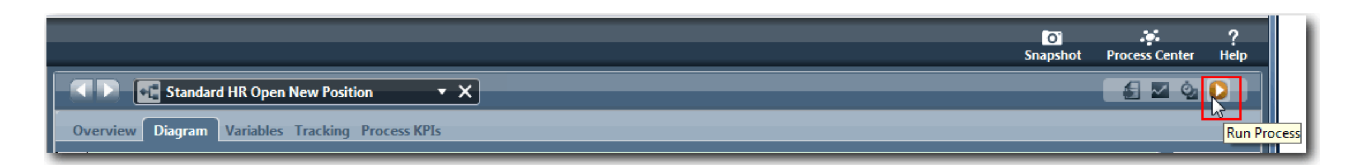

4. Quando for solicitado para alternar para o Inspector, clique em **Sim**. O diagrama do processo é exibido no Inspector:

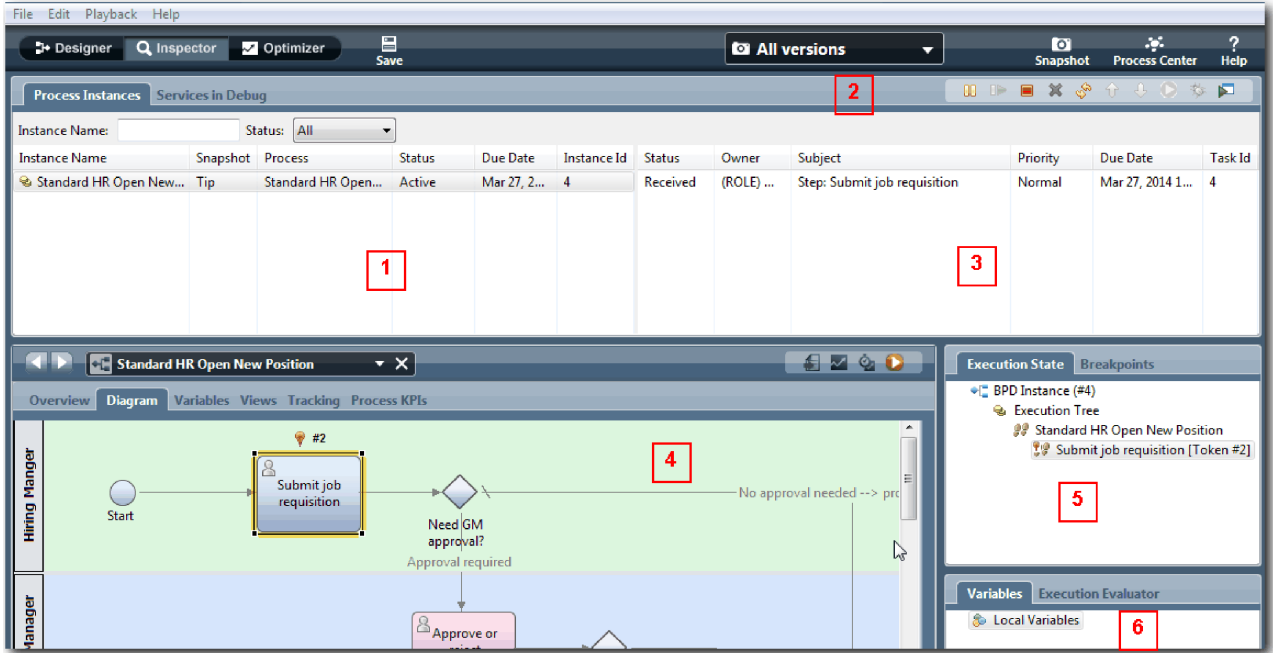

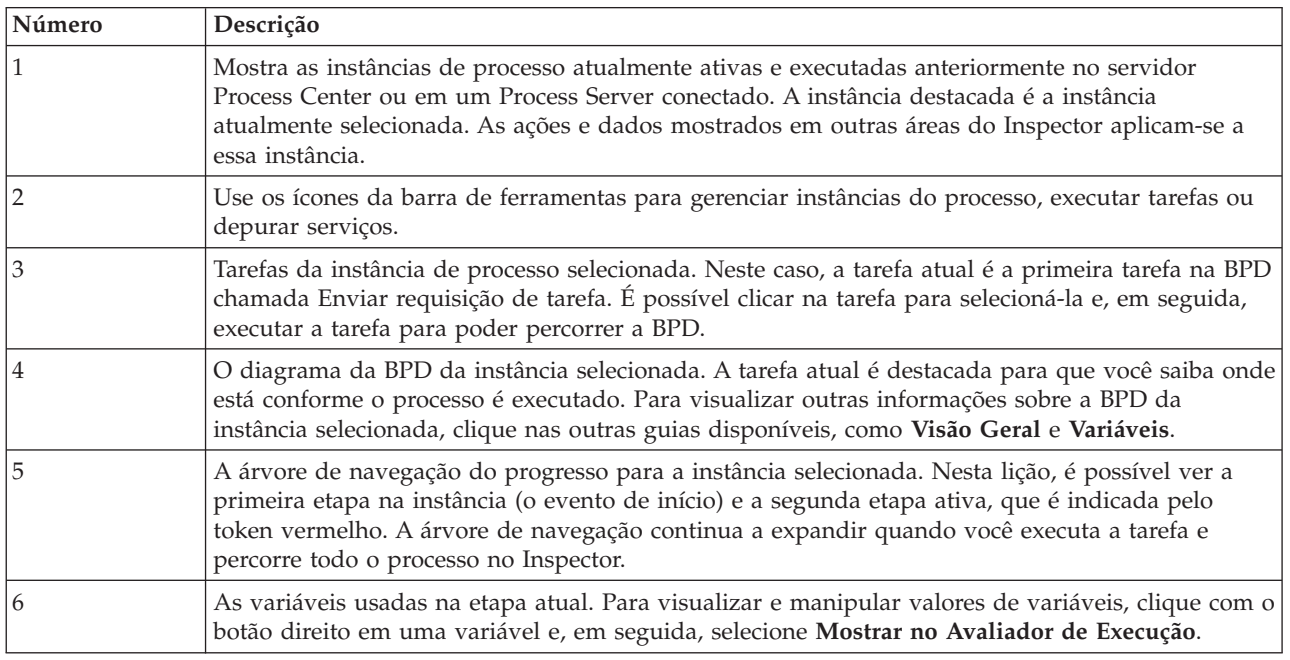

## **Testar o Caminho para Preencher uma Nova Posição**

Você está pronto para testar o caminho no qual o usuário opta por preencher uma nova posição, que requer aprovação do GM.

No Inspector, todas as instâncias ativas, concluídas e em execução atualmente do seu processo são mostradas na guia **Instâncias de Processo**. É possível ver que uma instância de processo nova e ativa foi iniciada.

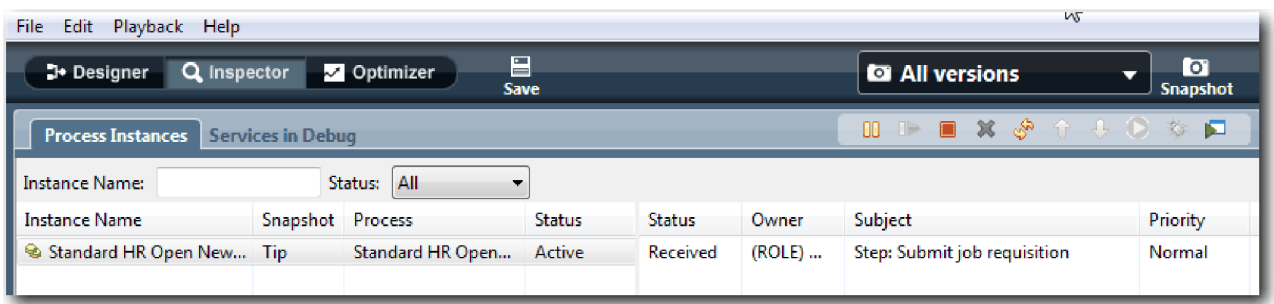

Teste o caminho para uma nova requisição de posição:

- 1. Para executar o caminho, você deve inserir dados. Na janela inferior esquerda que mostra o processo, alterne para a guia **Variáveis**:
	- a. Clique na variável **currentPosition**.
	- b. Em Valor Padrão, selecione **Possui Padrão**.
	- c. Para **positionType**, insira o valor "Novo", incluindo as aspas.

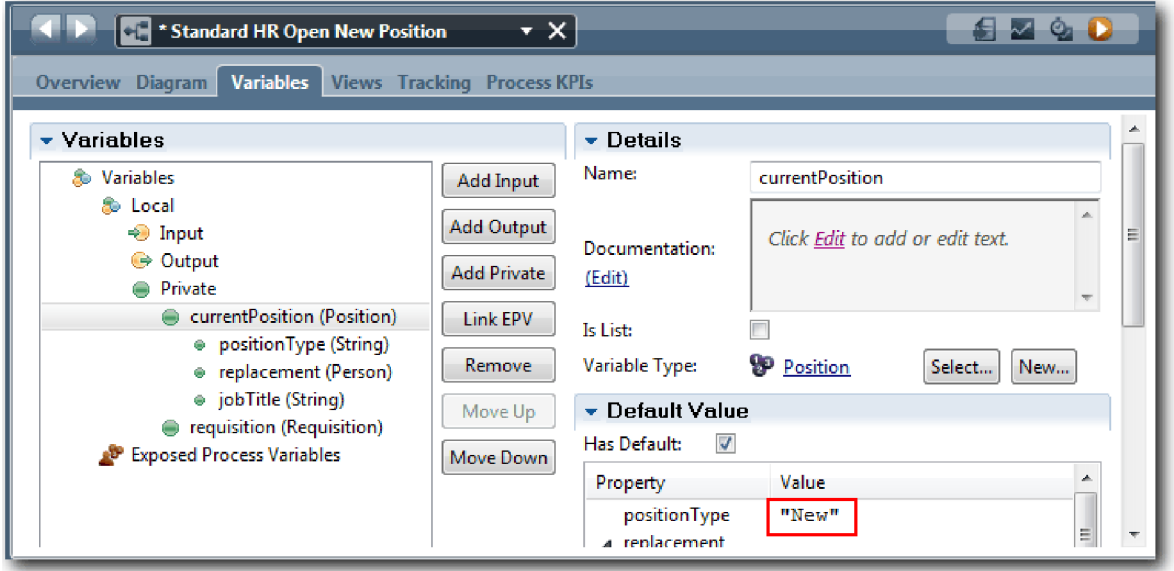

d. Da mesma forma, clique na variável **requisição** e selecione **Possui Padrão**. Para **gmApproval**, insira o valor "Aprovado", incluindo as aspas.

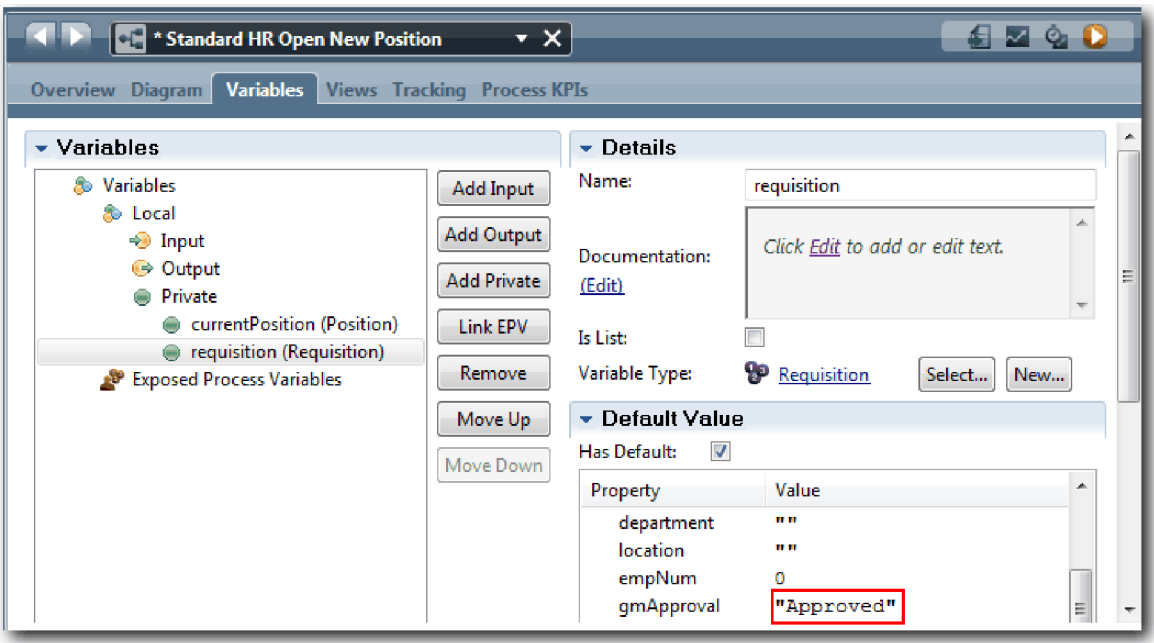

e. Salve as mudanças.

**Nota:** Normalmente, você não insere dados de teste aqui. Você inicia o processo com uma atividade de script na pista Sistema para inicializar seus dados. Um script de teste também é usado para testar seus dados que os elementos de coach de interação com o usuário capturam eventualmente. Como essa amostra não tem uma atividade de script, deve-se inserir dados simulados a fim de poder executar a Reprodução Um e validar o fluxo do processo.

2. Para exibir a nova tarefa Enviar requisição de tarefa, clique na instância ativa do processo Abrir Nova Posição de RH Padrão.

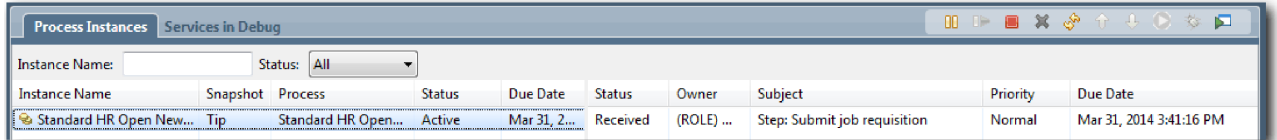

- 3. Clique na tarefa **Enviar requisição de tarefa** para tornar a tarefa executável. O ícone **Executar a tarefa selecionada** torna-se disponível.
- 4. Clique no ícone **Executar a tarefa selecionada** na barra de ferramentas.

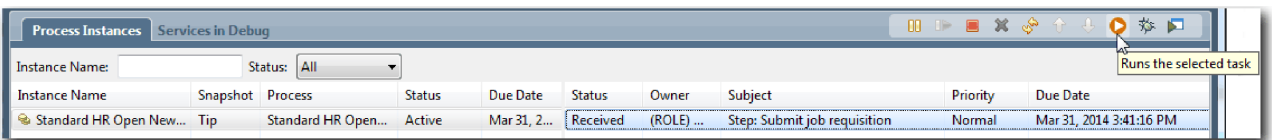

**Nota:** Se você for solicitado a selecionar um usuário para executar a tarefa, selecione um usuário e clique em **OK**. Dependendo do usuário selecionado, pode ser necessário digitar a senha de usuário. Como você modelou o grupo tw\_allusers para executar todas as tarefas, todos os usuários serão incluídos na lista de nomes de usuário disponíveis.

Uma página Enviar requisição de cargo gerada é aberta em um navegador da web para poder continuar com seu teste, embora a interface com o usuário para as tarefas ainda não tenha sido criada. Você criará a interface com o usuário posteriormente, no módulo Tutorial de Contratação: Criar a Interface com o Usuário.

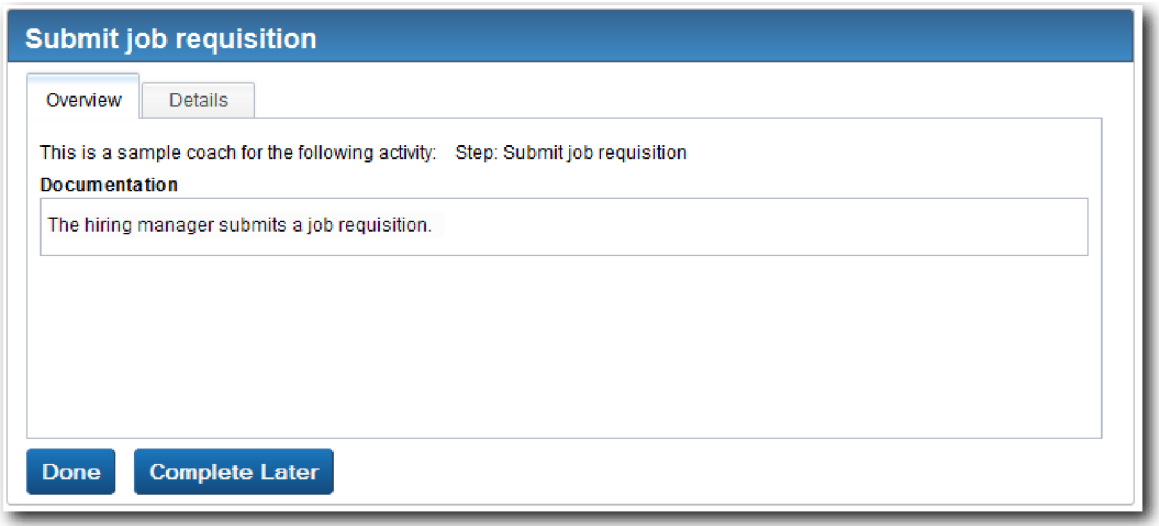

- 5. Agindo como o gerente de contratação, clique em **Pronto** na página Enviar requisição de tarefa no navegador da web. O navegador da web exibe agora o texto O serviço foi concluído, indicando que a tarefa do gerente de contratação foi concluída. Feche o navegador da web.
- 6. Alterne para o editor da área de trabalho do Process Designer na visualização Inspetor e clique em

na barra de ferramentas para atualizar a visualização das Instâncias do Processo. É possível ver que a tarefa Enviar requisição de tarefa está encerrada agora. Como o tipo de posição foi configurado como Novo, simulando uma solicitação para preencher uma nova posição, o GM deve aprovar a requisição de tarefa antes de ela ser roteada para o RH. A instância de processo é movida para a próxima atividade e gera a tarefa Aprovar ou rejeitar requisição para o GM.

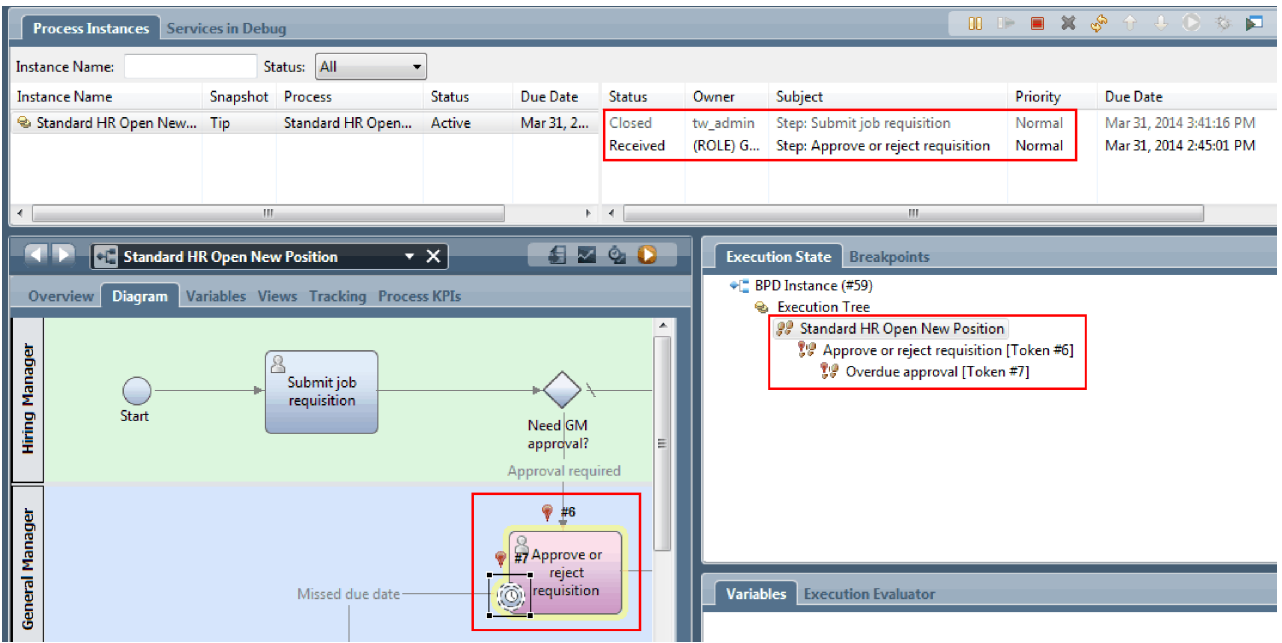

Observe que o token está agora em **Aprovar ou rejeitar requisição** no diagrama do processo e na árvore de execução.

7. Permita que pelo menos dois minutos decorram e, em seguida, execute a tarefa **Aprovar ou rejeitar requisição** e atualize a visualização do Inspector.

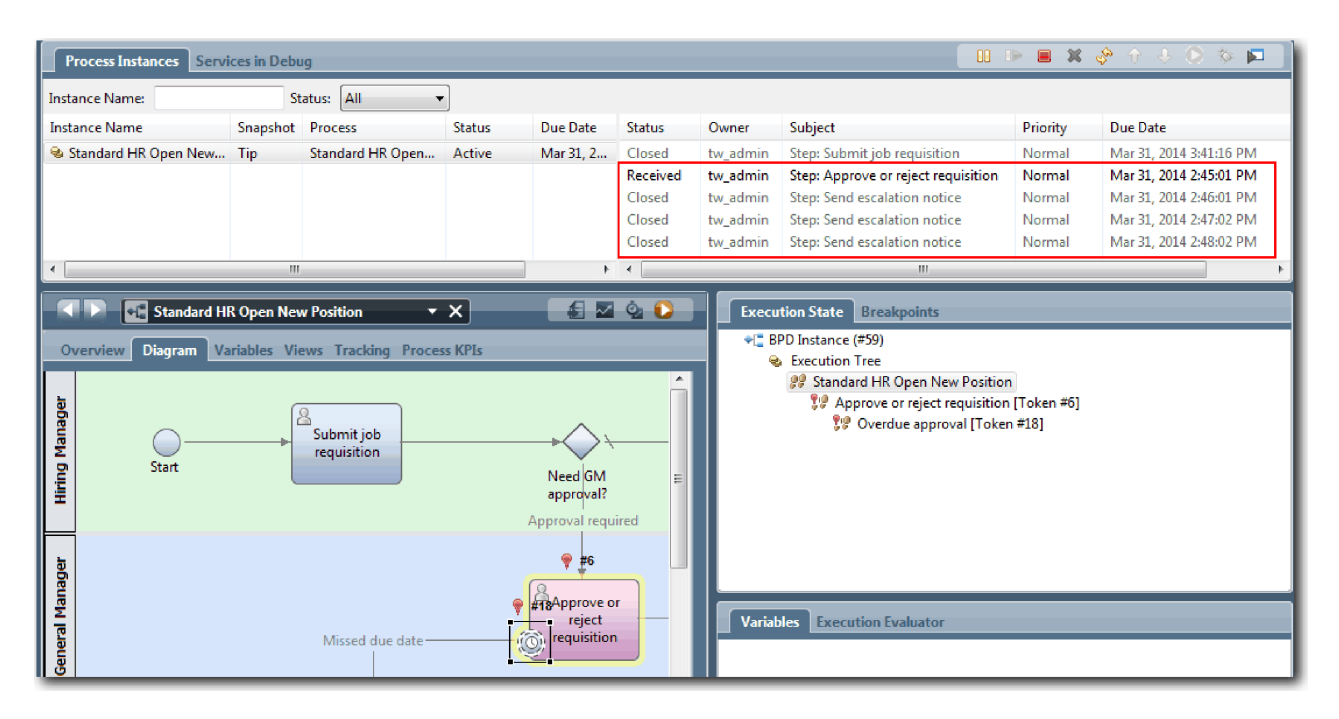

Observe que a lista de tarefas mostra uma tarefa do sistema **Enviar aviso de escalação** para cada minuto decorrido desde que o prazo da tarefa terminou.

- 8. No navegador da web, atuando como o GM, clique em **Pronto** na página Aprovar ou rejeitar requisição. O navegador da web exibe agora o texto O serviço foi concluído, indicando que a tarefa do GM foi concluída.
- 9. Retorne para o Inspector e, em seguida, atualize a página.

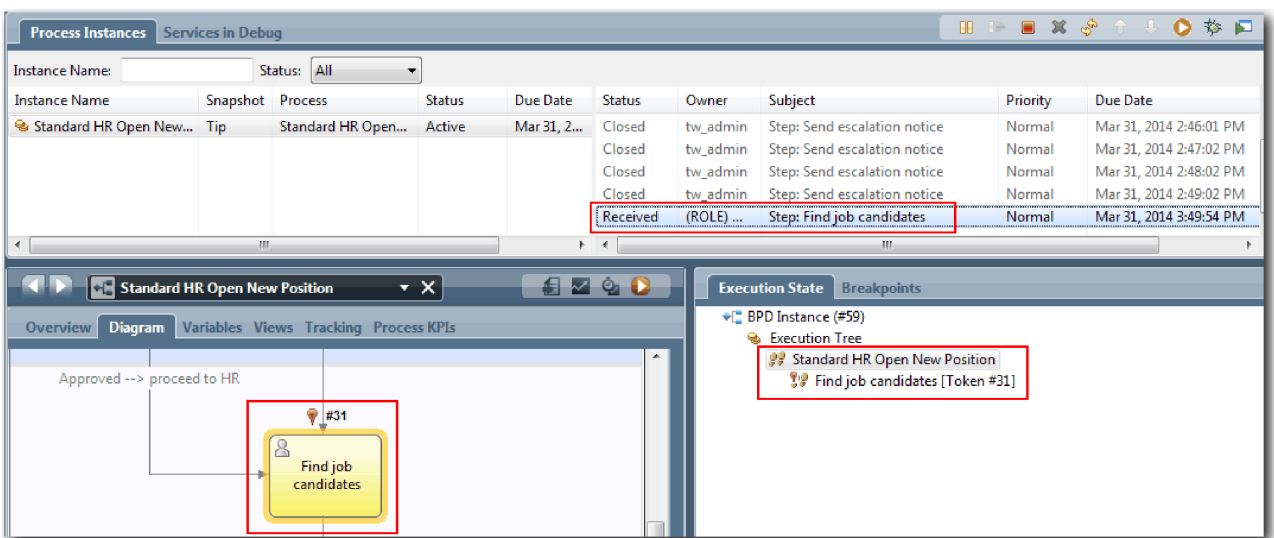

É possível ver que a tarefa Aprovar ou rejeitar requisição e a tarefa de escalação estão encerradas e a tarefa Localizar candidatos à tarefa está ativa.

- 10. Execute a tarefa Localizar candidatos à tarefa e conclua-a no navegador da web.
- 11. No Inspetor, atualize a página.

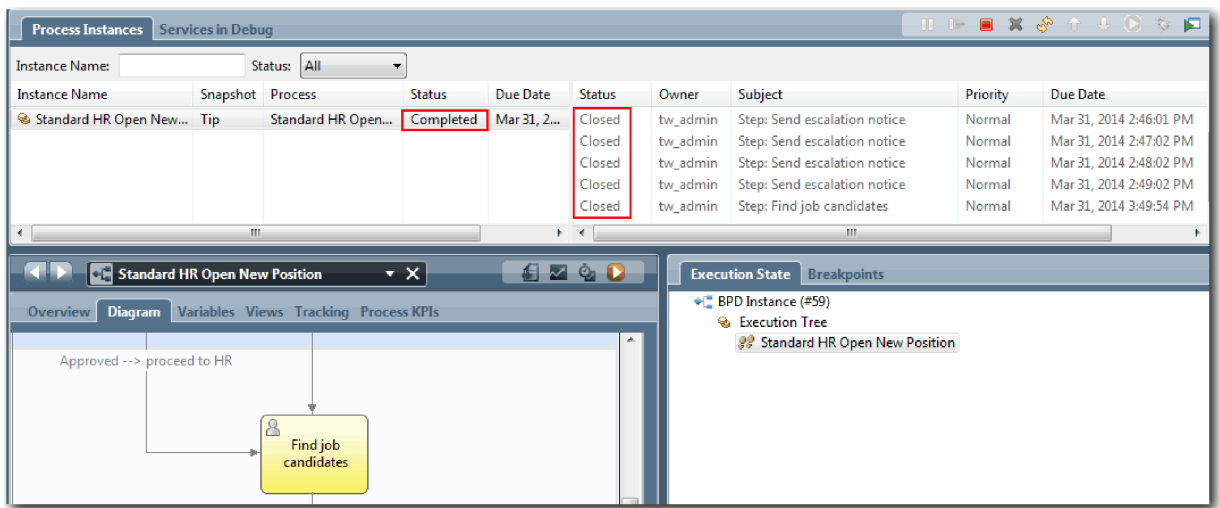

Agora a instância do processo está concluída.

Agora que você testou um caminho no Inspector, é possível testar o outro caminho.

#### **Testar o Caminho para Preencher uma Posição Existente**

Agora você está pronto para testar o caminho no qual o usuário opta por preencher uma posição existente, que não requer aprovação do GM.

Utilizando o método descrito para testar o caminho para uma nova posição, teste o segundo fluxo de trabalho:

- 1. Inicie uma nova instância do processo Abrir Nova Posição de RH Padrão.
- 2. Na variável *currentPosition*, configure o valor padrão de **positionType** como **Existente**.
- 3. Execute a tarefa Enviar requisição de cargo e conclua-a no navegador da web.
- 4. Retorne para o Inspector e, em seguida, atualize a página.
- 5. Execute a tarefa Localizar candidatos ao cargo e conclua-a no navegador da web.
- 6. Retorne para o Inspector e, em seguida, atualize a página. É possível ver que a instância de processo está agora concluída.

l Oʻl

- 7. Tire uma captura instantânea do aplicativo de processo clicando no ícone Snapshot na barra de ferramentas principal.
- 8. Digite Reprodução Um como o nome da captura instantânea e clique em **OK**.
- 9. Para a descrição, digite Esta é uma captura instantânea do aplicativo de processo até a Reprodução Um.

#### **Resumo**

Para um projeto real, você executará e testará todos os cenários modelados no processo para assegurar-se de que todos os caminhos de fluxo estejam corretos. É possível determinar os cenários de teste a partir do número de gateways de decisão, eventos e cronômetros que são exclusivos para um fluxo específico.

Por causa de seus dois gateways de decisão, que possuem dois resultados possíveis cada um, o processo Abrir Nova Posição de RH Padrão tem quatro resultados possíveis. Ele também possui um cronômetro. Portanto, pelo menos os seguintes cenários serão necessários para testar os caminhos de fluxo possíveis pelo processo. Também serão necessárias contas de usuário diferentes como membros de equipes diferentes para confirmar que os usuários corretos possam acessar as tarefas corretas.

- v O gerente de contratação cria uma requisição de tarefa que precisa de Aprovação do GM. Um cronômetro "enviar e procurar" é acionado para criar uma notificação de um número definido de vezes em um período específico. A solicitação não é aprovada pelo GM e o gerente de contratação é notificado.
- v O gerente de contratação cria uma requisição de cargo que não precisa de Aprovação do GM e a requisição é enviada para o RH.
- v O gerente de contratação cria uma requisição de tarefa que precisa de Aprovação do GM. A solicitação é aprovada pelo GM e enviada para o RH.
- v O gerente de contratação cria uma requisição de tarefa que precisa de Aprovação do GM. Um cronômetro "enviar e procurar" é acionado para criar uma notificação de um número definido de vezes em um período específico. A solicitação é aprovada pelo GM depois que a terceira notificação e a requisição de tarefa são enviadas para o RH.
- v O gerente de contratação cria uma requisição de tarefa que precisa da aprovação do GM. A solicitação não é aprovada pelo GM e o gerente de contratação é notificado.

## **Ponto de Verificação da Lição**

Você validou os caminhos do processo e os gateways de decisão com Reprodução Um. Você também tirou uma captura instantânea do aplicativo de processo.

Nesta lição, você aprendeu

- v Como executar instâncias de processos e tarefas no Inspector
- Como seguir um processo examinando tokens
- v Como testar eventos baseados em cronômetro
- v Como tirar uma captura instantânea do aplicativo de processo

No próximo módulo, você criará a interface com o usuário.

# **Criar a Interface com o Usuário**

Neste módulo, você criará a interface com o usuário que o gerente de contratação e o gerente geral (GM) usarão para interagir com o processo.

Uma interface com o usuário é um conjunto de coaches em um ou mais serviços manuais. Um serviço manual de legado é a implementação de uma atividade BPD em que um usuário interage com o sistema.

### **Objetivos de Aprendizado**

Depois de concluir as lições deste módulo, você saberá como executar as seguintes tarefas:

- v Crie visualizações de coach.
- v Crie os serviços manuais de legado.
- v Crie o fluxo em um serviço manual de legado de um coach para outro.

### **Pré-requisito**

Você deve concluir todas as lições destes módulos:

- v Tutorial de Contratação: Modelar o Processo
- v Tutorial de Contratação: Implementar o Processo

# **Planejar a Interface com o Usuário**

Nesta lição, você usará os requisitos do processo para determinar os elementos da interface com o usuário que precisam ser criados e quais podem ser reutilizados.

No início do tutorial, você revisou os Requisitos do Processo. Nesta lição, você usará os requisitos do processo para planejar as páginas de interface com o usuário.

Nos requisitos de processos, o gerente de contratação deve preparar uma requisição de tarefa. Na primeira página da requisição de tarefa, o gerente de contratação insere informações que são comuns a ambas as posições, nova e existente. Esses dados incluem informações sobre a requisição e a posição que devem ser preenchidas.

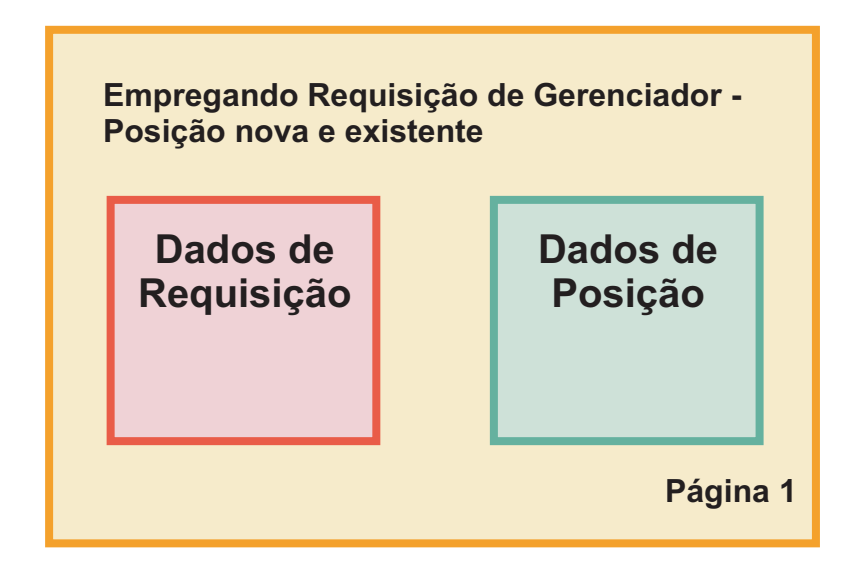

O gerente de contratação segue então para a próxima página da requisição de tarefa. Se a requisição de tarefa for para uma nova posição, o gerente de contratação não precisará inserir mais dados. Essa página contém os mesmos dados da primeira página, porém ela é somente leitura para que o gerente de contratação possa revisá-la antes de enviar a solicitação. Se os dados estiverem incorretos, o gerente de contratação irá para a página anterior para corrigir os dados e enviar a solicitação novamente.

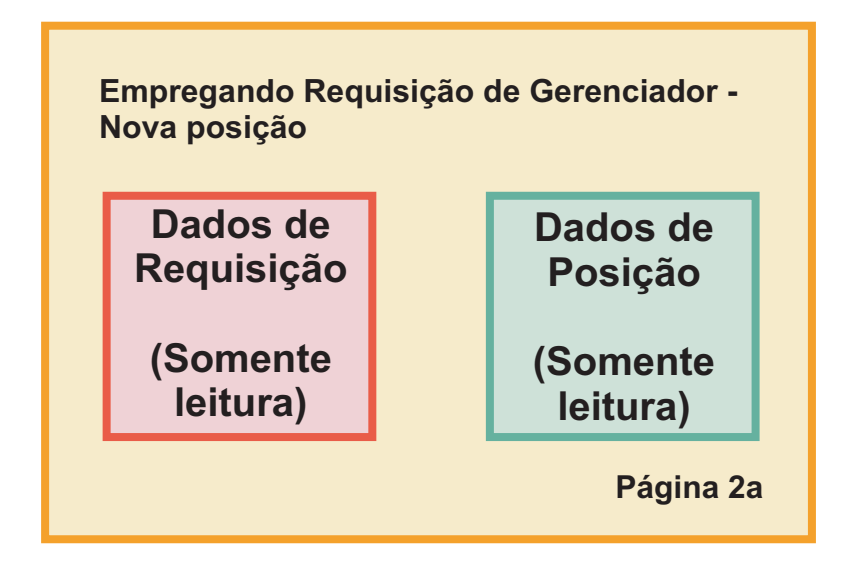

Se a requisição de tarefa for para uma posição existente, o gerente de contratação confirmará apenas os dados de posição e inserirá os dados da pessoa que ocupa a posição existente no momento.

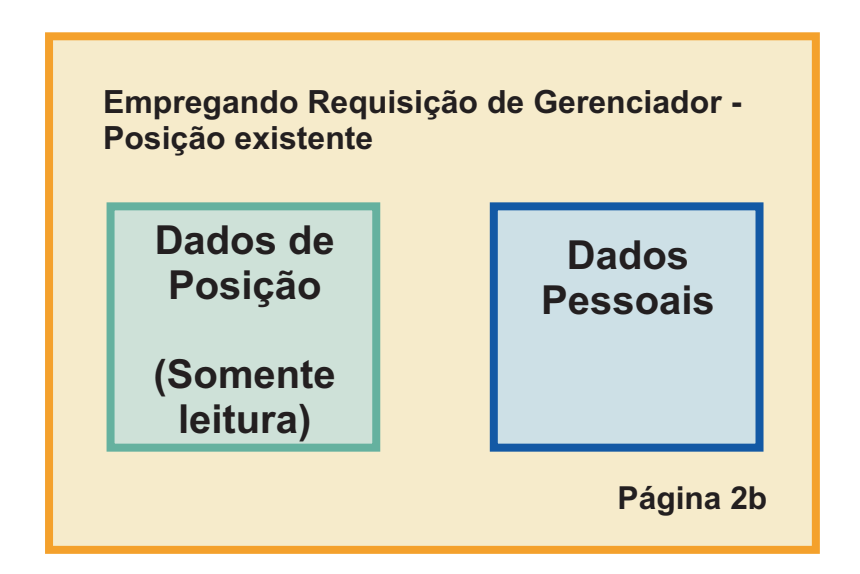

O gerente geral (GM) revisará a requisição se ela for para uma nova posição. Todas as informações da requisição são somente leitura. O GM deve aprovar ou rejeitar a requisição. O GM também pode incluir comentários.

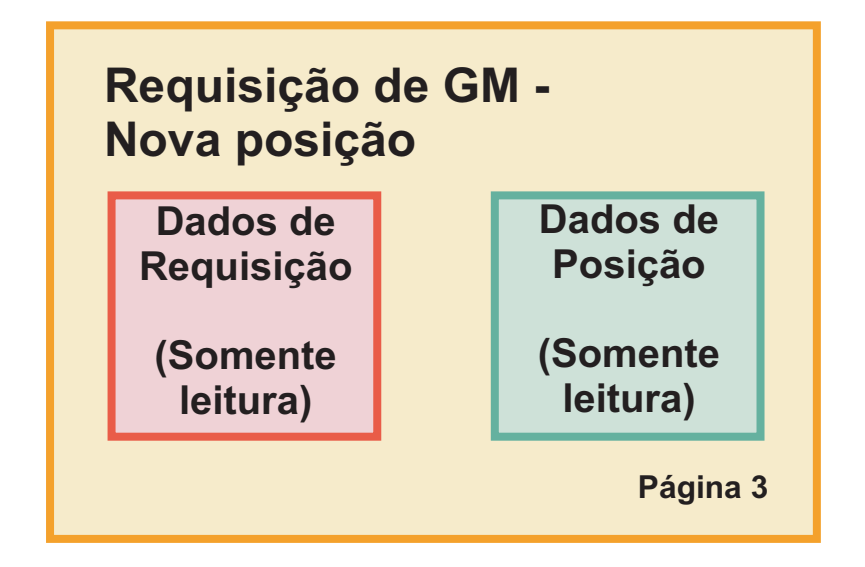

Agora que as páginas estão planejadas, é possível examiná-las para determinar se é possível reutilizar partes da interface com o usuário, tais como determinados objetos de negócios. A seguinte lista descreve o que pode ser reutilizado:

- v Nos requisitos, o tipo de posição (nova ou existente) e o título da posição estão em todas as páginas. Essas informações são a parte dos dados de posição da requisição. O objeto de negócios Posição contém as informações para essa parte da interface com o usuário.
- v As informações de requisição restantes são exibidas apenas quando uma requisição de tarefa é criada ou quando o gerente de contratação ou o GM revisa uma nova requisição de posição. Essas informações são a parte dos dados da requisição de tarefa. O objeto de negócios Requisição contém as informações para essa parte da interface com o usuário.

v Para posições existentes, o gerente de contratação também insere dados sobre a pessoa. Essas informações são a parte dos dados da pessoa da requisição. O objeto de negócios Pessoa contém as informações para essa parte da interface com o usuário.

## **Ponto de Verificação da Lição**

Você analisou os requisitos de processo para identificar as partes da interface com o usuário. Você também identificou os elementos que podem ser reutilizados.

Nesta lição, você aprendeu como planejar a interface com o usuário utilizando requisitos do processo.

Na próxima lição, você criará as visualizações de coach para os dados de requisição de cargo.

# **Criar a visualização de coach para dados de requisição de tarefa**

Nesta lição, você cria a visualização de coach que exibe dados de requisição, como gerente de contratação, departamento e data de início.

A visualização de coach nesta lição liga ao objeto de negócios *Requisição*. Para obter informações sobre esse objeto de negócios e como criá-lo, consulte Tutorial de Contratação : Criar Objetos de Negócios.

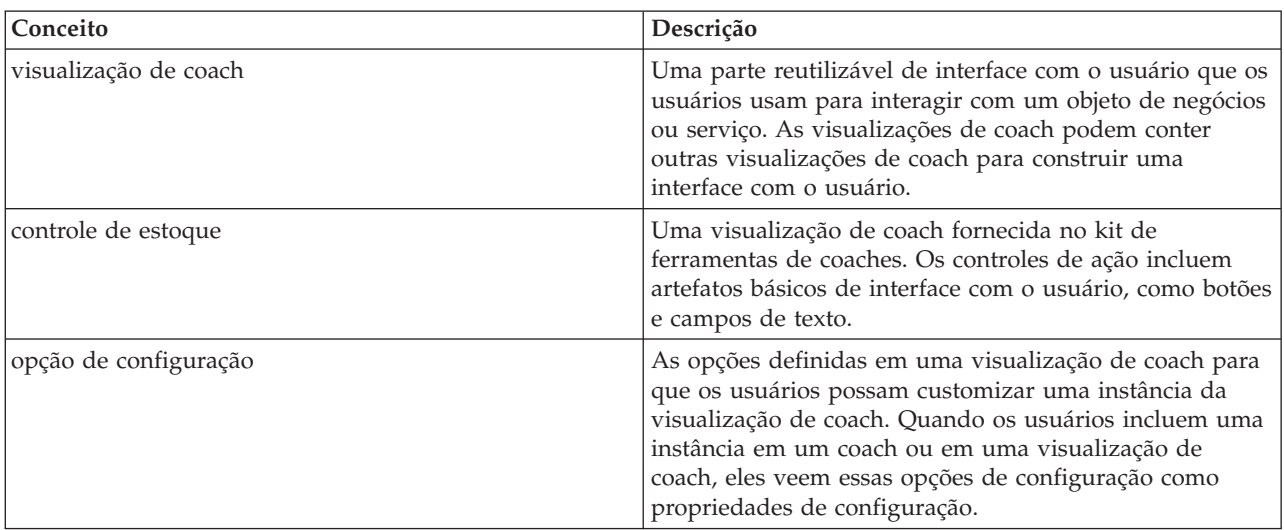

Esta lição usa os seguintes conceitos:

A lição anterior Tutorial de Contratação: Planejar a Interface com o Usuário explicou que o processo do My Hiring Sample pode usar um conjunto de visualizações de coach. A tabela a seguir lista essas visualizações de coach e seus nomes de implementação:

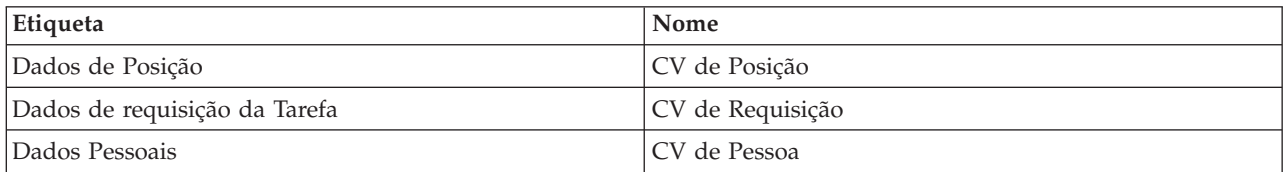

Essa lição descreve como criar a visualização de coach CV de Requisição.

A visualização de coach CV de Requisição consiste em uma seção horizontal que fornece o título do formulário. Dentro da seção horizontal, três seções verticais criam três colunas. Os títulos das seções verticais são os títulos para as colunas. Cada coluna contém dois ou três controles de estoque, que também são visualizações de coach.

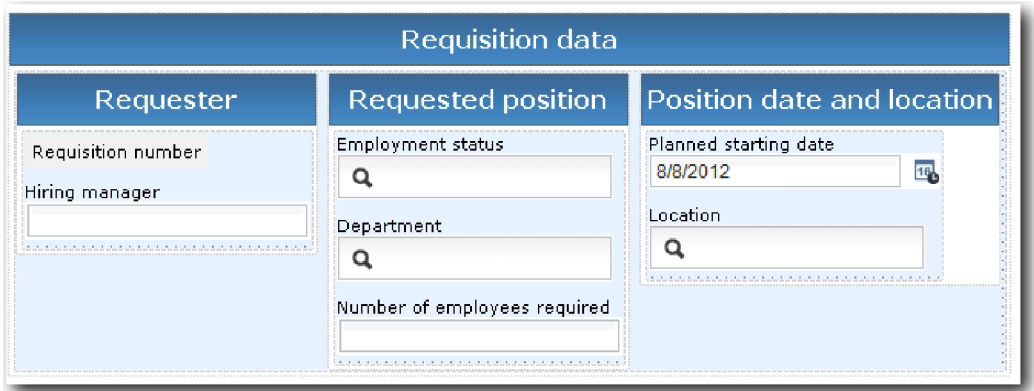

Crie a visualização de coach CV de Requisição:

- 1. Certifique-se de que o aplicativo de processo Minha Amostra de Contratação esteja aberto no Process Designer.
- 2. Na biblioteca, clique no sinal de mais ao lado de **Interface com o Usuário** e selecione **Visualização de Coach**.

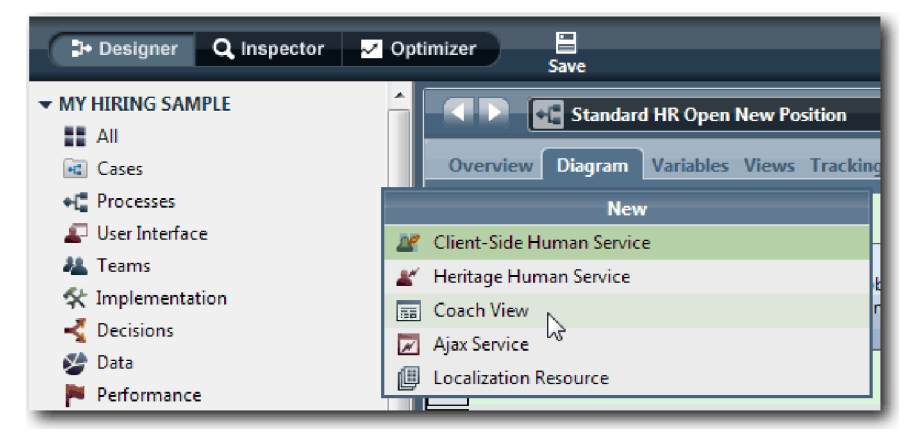

- 3. Digite CV de Requisição como o nome e clique em **Concluir**. Agora é possível editar a visualização de coach que você criou.
- 4. Ligue a visualização de coach ao objeto de negócios *Requisição* criando uma variável Requisição e designando o objeto de negócios Requisição como seu tipo:
	- a. Selecione a guia **Variáveis**.
	- b. Clique no sinal de mais ao lado de **Dados de Negócios**.
	- c. Digite Requisição como o nome.
	- d. Para o tipo de variável, clique em **Selecionar** e, em seguida, selecione o objeto de negócios **Requisição**.

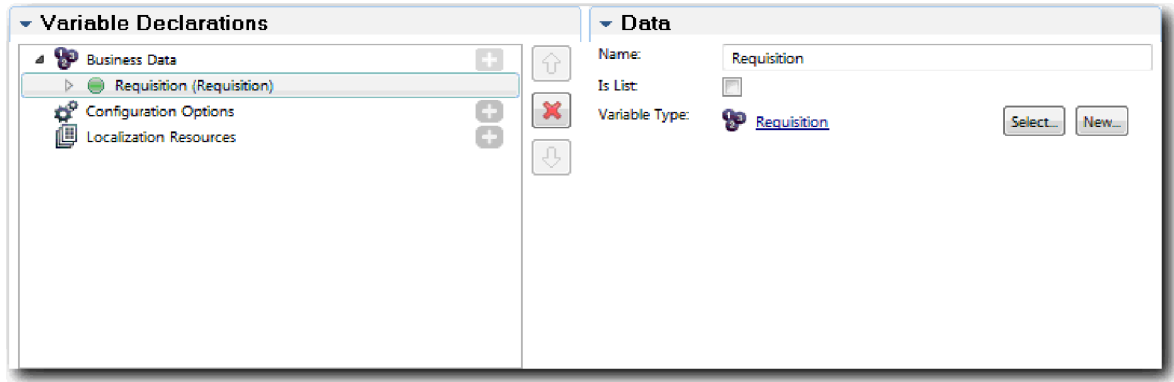

- 5. Inclua opções de configuração para que seja possível customizar essa visualização de coach quando ela for incluída em um coach:
	- a. Clique no sinal de mais ao lado de **Opções de Configuração**.
	- b. Digite EmpStatusList1 como o nome. Por enquanto, deixe o tipo como **Objeto** e o tipo de variável como **Sequência**. Você irá alterar o tipo para **Serviço** e especificará o serviço em Tutorial de Contratação: Criar Serviços Ajax.
	- c. Da mesma maneira, inclua as opções de configuração **LocationList1** e **DepartmentList1**.

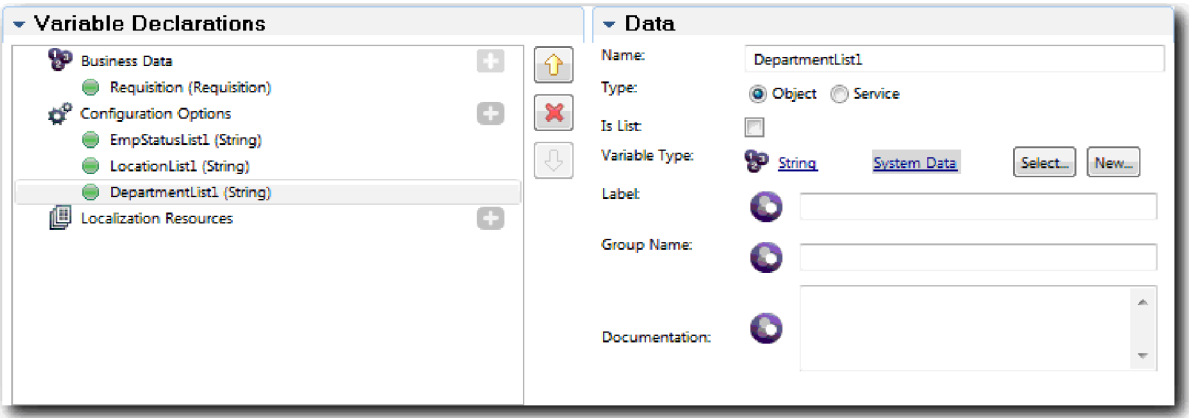

6. Clique na guia **Layout** e, em seguida, na paleta, inclua uma seção horizontal na tela de layout e altere o rótulo para Dados de requisição. Ao usar uma seção horizontal, é possível criar colunas de informações lado a lado. Seu diagrama corresponde à seguinte imagem:

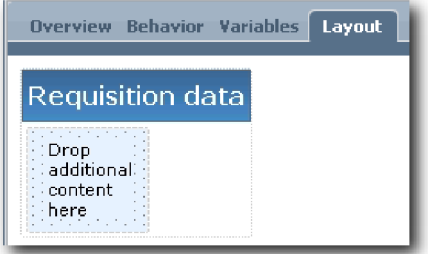

- 7. Crie a coluna **Solicitante**:
	- a. Solte uma seção vertical na área **Soltar conteúdo adicional aqui** da seção de dados de requisição. Renomeie a seção vertical para Solicitante.
	- b. Na seção vertical, inclua um controle de texto de saída e um controle de texto. Renomeie o controle de texto de saída para Número da requisição e o controle de texto para Gerente de contratação.

**Dica:** Ao incluir um controle em uma seção que já possui um controle, solte o novo controle em um controle existente, em vez de a seu lado. O Designer inclui o novo controle sob o controle existente ou à sua direita, dependendo do tipo de seção. Seu diagrama corresponde à seguinte imagem:

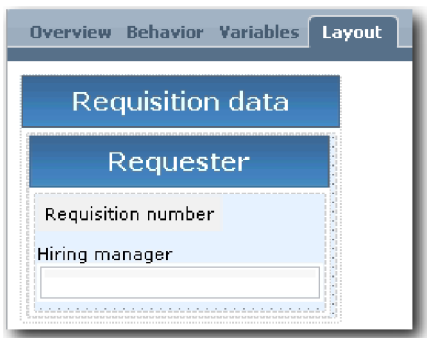

c. Selecione o controle de número de requisição. Nas propriedades gerais, clique em **Selecionar** para ligação e selecione **reqNum** na lista. O controle está agora ligado ao parâmetro **reqNum** do objeto de negócios *Requisição*.

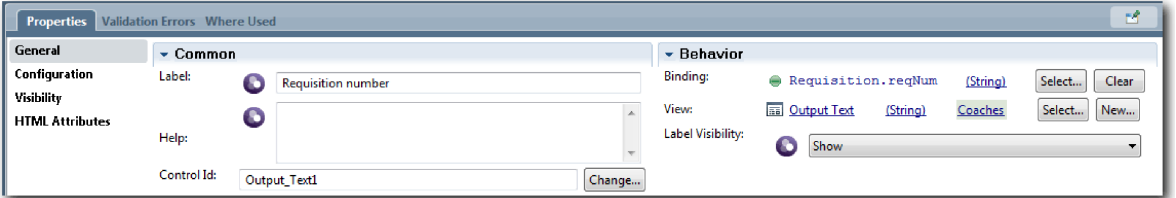

- d. Da mesma maneira, ligue o controle do gerenciador de contratação ao parâmetro *Requisition.requestor*.
- 8. Crie a coluna de posição de tarefa solicitada:
	- a. Inclua uma seção vertical na seção de dados de requisição e renomeie a nova seção vertical para Posição solicitada.
	- b. Inclua os seguintes controles na coluna:

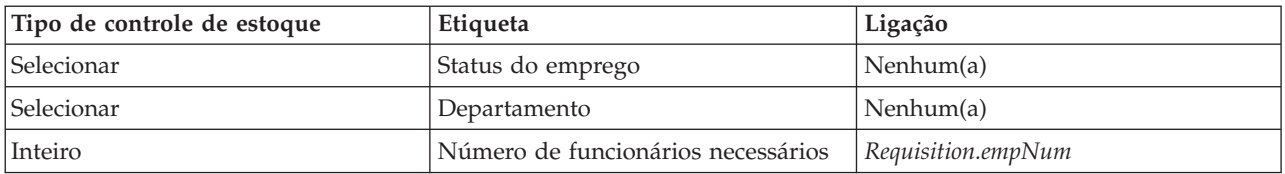

Seu diagrama corresponde à imagem a seguir:

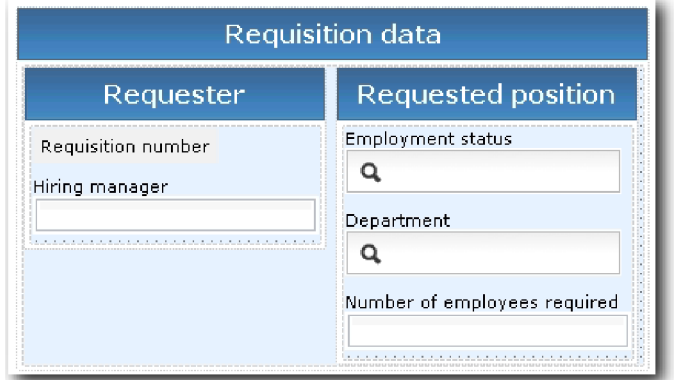

c. Selecione o controle **Status de emprego**.

d. Na guia **Propriedades**, selecione **Configuração**. Para **Item Selecionado**, clique em **Selecionar**. Na janela que é aberta, limpe **Mostrar apenas variáveis correspondentes**.

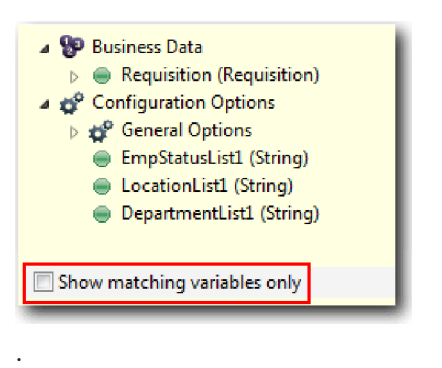

#### **Importante:**

É necessário limpar a caixa de seleção, pois o tipo para a opção de configuração Item Selecionado é **QUALQUER** e não corresponde ao tipo para *Requisition.status*, que é configurado como **Sequência**. Neste caso, a incompatibilidade de tipo é aceitável porque essa opção de configuração pode ser de qualquer tipo.

e. Expanda **Requisição** e selecione **status**.

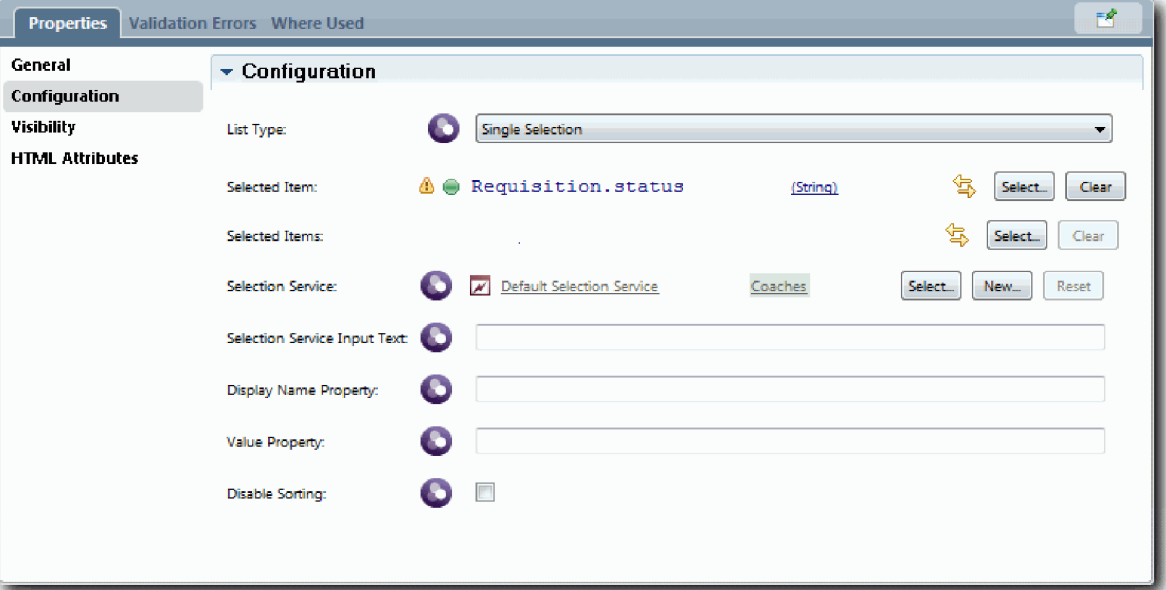

- f. Selecione o controle **Departamento** e abra suas propriedades de configuração.
- g. Configure o **Item Selecionado** como **Requisition.department**.
- 9. Crie a coluna de data e local da posição:
	- a. Inclua uma seção vertical na seção de dados de requisição e renomeie a nova seção vertical para Data e local da posição.
	- b. Inclua os seguintes controles na coluna:

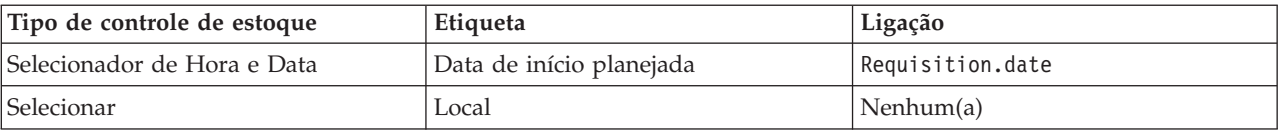

Seu diagrama corresponde à seguinte imagem:

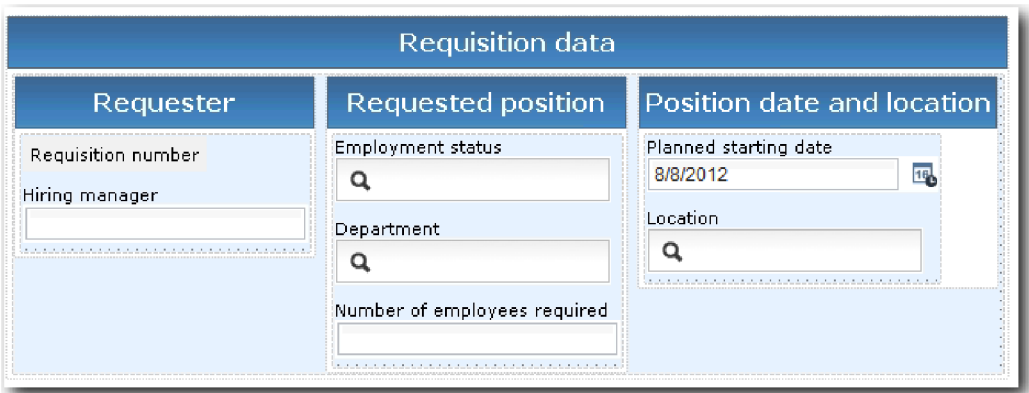

- c. Selecione o controle **Local** e abra suas propriedades de configuração. Configure o **Item Selecionado** como **Requisition.location**.
- 10. Salve seu trabalho.

### **Ponto de Verificação da Lição**

Você criou a visualização de coach CV de Requisição que usa na interface com o usuário da requisição de tarefa.

Nesta lição, você aprendeu

- v Como criar a UI para o formulário como uma visualização de coach
- v Como associar dados de serviço manual a alguns dos controles de estoque que exibem esses dados
- v Como configurar outros controles com dados

Na próxima lição, você criará a visualização de coach para dados de posição.

# **Criar a visualização de coach para dados de posição**

Nesta lição, você cria a visualização de coach que exibe dados de posição, como tipo e título.

Deve-se ter o objeto de negócios de Posição porque a visualização de coach nesta lição seja ligada ao objeto de negócios de Posição. Se este objeto de negócios ainda não estiver criado, consulte Tutorial de Contratação : Criar Objetos de Negócios.

A lição Tutorial de Contratação: Planejar a Interface com o Usuário identificou que o processo Minha Amostra de Contratação pode usar um conjunto de visualizações de coach. A tabela a seguir lista essas visualizações de coach e seus nomes de implementação:

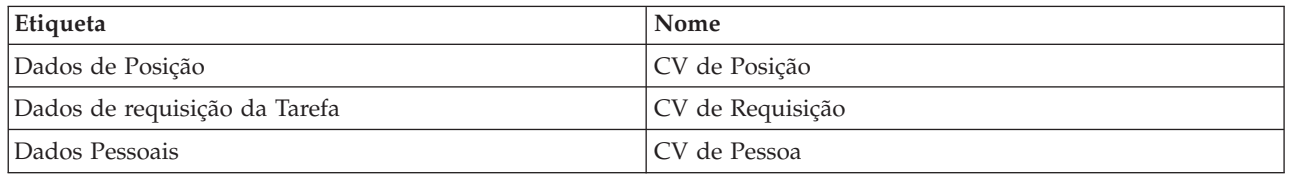

Essa lição ensina como criar a visualização de coach dados de posição, que é chamado de *CV de Posição*. Para obter mais informações, consulte as etapas equivalentes em Tutorial de contratação: criar a visualização de coach para dados de requisição de tarefa.

A visualização de coach CV de Posição consiste em uma seção horizontal que fornece o título do formulário. Dentro da seção horizontal, utilize uma seção vertical para criar uma coluna. O título da seção vertical é o título da coluna. A coluna contém dois controles de estoque, que também são visualizações de coach.

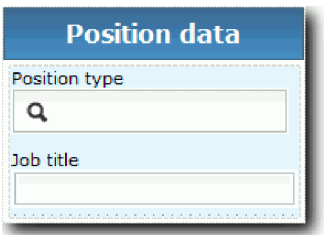

A tabela a seguir lista o conteúdo da visualização de coach CV de Posição, com suas ligações ou opções de configuração. É possível usar essas informações para criar a visualização de coach ou usar as etapas do procedimento.

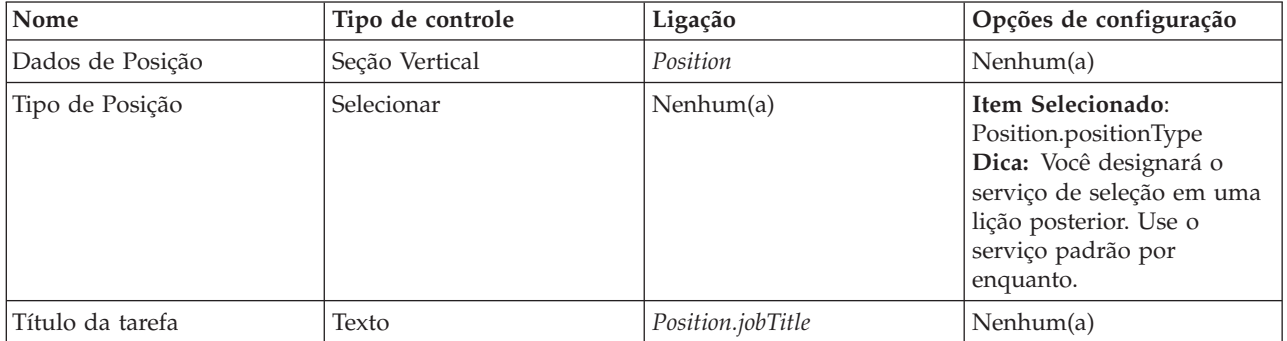

Criar a visualização de coach CV de Posição:

- 1. Crie uma visualização de coach e a nomeie CV de Posição.
- 2. Ligue a visualização de coach aos dados de negócios:
	- a. Selecione a guia **Variáveis**.
	- b. Inclua a variável *Position* como a variável de dados de negócios e configure seu tipo para o objeto de negócios **Posição**.
- 3. Inclua a opção de configuração PositionList1. Por enquanto, deixe o tipo como **Objeto** e o tipo de variável como **Sequência**. Você irá alterar o tipo para **Serviço** e especificará o serviço em Tutorial de Contratação: Criar Serviços Ajax.
- 4. Clique na guia **Layout** e, em seguida, na paleta, inclua uma seção vertical na tela de layout e renomeie-a para Dados da Posição.
- 5. Ligue a seção vertical ao objeto de negócios **Posição**.
- 6. Inclua os seguintes controles na seção vertical:

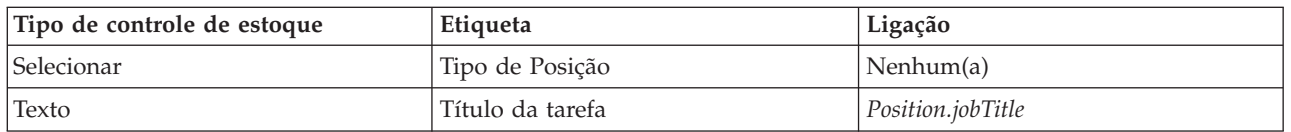

- 7. Selecione o controle **Tipo de Posição** e abra suas propriedades de configuração. Configure o **Item Selecionado** como Position.positionType. Você criou a visualização de coach CV de Posição.
- 8. Salve seu trabalho.

## **Ponto de Verificação da Lição**

Você criou a visualização de coach CV de Posição.

Nesta lição, você aprendeu

v Como criar a UI para o formulário como uma visualização de coach

v Como configurar outros controles com dados

Na próxima lição, você criará a visualização de coach para dados de pessoa.

# **Criar a visualização de coach para dados de pessoa**

Nesta lição, você criará a visualização de coach que exibe dados da pessoa, como sobrenome e nível salarial.

Deve-se ter o objeto de negócios de Posição porque a visualização de coach nesta lição seja ligada ao objeto de negócios de Posição. Se este objeto de negócios ainda não estiver criado, consulte Tutorial de Contratação : Criar Objetos de Negócios.

A lição Tutorial de Contratação: Planejar a Interface com o Usuário explicou que o processo do My Hiring Sample pode usar um conjunto de visualizações de coach. A tabela a seguir lista essas visualizações de coach e seus nomes de implementação:

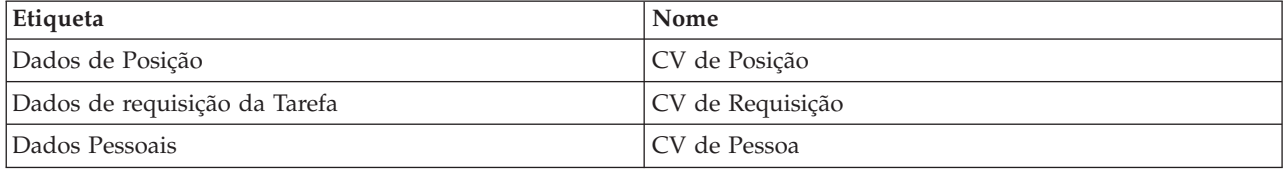

Essa lição ensina como criar a visualização de coach para dados de pessoa. Ela fornece informações básicas para cada etapa. Se desejar obter mais informações, consulte as etapas em Tutorial de contratação: criar a visualização de coach para dados de requisição de tarefa.

A visualização de coach CV de Pessoa consiste em uma seção vertical que contém três controles de estoque de texto e um controle de estoque de área de texto.

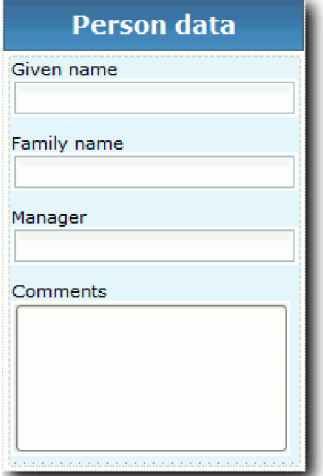

A tabela a seguir lista o conteúdo da visualização de coach CV de Pessoa e suas ligações ou opções de configuração. É possível usar essas informações para criar a visualização de coach ou usar as etapas do procedimento.

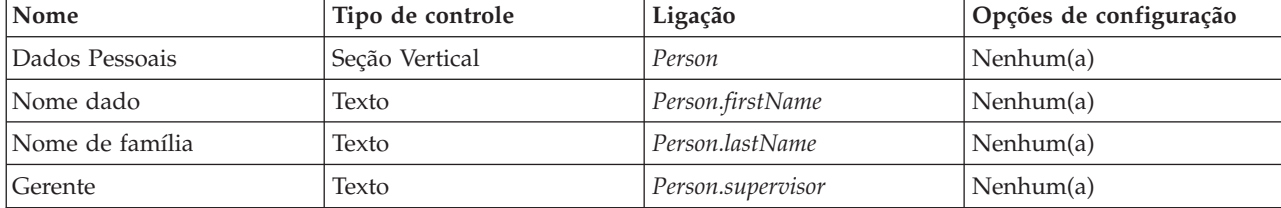

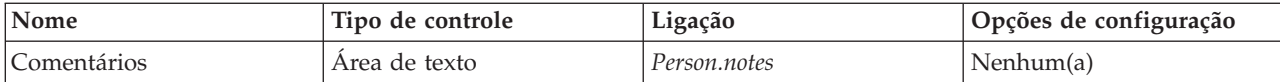

Criar a visualização de coach CV de Pessoa:

- 1. Crie uma visualização de coach e a nomeie CV de Pessoa.
- 2. Ligue a visualização aos dados de negócios:
	- a. Selecione a guia **Variáveis**.
	- b. Inclua a variável *Person* como a variável de dados de negócios e configure seu tipo para o objeto **de** negócios Pessoa.
- 3. Clique na guia **Layout** e, em seguida, a partir da paleta, inclua uma seção vertical na tela de layout e renomeie-a para Dados Pessoais.
- 4. Ligue a seção vertical ao objeto **de** negócios Pessoa.
- 5. Inclua os seguintes controles na seção vertical:

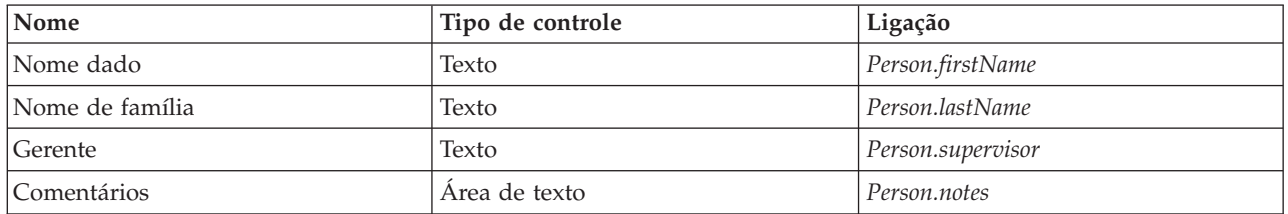

6. Salve seu trabalho.

#### **Ponto de Verificação da Lição**

Você criou a visualização de coach CV de Pessoa. Agora você tem as visualizações de coach que precisa para construir os coaches que são utilizados no My Hiring Sample.

Nesta lição, você aprendeu

- v Como criar a UI para o formulário como uma visualização de coach
- v Como configurar outros controles com dados
- v Como associar a visualização de coach aos dados de negócios

Na próxima lição, você criará o serviço manual Enviar HS de Requisição.

# **Crie o serviço manual de legado Enviar HS de Requisição**

Nesta lição, será criado o serviço manual de legado que contém a interface com o usuário que o gerente de contratação usa para a requisição de tarefa.

Esta lição usa os artefatos que são criados nos módulos Tutorial de Contratação: Modelar o Processo e Tutorial de Contratação: Implementar o Processo. Se você não concluiu esses módulos, copie os seguintes artefatos do aplicativo de processo Amostra de Contratação para o aplicativo de processo Minha Amostra de Contratação:

- v Definição de processo de negócios (BPD) Abrir Nova Posição de RH Padrão
- O objeto de negócios Requisição
- O objeto de negócios Posição

No processo Abrir Nova Posição de RH Padrão, o gerente de contratação conclui uma atividade de envio de requisição de tarefa. No IBM Business Process Manager, você implementa as atividades que o gerente de contratação conclui como um serviço manual de legado. Neste tutorial, o serviço manual de legado deve atender aos seguintes requisitos para o processo Abrir Nova Posição de RH Padrão:

- v O gerente de contratação envia uma requisição para preencher uma nova posição ou para substituir um funcionário que saiu em uma posição existente.
- v O gerente de contratação determina os requisitos da posição e prepara uma requisição de tarefa para enviar para o departamento de Recursos Humanos.

Para preencher esses requisitos de processo, deve-se criar um serviço manual de legado que tenha uma interface com o usuário. Essa interface com o usuário consiste em vários formatos. No IBM Business Process Manager, esses formulários são criados utilizando coaches no serviço manual de legado. Os dados que esses coaches utilizam são variáveis do serviço manual de legado. Nesta lição, você definirá os dados que o serviço manual de legado utiliza e os preparará para a interface com o usuário.

**Conceito Descrição** serviço manual Um fluxo de serviço que fornece interfaces com o usuário para gerenciar processos e trabalho no caso de aplicativos baseados na web, como Process Portal. Serviços manuais de legado e serviços manuais do lado do cliente são tipos de serviços manuais. serviço manual do lado do cliente Um serviço manual que é executado no navegador da web e pode chamar o servidor para obter dados. É possível utilizar um serviço manual do lado do cliente para implementar uma tarefa interativa, um painel ou uma interface com o usuário para um caso ou instância de processo que os usuários podem utilizar para gerenciar casos ou processos em um aplicativo. serviço manual de legado Um serviço manual que é executado no servidor e fornece interfaces com o usuário ao navegador da web. É possível utilizar um serviço manual de legado para implementar uma tarefa ou painel interativo que os usuários podem utilizar em um aplicativo. Os serviços manuais de legado fornecem suporte à interface com o usuário para o gerenciamento de processos utilizando os artefatos existentes e a tecnologia com a qual você estiver familiarizado. Crie e edite serviços manuais de legado no editor de área de trabalho Process Designer, execute-os no servidor e forneça interfaces com o usuário para aplicativos da web, como Process Portal.

Esta lição usa os seguintes conceitos:

Crie o serviço manual de legado Enviar HS de Requisição

- 1. Crie o serviço manual de legado para a atividade de envio de requisição de tarefa.
	- a. Certifique-se de que o aplicativo de processo Minha Amostra de Contratação esteja aberto no Process Designer.
	- b. Na BPD Abrir Nova Posição de RH Padrão, selecione a atividade **Enviar requisição de tarefa**. Na guia **Propriedades**, selecione **Implementação**.
	- c. Crie o serviço manual de legado clicando em **Novo**.

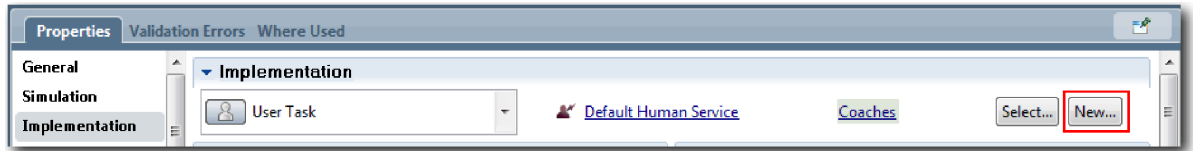

O serviço manual de legado que você criar substitui o serviço manual padrão.

- d. Digite Enviar HS de Requisição e mantenha **Criar um serviço manual de legado** selecionado. Clique em **Concluir**. O serviço manual de legado Enviar HS de Requisição é aberto.
- 2. Inclua as variáveis de entrada e saída de dados:
	- a. Selecione a guia **Variáveis**.
	- b. Inclua *instanceId* como uma variável de entrada. Seu tipo de variável é **Sequência**, que é o tipo padrão.
	- c. Inclua *requisição* e *currentPosition* como variáveis de saída. Para os tipos, clique em **Seleção** para selecionar os tipos de variáveis Requisição e Posição criados em Tutorial de Contratação : Criar

Objetos de Negócios.

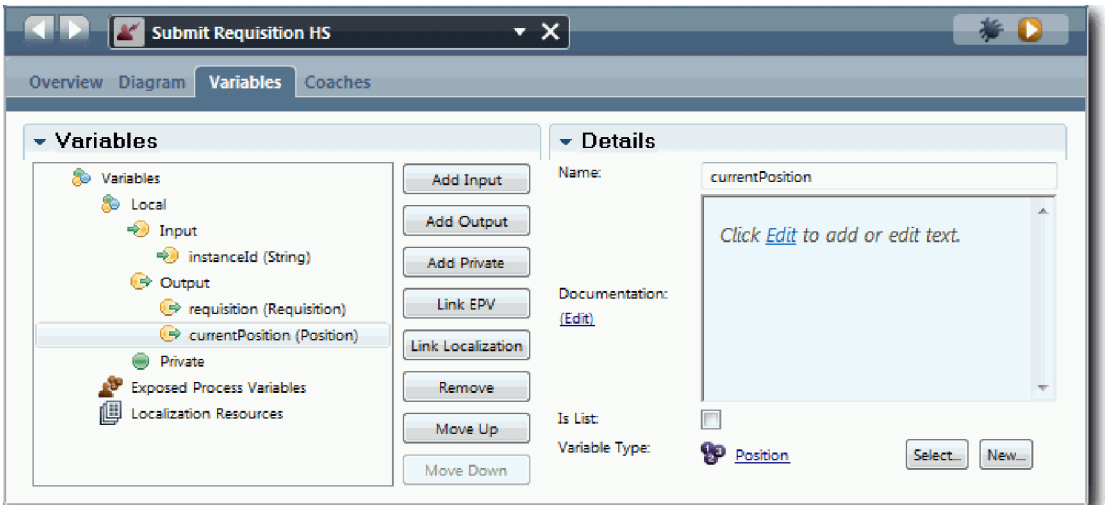

Se você selecionar a **atividade Enviar requisição de tarefa** do **BPD Abrir Nova Posição de RH Padrão** e abrir as propriedades do **Mapeamento de Dados**, os mapas, agora, listarão essas variáveis.

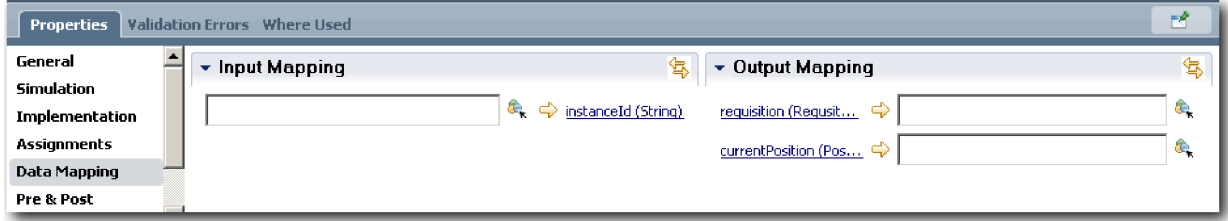

- 3. Inclua os elementos no diagrama de serviço manual de legado para criar seu fluxo:
	- a. Selecione a guia **Diagrama**.
	- b. Para criar um script para inicializar as variáveis que o serviço manual de legado utiliza, arraste um item de script do servidor da paleta para o diagrama.
	- c. Renomeie o script do servidor para Inicializar Saída.
	- d. Selecione o item de script e, em seguida, inclua o seguinte código em suas propriedades de implementação:

```
tw.local.requisition=new tw.object.Requisition();
tw.local.requisition.date=new tw.object.Date();
tw.local.requisition.instanceId=tw.local.instanceId;
tw.local.currentPosition=new tw.object.Position();
tw.local.currentPosition.replacement=new tw.object.Person();
tw.local.requisition.reqNum = "1141";
tw.local.requisition.requestor = "Tom Miller";
tw.local.requisition.empNum = 1;
tw.local.requisition.department = "Engenharia de Software";
tw.local.currentPosition.jobTitle = "Chefe de Desenvolvimento de Produtos";
tw.local.currentPosition.replacement.lastName = "Smith";
tw.local.currentPosition.replacement.firstName = "Bob";
tw.local.currentPosition.replacement.supervisor = "Ann Fisher";
tw.local.currentPosition.replacement.payLevel = "8";
tw.local.currentPosition.replacement.payType = "Isento";
```
Quando você executa a amostra, os campos do formulário de requisição contêm esses dados.

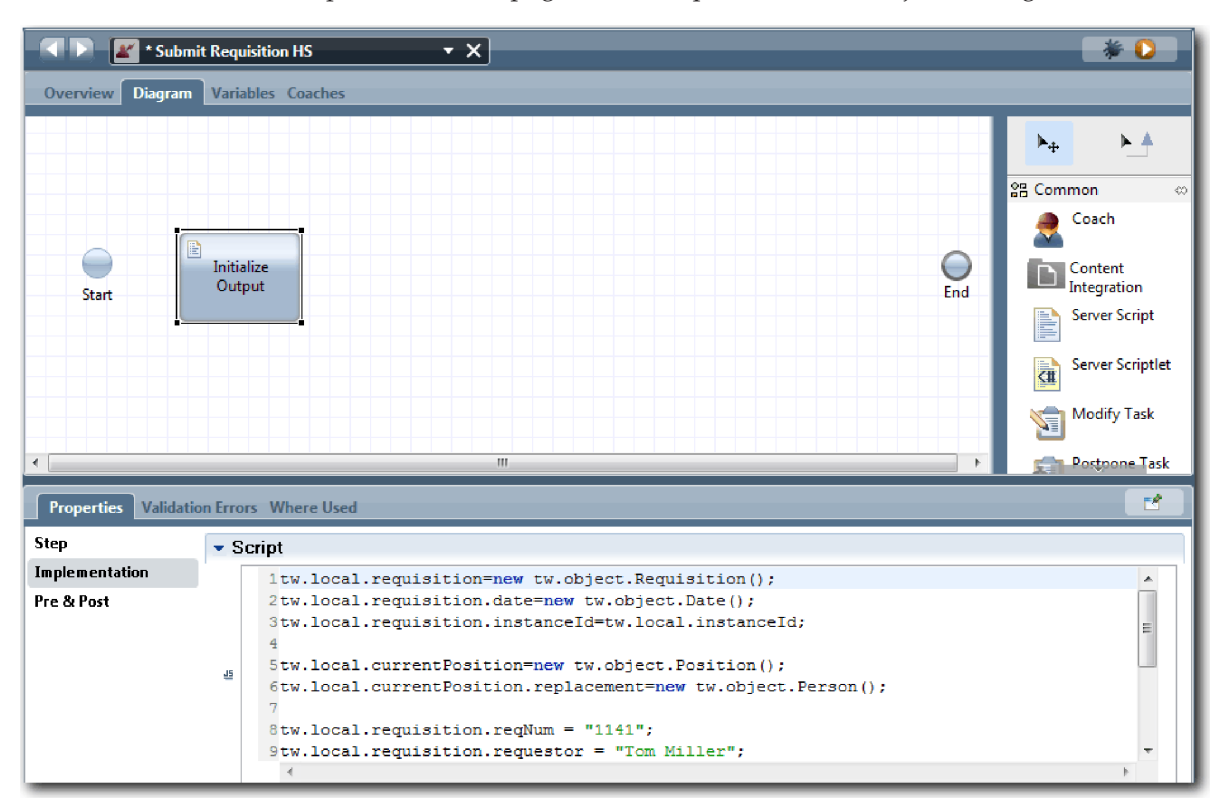

**Dica:** Se você vir avisos, procure erros tipográficos nos parâmetros do objeto de negócios.

- e. Inclua três coaches no diagrama. Renomeie os coaches com os nomes a seguir:
	- Coach Criar Requisição
	- Coach Especificar Posição Existente
	- Coach Confirmar Detalhes da Posição

O primeiro coach contém o formulário que o gerente de contratação conclui para solicitar uma nova posição ou para preencher uma posição existente. O segundo coach contém o formulário que possui informações sobre a posição existente. O terceiro coach contém o formulário com as informações de requisição que o gerente de contratação revisa.

- f. Inclua um gateway de decisão no diagrama.
- g. Renomeie a decisão para Tipo de posição. A implementação a decisão não contém caminhos. O Designer inclui esses caminhos quando você conecta a decisão a outros nós no diagrama.
- 4. Na paleta, selecione o ícone de fluxo de sequência  $\blacktriangleright$  e faça as seguintes conexões:
	- v O evento **Iniciar** para o servidor de script **Inicializar Saída**.
	- v **Inicializar Saída** para o **Coach Criar Requisição**.
	- v **Coach Criar Requisição** para a decisão **Tipo de posição**.
	- v O ponto de seleção superior da decisão **Tipo de posição** para o **Coach Especificar Posição Existente**. Embora seja possível utilizar qualquer ponto de seleção, utilize o ponto de seleção superior para um diagrama mais organizado.
	- v O ponto de seleção inferior da decisão **Tipo de posição** para o **Coach Confirmar Detalhes da Posição**. Ter pontos de seleção diferentes para os dois caminhos torna mais fácil ver os dois fluxos no diagrama.
	- v **Coach Especificar Posição Existente** para o **Coach Confirmar Detalhes da Posição**.
	- v O **Coach Confirmar Detalhes da Posição** para o evento **Término**.

Reorganize os elementos no diagrama para facilitar a leitura. Seu diagrama assemelha-se à imagem a seguir :

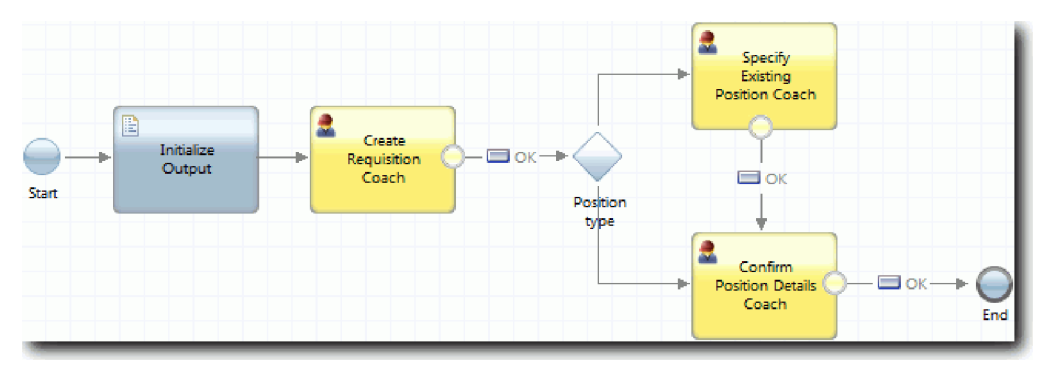

As linhas do fluxo que saem dos coaches usam o botão **OK** que é fornecido nos coaches padrão.

- 5. Defina as ramificações da decisão. Nos requisitos de processo, o fluxo usado pela requisição de tarefa depende de a posição ser nova ou existente. Se a posição existir, o gerente de contratação deverá fornecer informações sobre a posição existente. O gerente de contratação revisa, então, a requisição de tarefa e a envia. Para implementar os caminhos de divisão, você usa o controle de decisão.
	- a. Selecione a linha que flui da parte inferior da decisão **Tipo de Posição** para o **Coach Confirmar Detalhes da Posição**. Nas propriedades da linha, digite seu nome como Novo e selecione **Nome Visível**. Rotular a linha ajuda a identificar as ramificações na decisão e no diagrama.

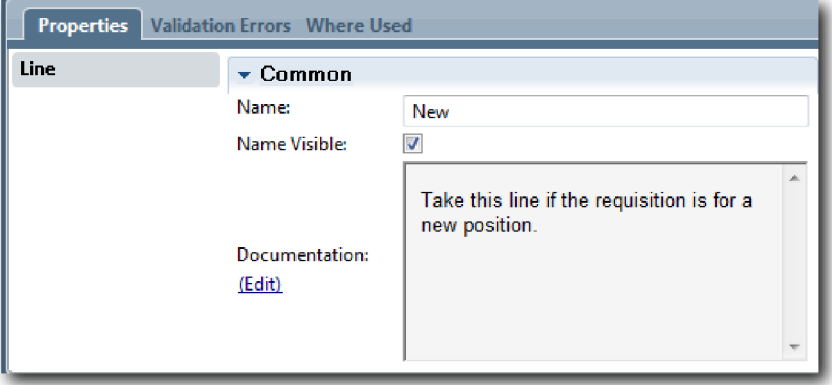

b. Da mesma maneira, rotule a linha que flui da decisão **Tipo de Posição** para o **Coach Especificar Posição Existente** como Existente e selecione **Nome Visível**. As linhas agora possuem rótulos. Seu diagrama assemelha-se à imagem a seguir :

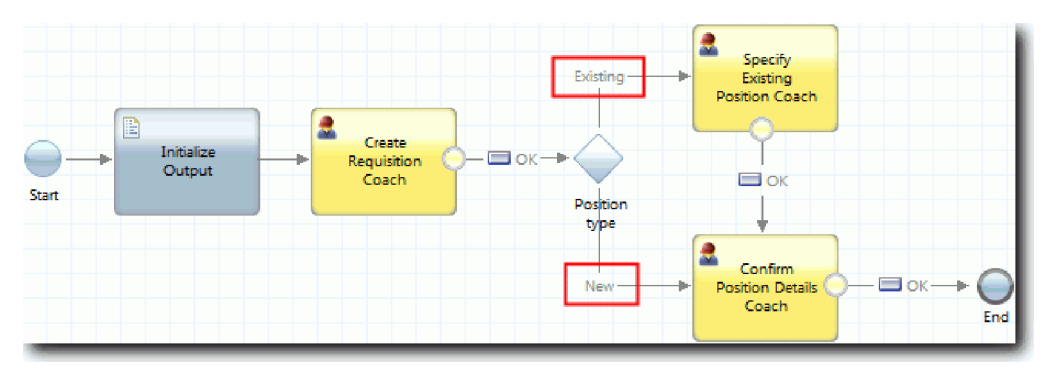

c. Selecione a decisão **Tipo de posição** e abra suas propriedades de implementação.

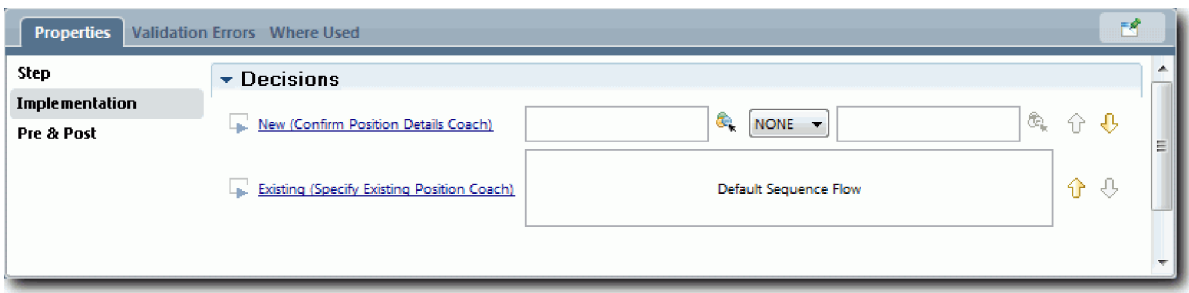

d. Para o **Novo (Coach Confirmar Detalhes da Posição)**, clique no ícone **Selecionar uma variável** e selecione a variável *currentPosition.positionType*. O primeiro campo contém o nome da variável.

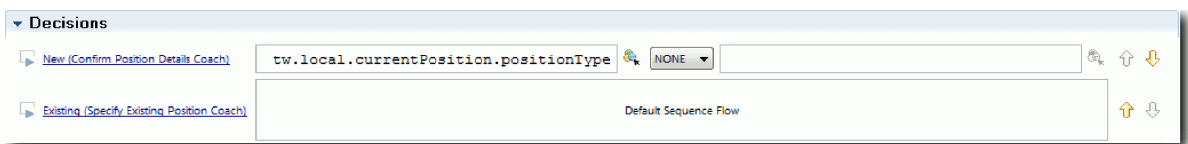

A parte **tw.local** do nome é o namespace que o sistema usa para armazenar valores.

e. Como você deseja que o fluxo use essa linha somente se a posição for nova (ou *currentPosition.positionType* =="Novo"), configure a operação para == e o segundo campo para "Novo". Como *currentPosition.positionType* é uma sequência, inclua as aspas para transformar o valor em uma sequência.

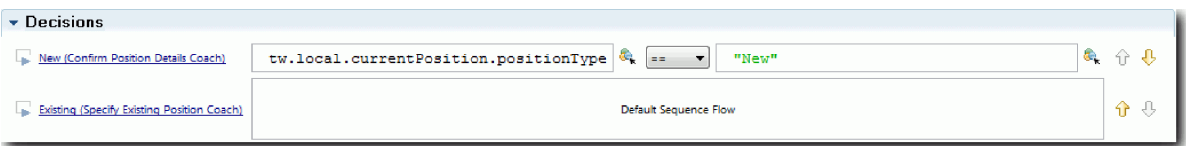

O fluxo usa a Nova linha quando a variável *positionType* tem um valor de "Novo". O fluxo usa a linha Existente quando a variável *positionType* tem qualquer outro valor.

6. Salve seu trabalho.

O serviço manual de legado Enviar HS de Requisição foi parcialmente criado. Você está pronto para criar os coaches que são as interfaces com o usuário para o serviço manual de legado.

## **Ponto de Verificação da Lição**

Você criou um serviço manual de legado para implementar a atividade de envio de requisição de tarefa na BPD. Foram definidos os dados que o serviço manual de legado utiliza e criou a maior parte de seu fluxo.

Nesta lição, você aprendeu

- v Como incluir os dados que o serviço manual de legado utiliza
- v Como criar o fluxo para o serviço manual de legado, que inclui como utilizar os dados para determinar o caminho que o fluxo toma

Na próxima lição, você concluirá o fluxo para o serviço manual de legado Enviar HS de Requisição ao criar os coaches que são as interfaces com o usuário para o serviço manual de legado.

# **Criar os coaches para o serviço manual de legado Enviar HS de Requisição**

Nesta lição, você criará a interface com o usuário que o gerente de contratação usa para criar uma requisição de tarefa.

Deve-se ter os seguintes artefatos:

- v A **Atividade Enviar requisição de cargo** na definição de processo de negócios (BPD) Abrir Nova Posição de RH Padrão.
- v Os objetos de negócios Requisição e Posição.
- v A CV de Requisição, CV de Posição e visualizações de coach CV de Pessoa que são utilizadas na interface com o usuário.

No processo Abrir Nova Posição de RH Padrão, o gerente de contratação conclui a atividade de envio de requisição de tarefa, que é um serviço manual de legado. Para que o gerente de contratação conclua a atividade, você criará a interface com o usuário no IBM Business Process Manager usando um ou mais coaches e, em seguida, ligará seus elementos aos dados. Os dados que esses coaches interagem são variáveis do serviço manual de legado.

Esta lição usa o seguinte conceito:

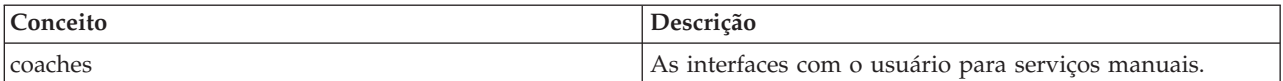

Nesta lição, você iniciará criando o **Coach Criar Requisição**. Esse coach é onde o gerente de contratação insere informações sobre a posição. O coach é semelhante à imagem a seguir quando concluído:

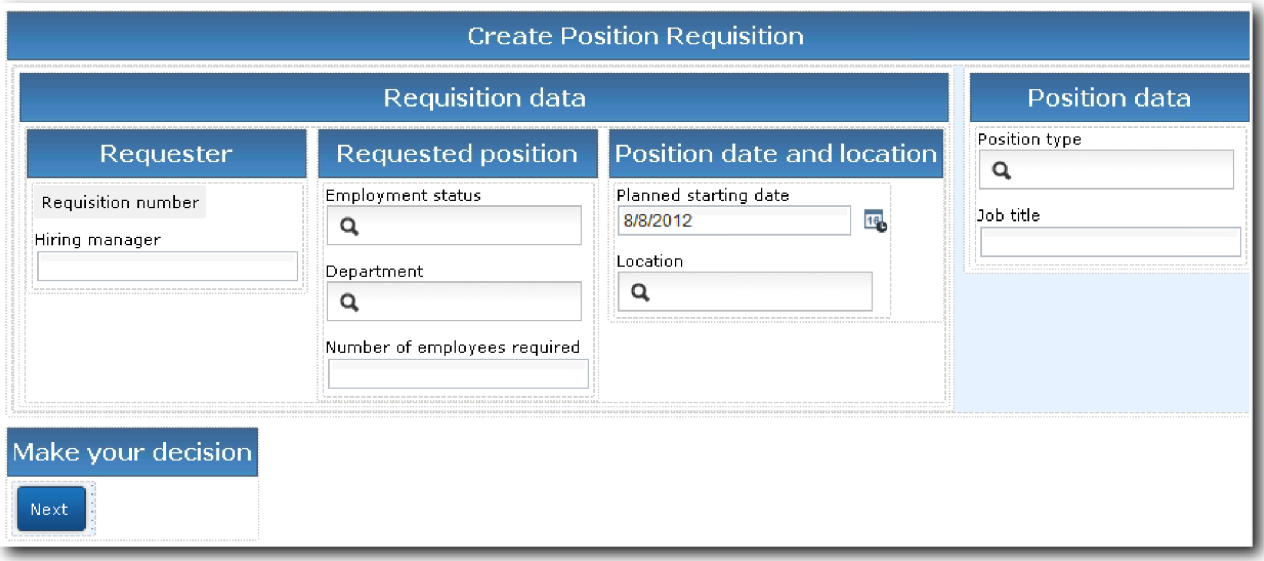

Criar os coaches para o serviço manual de legado Enviar HS de Requisição:

#### 1. Crie o **Coach Confirmar Detalhes da Posição**.

- a. No serviço manual de legado Enviar HS de Requisição, selecione a guia **Coaches** e, em seguida, selecione o **Coach Criar Requisição**.
- b. Solte duas seções horizontais na área de layout, acima do botão **OK**.
- c. Renomeie a primeira seção horizontal para Criar Requisição de Posição e renomeie a segunda seção horizontal para Tome sua decisão.

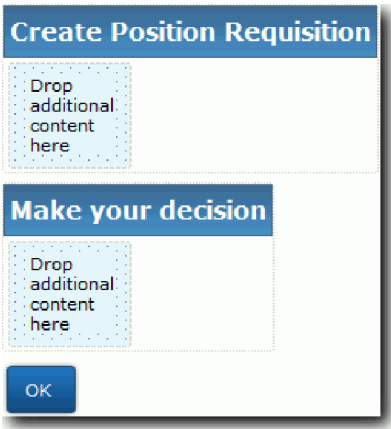

A primeira seção contém o formulário que o gerente de contratação lê ou insere dados sobre a posição. A segunda seção conterá o botão que o usuário clica para mover para a próxima etapa no fluxo de serviço manual de legado.

- 2. Crie a parte do formulário do coach:
	- a. Na paleta, inclua a visualização de coach **CV de Requisição** para a seção **Criar Requisição de Posição**. Ao criar uma visualização de coach, essa visualização é incluída na paleta para que ela possa ser incluída nas outras visualizações de coach.

**Dica:** Se você não puder ver a visualização de coach **CV de Requisição** na paleta, ela estará filtrada. Clique em **Filtrar** e, em seguida, selecione **Mostrar Todas**.

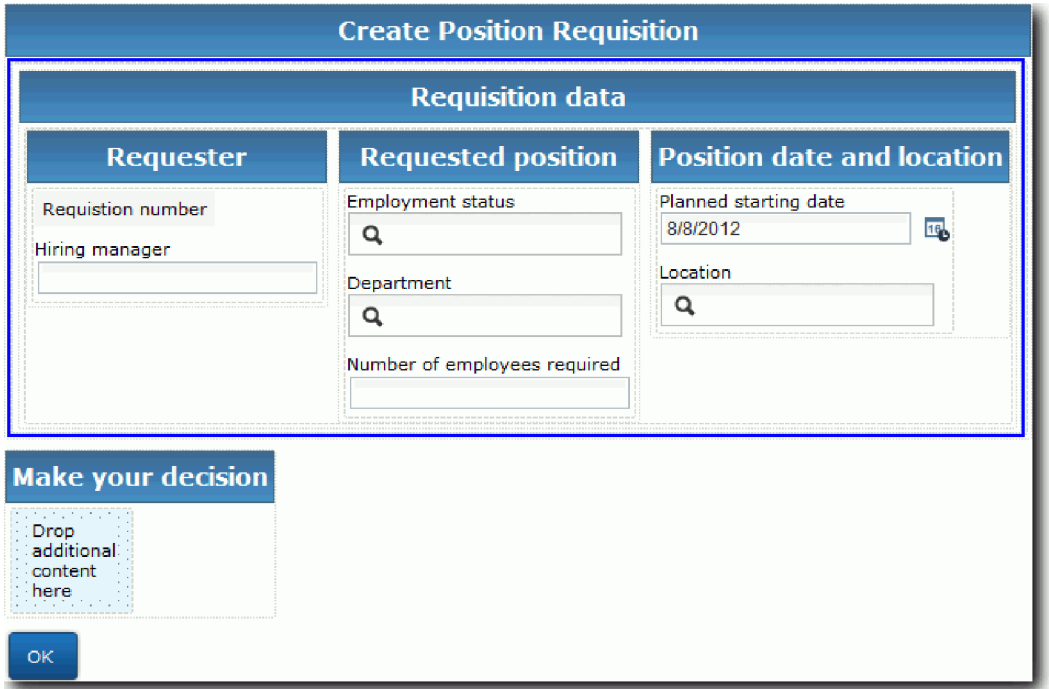

A visualização de coach CV de Requisição já está ligada à variável de requisição.

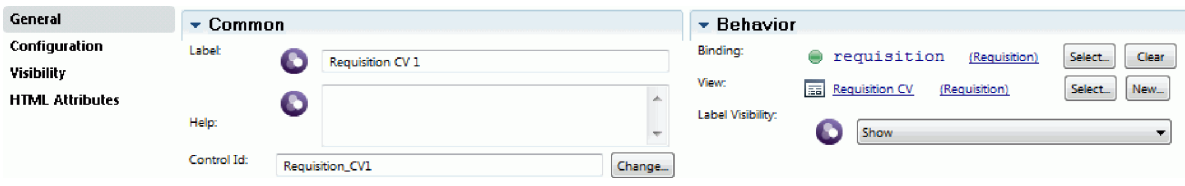

b. Inclua a visualização de coach **CV de Posição** para a seção **Criar Requisição de Posição**.

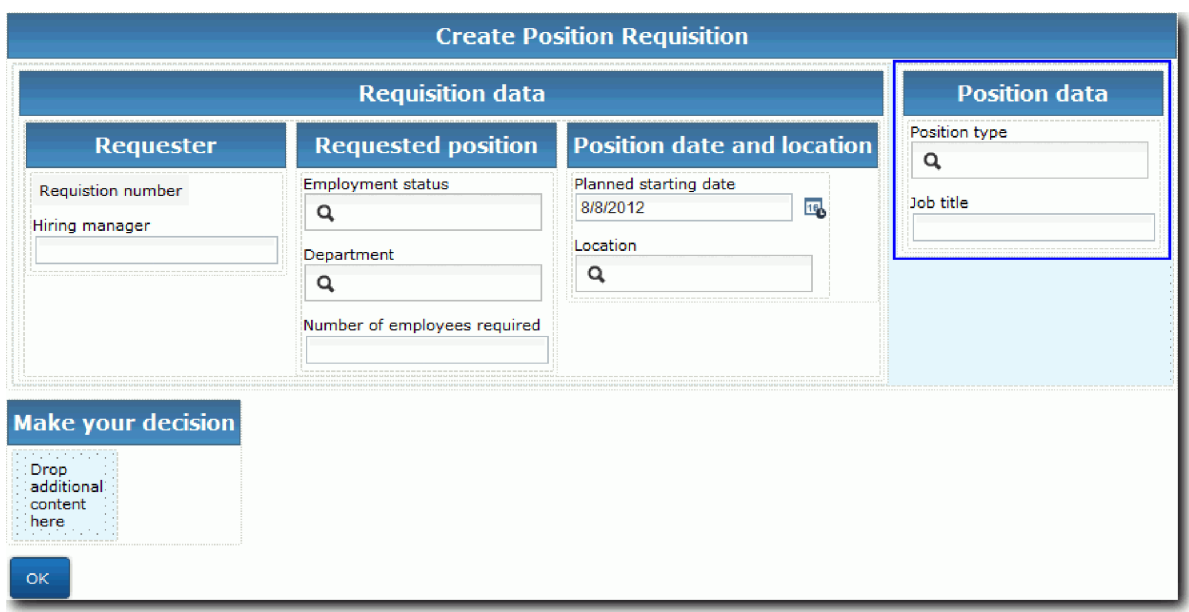

A visualização de coach CV de Posição já está ligada à variável *currentPosition*.

- 3. Crie o parâmetro de execução do coach:
	- a. Arraste o botão **OK** para a seção **Tome sua decisão**.
	- b. Renomeie o botão para Avançar.
- 4. Salve seu trabalho.
- 5. Crie o **Coach Confirmar Detalhes da Posição**.

A página Coach Confirmar Detalhes da Posição é onde o gerente de contratação revisa a requisição. Ela é semelhante à página Coach Criar Requisição, exceto para as seguintes alterações:

- v O rótulo da seção horizontal é **Confirmar Detalhes da Posição**
- v O parâmetro de execução do coach tem um botão **Voltar** e **Enviar** em vez de um botão **Avançar**.
- a. Selecione **Coach Criar os Detalhes de Posição**.
- b. Crie o layout para corresponder à imagem a seguir:

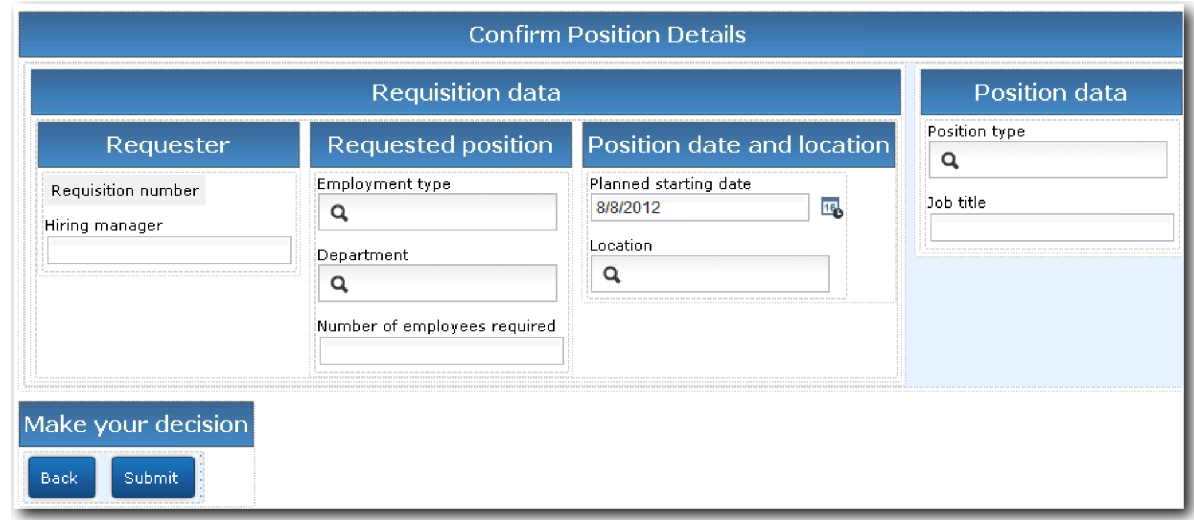

c. Para saber quais controles e ligações incluir, consulte a seguinte tabela:

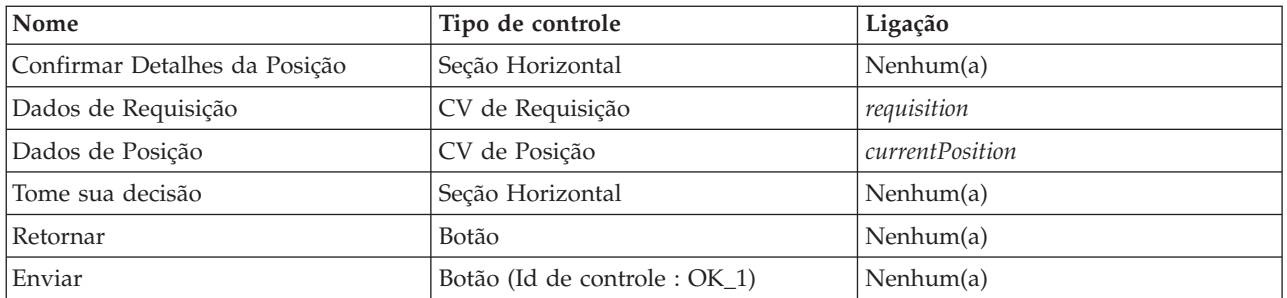

d. Em **Coach Confirmar os Detalhes de Posição**, selecione a visualização do coach Requisição CV. Nas propriedades de **Visibilidade**, configure a origem como **Valor** e selecione **Somente Leitura**.

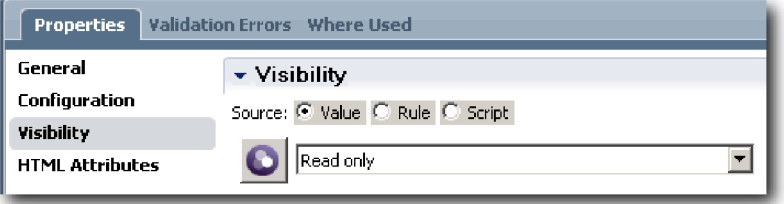

- e. Configure as propriedades de visibilidade na visualização de coach **CV de Posição** como **Somente Leitura**.
- 6. Salve seu trabalho.
- 7. Crie o **Coach Especificar Posição Existente**. O Coach Especificar Posição Existente é onde o gerente de contratação insere informações sobre uma posição existente e a pessoa que atualmente está preenchendo essa posição.
	- a. Selecione o **Coach Especificar Posição Existente**.
	- b. Crie o layout para corresponder à imagem a seguir:

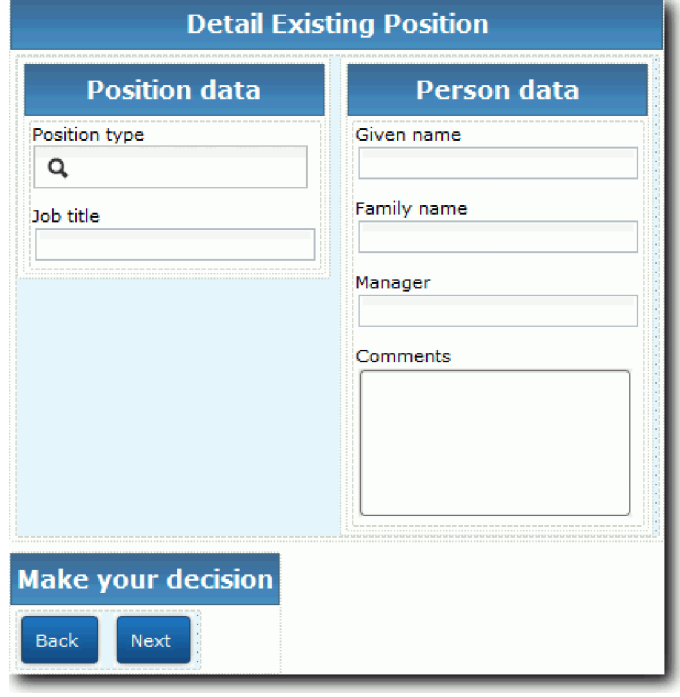

c. Para saber quais controles e ligações incluir, consulte a seguinte tabela:

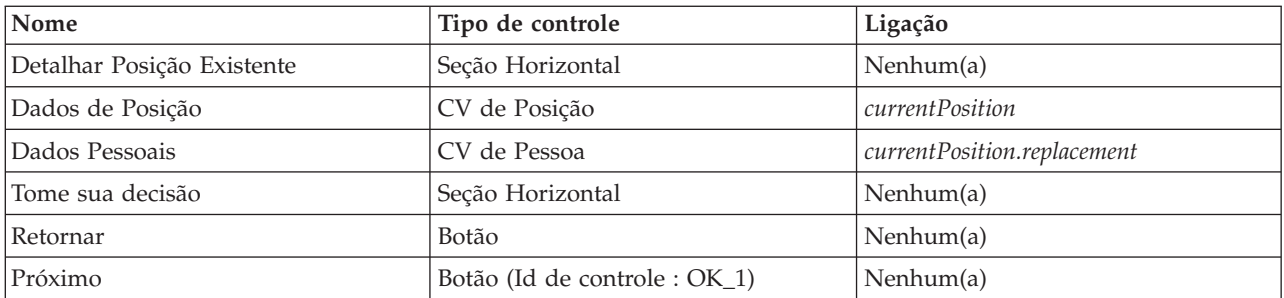

**Dica:** Nesse caso, a visualização de coach CV de Pessoa não é ligada automaticamente a um objeto de negócios. Você cria a ligação sozinho.

- d. Configure as propriedades de visibilidade na visualização de coach **CV de Posição** como **Somente Leitura**.
- 8. Salve seu trabalho.

Você criou os coaches para o serviço manual de legado Enviar HS de Requisição.

## **Ponto de Verificação da Lição**

Você criou a interface com o usuário que o gerente de contratação usa para criar uma requisição de posição.

Nesta lição, você aprendeu

- v Como montar um coach a partir de um conjunto de visualizações e controles de coach
- v Como alterar a visibilidade de uma visualização de coach

Na próxima lição, será criado o fluxo completo para o serviço manual de legado Enviar HS de Requisição.

# **Concluir o fluxo para o serviço manual de legado Enviar HS de Requisição**

Nesta lição, você permitirá que o gerente de contratação retorne ao formulário de requisição de cargo editável ao incluir dois botões **Voltar** .

Assegure-se de ter os coaches no serviço manual de legado Enviar HS de Requisição.

No serviço manual de legado Enviar HS de Requisição, há três coaches. Ao conectar-se aos coaches no fluxo de trabalho manual, seus botões **OK** padrão forneceram o evento fronteira para mover o fluxo para a próxima etapa. Como parte da criação da interface com o usuário nos coaches, os botões **OK** foram renomeados para **Avançar** ou **Enviar**. O diagrama de serviço manual descreve essa mudança.

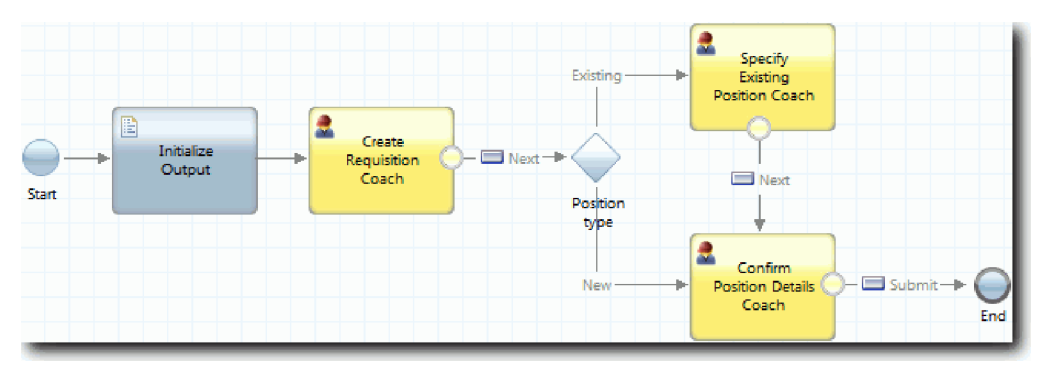
Quando um usuário clica em **Avançar** no **Coach Criar Requisição**, o fluxo sai desse coach e entra na decisão. O fluxo então entra em um dos dois outros coaches. O **Coach Especificar Posição Existente** contém dois botões. Se o usuário clicar em **Avançar**, o fluxo irá para o **Coach Confirmar Detalhes da Posição**. Se o usuário clicar em **Voltar**, nada acontece. Nesta lição, será criado um evento fronteira que faz com que esse segundo fluxo volte para o **Coach Criar Requisição**.

Crie o fluxo para o serviço manual de legado Enviar HS de Requisição

- 1. No serviço manual de legado Enviar HS de Requisição, selecione a guia **Diagrama**.
- 2. Na paleta, selecione o ícone **Fluxo de sequência** e faça as seguintes conexões:
	- v **Especificar Coach de Posição Existente** com **Criar Coach de Requisição**
	- v **Confirmar Coach de Detalhes da Posição** com **Criar Coach de Requisição**

**Dica:** Se o botão entre os dois nós no diagrama não exibir Voltar, selecione a linha. Nas propriedades da linha, clique em **Selecionar** para a ligação de terminal. No diagrama, selecione o botão **Voltar**. O diagrama agora tem linhas de fluxo que retornam o fluxo para o **Coach Criar Requisição** quando o usuário clica em **Voltar**.

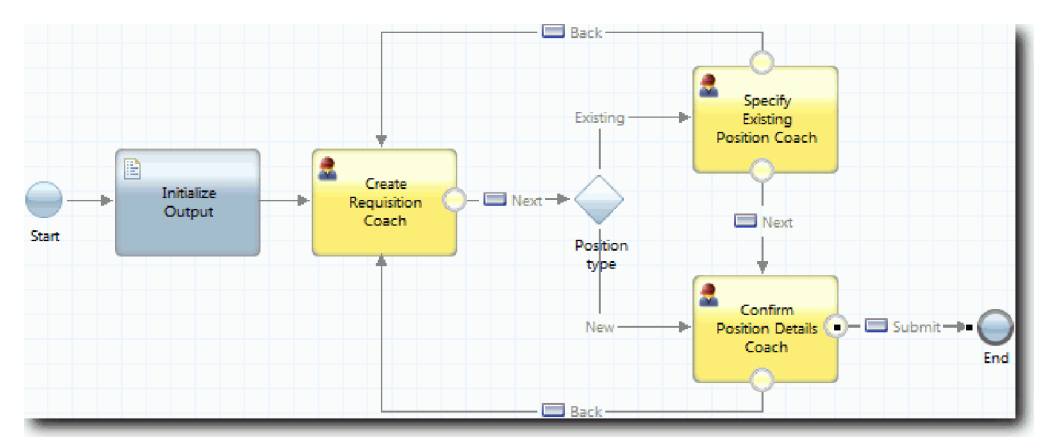

**Dica:** Ambos os coaches têm duas visualizações que acionam eventos fronteiras: os botões **Avançar** e **Voltar**. O botão **Avançar** já tem uma ligação para seu evento fronteira. O botão **Voltar** não tem uma ligação de modo que o botão **Voltar** é utilizado para criar o fluxo.

3. Salve seu trabalho.

### **Ponto de Verificação da Lição**

Você tem linhas de fluxo que retornam os gerentes de contratação para o formulário de requisição editável quando eles clicam em **Voltar** nos coaches.

Nesta lição, você aprendeu como criar mais linhas de fluxo para direcionar o fluxo de acordo com o botão que o usuário clica.

Na próxima lição, você criará o serviço manual de legado HS de Aprovação do GM.

# **Crie o serviço manual de legado HS de Aprovação do GM**

Nesta lição, você criará o serviço manual de legado que o gerente geral (GM) usará para revisar a requisição de cargo. O serviço manual de legado incluirá um coach que fornece a interface com o usuário. O GM poderá então aprovar ou rejeitar a requisição.

Esta lição usa os artefatos que são criados nos módulos Tutorial de Contratação: Modelar o Processo e Tutorial de Contratação: Implementar o Processo. Se você não concluiu esses módulos, copie os seguintes artefatos do aplicativo de processo Amostra de Contratação para o aplicativo de processo Minha Amostra de Contratação:

- BPD Abrir Nova Posição de RH Padrão
- O objeto de negócios Requisição
- v O objeto de negócios Pessoa

No processo Abrir Nova Posição de RH Padrão, o GM conclui a atividade de aprovação ou rejeição da requisição de tarefa. No IBM Business Process Manager, você implementa as atividades que as pessoas concluem como um serviço manual de legado. Neste tutorial, o serviço manual de legado deve preencher o requisito de que as requisições para novas posições sejam roteadas para o GM para aprovação. O GM avaliará cada requisição e a aprovará ou rejeitará.

Para preencher esse requisito, deve-se criar um serviço manual de legado que tenha uma interface com o usuário para que o GM possa usar um formulário para revisar a requisição de tarefa. A interface com o usuário também inclui um caminho para que o GM aprove ou rejeite a requisição. Nesta lição, será criado o serviço manual de legado HS de Aprovação do GM e sua interface com o usuário, o **Coach de Aprovação de Requisição**. O diagrama para o serviço manual de legado é semelhante à imagem a seguir:

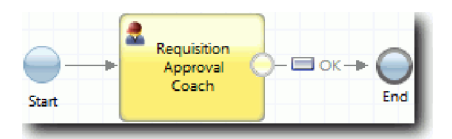

O **Coach de Aprovação de Requisição** no serviço manual de legado é semelhante à imagem a seguir:

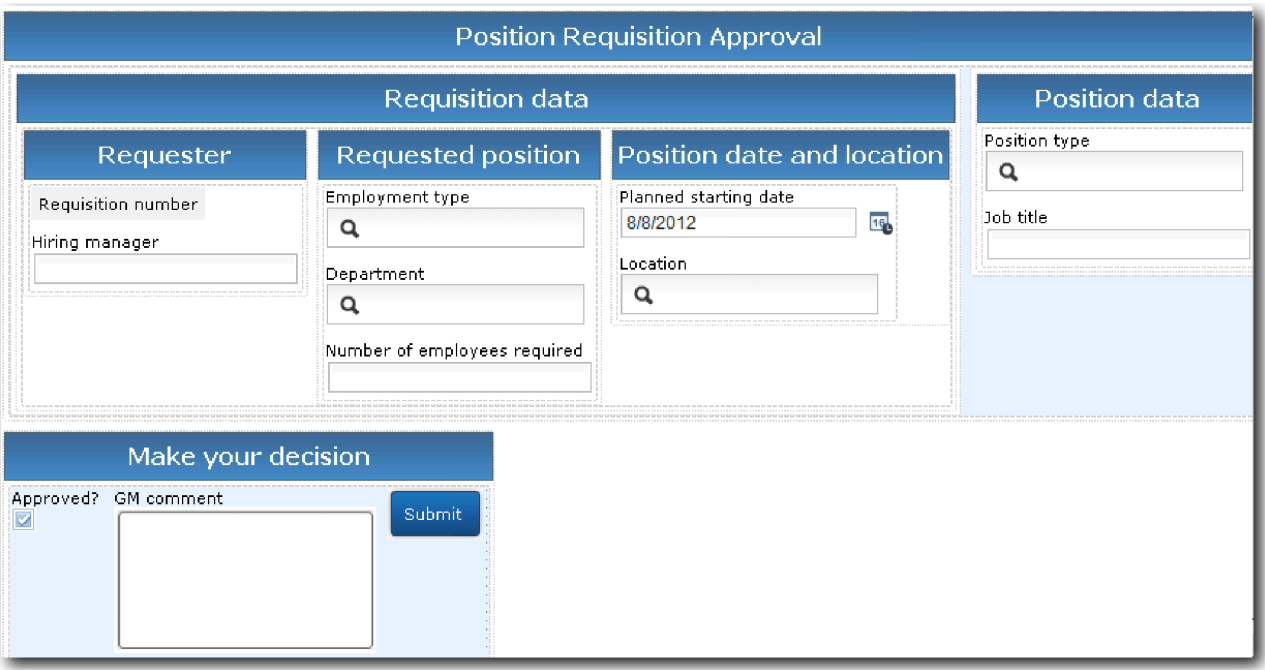

Crie o serviço manual de legado HS de Aprovação do GM

- 1. Crie o serviço manual de legado para a atividade **Aprovar ou rejeitar requisição de tarefa**.
	- a. Assegure-se de que o aplicativo de processo My Hiring Sample esteja aberto no desktop do Process Designer.
	- b. Selecione a atividade **Aprovar ou rejeitar a requisição de tarefa**. Na guia **Propriedades**, selecione **Implementação**.
	- c. Crie o serviço manual de legado clicando em **Novo**.
	- d. Digite HS de Aprovação do GM e depois clique em **Concluir**. O serviço manual de legado HS de Aprovação do GM se abre.
- 2. Inclua os dados de entrada e saída no serviço manual de legado:
	- a. Selecione a guia **Variáveis**.
	- b. Inclua *requisição* e *currentPosition* como variáveis de entrada. Para os tipos, clique em **Seleção** e, em seguida, selecione as variáveis de tipos Requisição e Posição criadas no Tutorial de Contratação : Criar Objetos de Negócios.
	- c. Inclua **requisição** como uma variável de saída. É possível observar que ocorre um erro quando você cria essa variável. Não é possível ter duas variáveis com o mesmo nome e um tipo diferente. Você corrige o erro quando clica em **Selecionar** e, em seguida, seleciona o tipo de variável Requisição que criou em Tutorial de Contratação : Criar Objetos de Negócios.

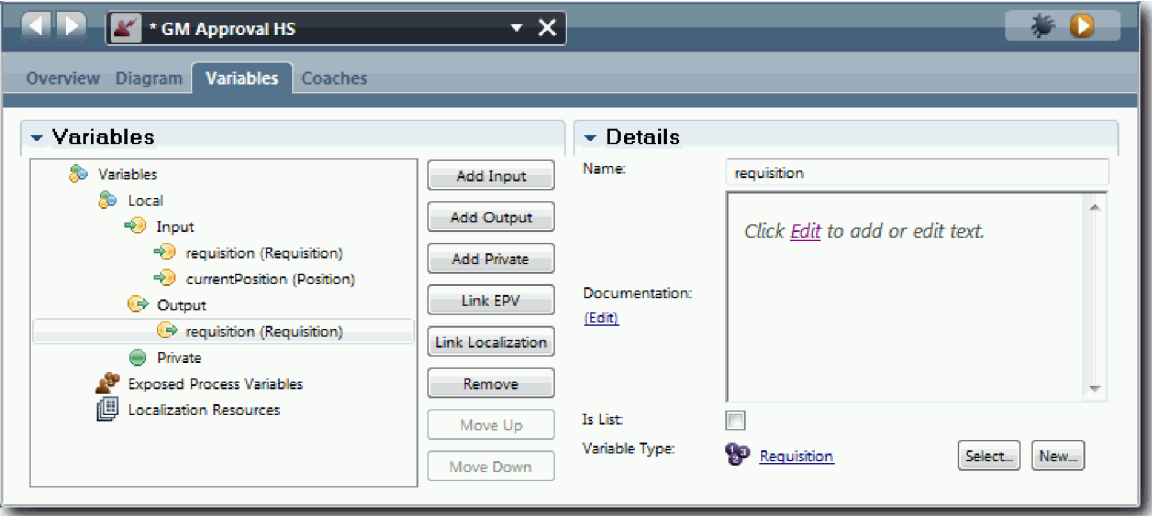

- 3. Inclua os elementos no diagrama de serviço manual de legado para criar seu fluxo:
	- a. Selecione a guia **Diagrama**.
	- b. Inclua um coach no diagrama e renomeie-o para Coach de Aprovação de Requisição.
- 4. Na paleta, selecione o ícone de fluxo de sequência  $\uparrow$  e faça as seguintes conexões:
	- v O evento de Início para o Coach de Aprovação de Requisição
	- v O Coach de Aprovação de Requisição para o evento de Término

O diagrama do serviço manual de legado é semelhante à imagem a seguir:

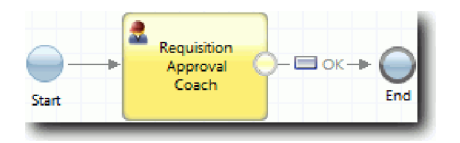

5. Crie o **Coach de Aprovação de Requisição**. Se precisar de ajuda, siga as etapas em Tutorial de contratação: criar os coaches para o serviço manual Enviar HS de Requisição e consulte a tabela posteriormente nesta etapa. O layout do **Coach de Aprovação de Requisição** corresponde à seguinte imagem:

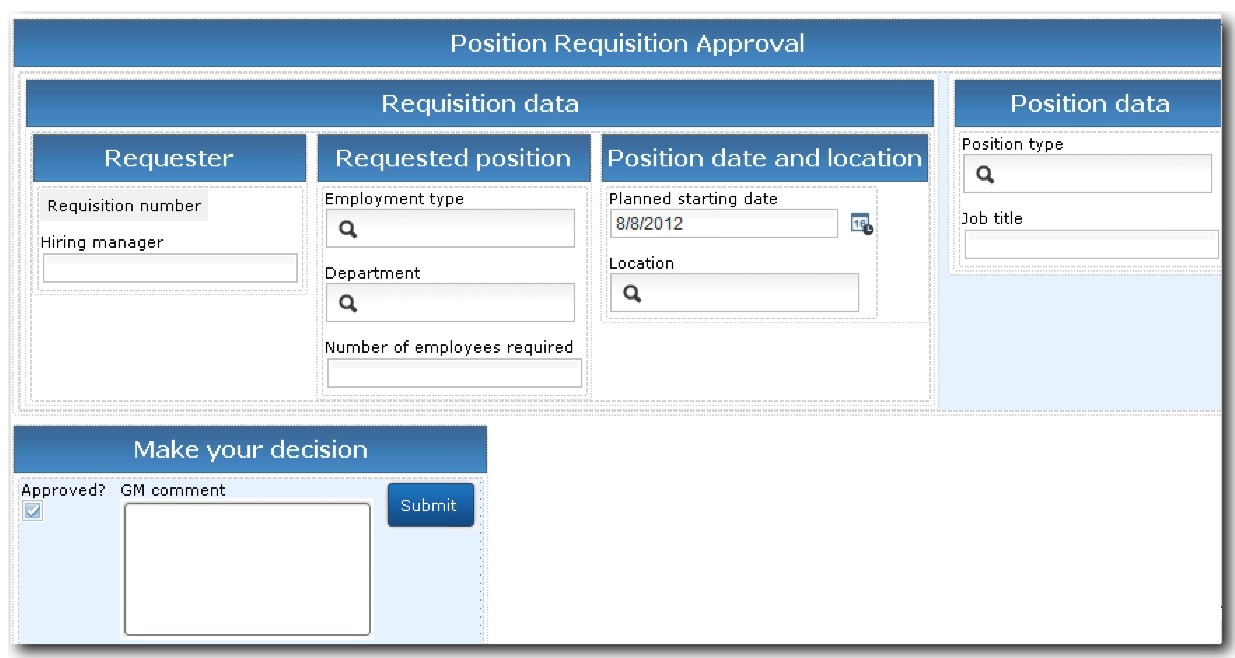

Para saber quais controles e ligações incluir, consulte a seguinte tabela:

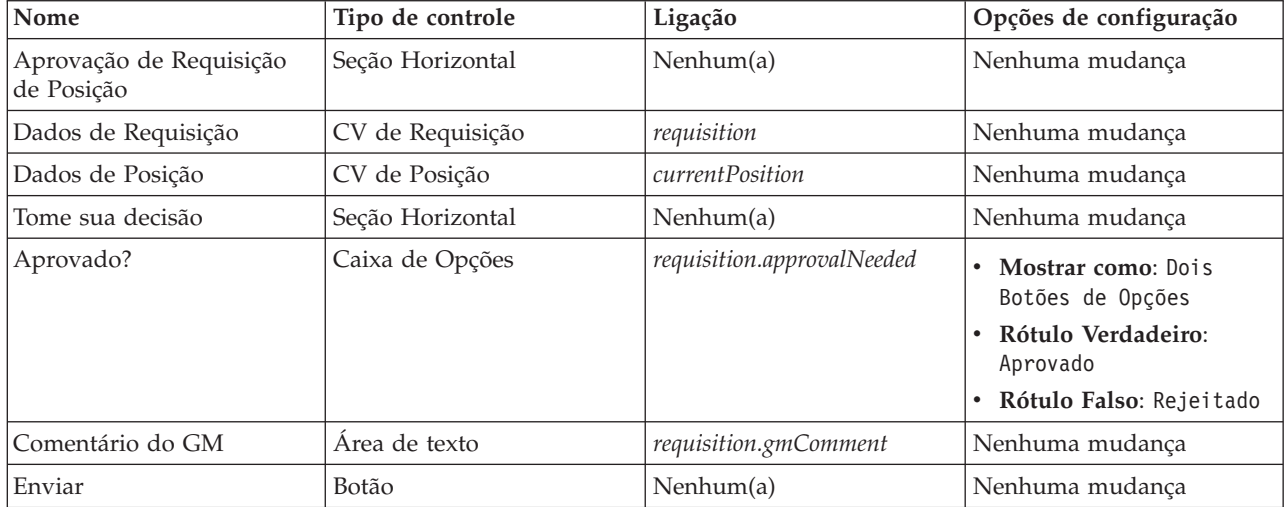

6. Selecione a visualização de coach **CV de Requisição**. Nas propriedades de **Visibilidade**, configure a origem como **Valor** e configure o valor como **Somente leitura**.

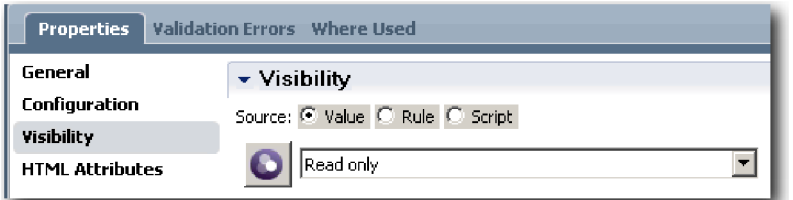

- 7. Configure a propriedade de visibilidade da visualização de coach **CV de Posição** como **Somente Leitura**.
- 8. Salve seu trabalho.

Você criou o serviço manual de legado HS de Aprovação do GM e sua interface com o usuário: o Coach de Aprovação de Requisição.

### **Ponto de Verificação da Lição**

Foi criado o serviço manual de legado que o GM usará para revisar as informações sobre uma nova posição. O GM, então, aprovará ou rejeitará o serviço manual de legado.

Nesta lição, você aprendeu como criar um serviço manual de legado.

Na próxima lição, você realizará a Reprodução Dois.

# **Realizar a Reprodução Dois**

Nesta lição, você realizará a Reprodução Dois ao verificar se os serviços manuais de legado individuais estão funcionando conforme o esperado e se os coaches são exibidos corretamente para, em seguida, executar uma captura instantânea.

Deve-se ter os seguintes artefatos:

- v O serviço manual de legado **Enviar HS de Requisição** com o **Coach Criar Requisição**
- v O **Coach Detalhar Posição Existente**
- v O **Coach Confirmar Detalhes da Posição**
- v O serviço manual de legado **HS de Aprovação do GM** com o **Coach de Aprovação de Requisição**

Na Reprodução Dois, você verificará todos os serviços manuais de legado e coaches no processo ao testar os seguintes cenários:

- v O gerente de recrutamento solicita uma substituição para uma posição existente.
- v O gerente de recrutamento cria uma solicitação para uma nova posição.
- v O gerente geral (GM) aprova a solicitação para uma nova posição.
- v O GM rejeita a solicitação para uma nova posição.

### **Incluir dados de teste temporários**

Como ainda não há dados para os serviços, deve-se incluir os dados de teste no campo **Tipo de posição**. Incluir os dados determina a próxima página que é exibida no coach Criar Requisição. Inclua os dados de teste:

- 1. Abra a visualização de coach **CV de Posição**.
- 2. Na guia **Variáveis**, inclua uma opção de configuração para seus dados de teste:
	- a. Clique no sinal de mais ao lado de **Opções de Configuração**.
	- b. Na seção Dados, digite testData para o nome.
	- c. Selecione **É Lista**.
- 3. Alterne para a guia **Layout**.
- 4. Selecione o controle **Tipo de Posição** e abra suas propriedades de configuração. Selecione **testData** para a ligação.

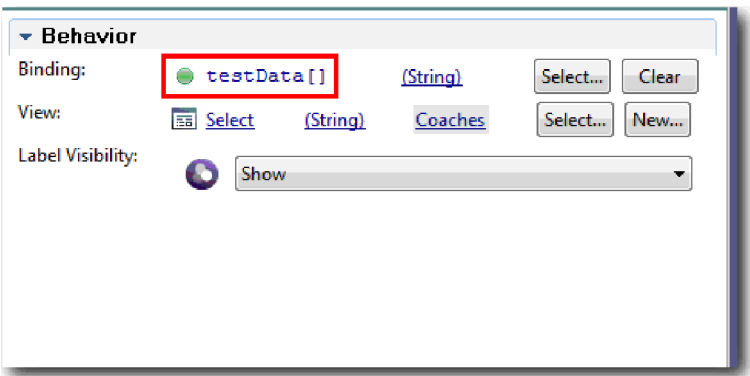

- 5. Salve as mudanças.
- 6. Abra o serviço manual de legado **Enviar HS de Requisição**.
- 7. Clique duas vezes no **Coach Criar Requisição**.
- 8. No coach, clique na visualização **Dados de posição**.
- 9. Alterne para as propriedades de **Configuração**.
- 10. Expanda **testData**, clique no sinal de mais e digite os valores Novo e Existente nas colunas de dados.

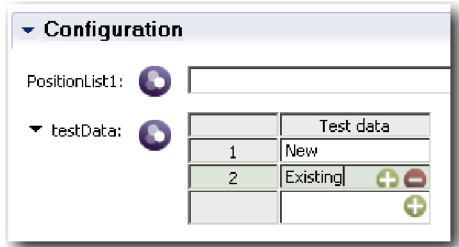

11. Salve as mudanças.

Agora é possível executar os serviços manuais de legado no navegador da web.

#### **Execute os serviços manuais de legado**

Execute os serviços manuais de legado no navegador da web:

Reproduza o caminho mais simples, que é o caminho do gerente de contratação que solicita uma substituição para uma posição existente:

- 1. Na BPD Abrir Nova Posição de RH Padrão, clique duas vezes na atividade **Enviar requisição de tarefa**, que é implementada como um serviço manual de legado. O editor do Serviço Manual de Legado é aberto.
- 2. Clique em **Executar Serviço**.

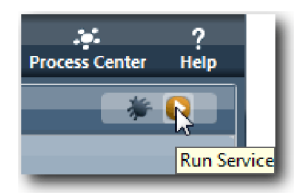

A página Criar Requisição de Posição é aberta no navegador da web padrão. Verifique se a página corresponde à seguinte imagem:

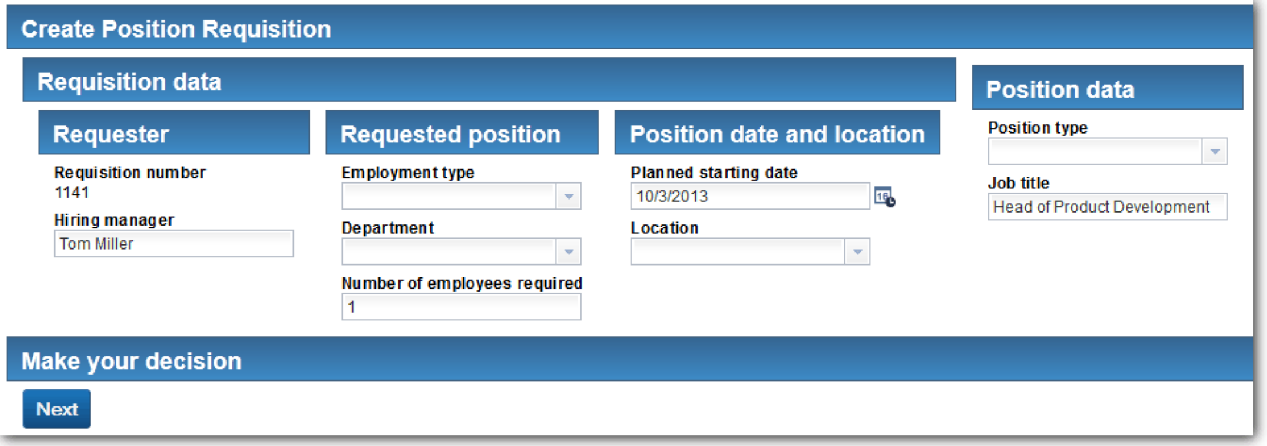

- 3. Na lista **Tipo de Posição**, selecione **Existente**.
- 4. Clique em **Avançar**. O formulário Detalhar Posição Existente é aberto. Verifique se o formulário corresponde à seguinte imagem:

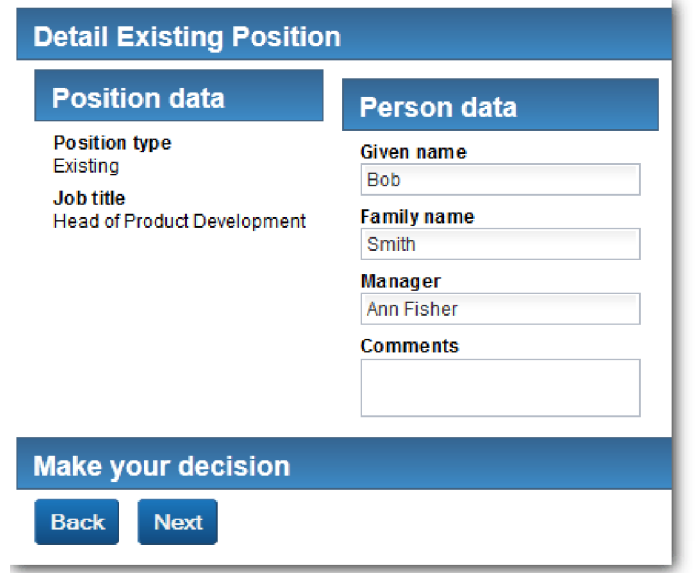

- 5. Verifique se o botão **Voltar** funciona corretamente e, em seguida, retorne para a página Detalhar Posição Existente.
- 6. Insira dados nos campos em Dados de Pessoa e clique em **Avançar**. A página Confirmar Detalhes da Posição se abre. Verifique se o formulário corresponde à seguinte imagem:

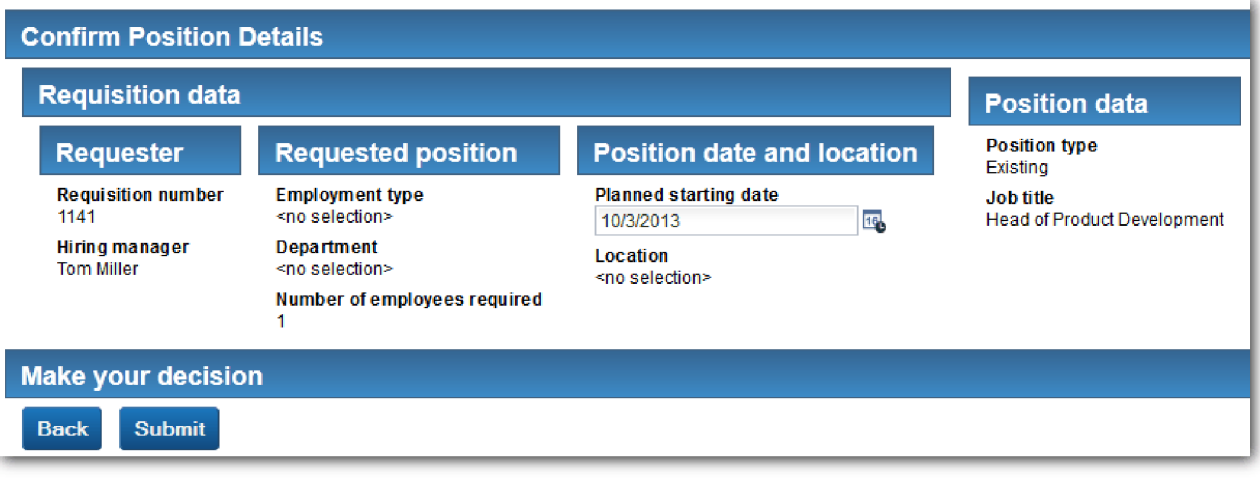

7. Clique em **Enviar**. A seguinte mensagem é exibida: "O serviço foi concluído."

Reproduza o caminho em que o gerente de contratação solicita aprovação para uma nova posição:

- 8. No Process Designer, execute o serviço manual de legado **Enviar HS de Requisição**.
- 9. Insira dados no formulário **Criar Requisição**. No campo **Tipo de Posição**, selecione **Novo**.
- 10. Clique em **Avançar**. A página Confirmar Detalhes da Posição é aberta.
- 11. Clique em **Enviar**. A seguinte mensagem é exibida: "O serviço foi concluído." Você enviou a solicitação com sucesso.
- 12. Alterne para o Process Designer e execute o serviço **HS de Aprovação do GM**. A página **Aprovação de Requisição de Posição** é aberta no navegador da web padrão. Verifique se a página corresponde à seguinte imagem:

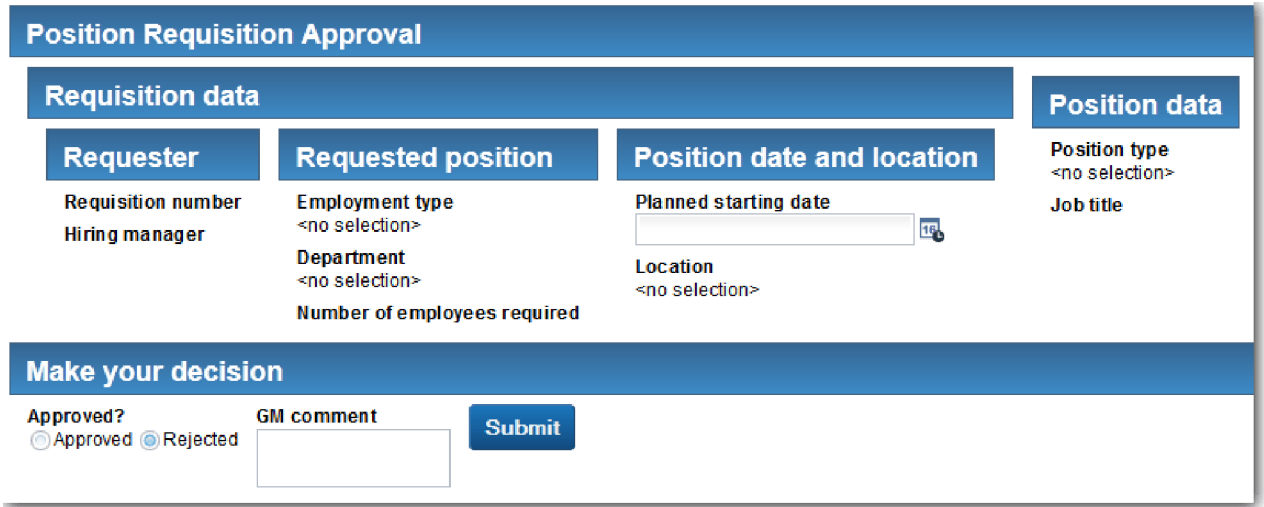

- 13. Clique em **Aprovado** e, em seguida, clique em **Enviar**. A seguinte mensagem é exibida: "O serviço foi concluído."
- 14. Execute o serviço novamente a partir do Process Designer.
- 15. No formulário **Aprovação do GM** no navegador da web, clique em **Rejeitado** e, em seguida, clique em **Enviar**. A seguinte mensagem é exibida: "O serviço foi concluído." Você testou com sucesso o caminho para uma nova requisição de tarefa.

Em seguida, retorne a visualização de coach **CV de Posição** para sua configuração original:

### **Reconfigurando a visualização do coach CV de Posição**

Retorne a visualização de coach **CV de Posição** para sua configuração original:

- 1. Abra a visualização de coach **CV de Posição** e clique na guia **Layout**.
- 2. Clique no controle de seleção **Tipo de Posição**.
- 3. Nas propriedades Geral, clique em **Limpar** para remover a ligação **testData**.

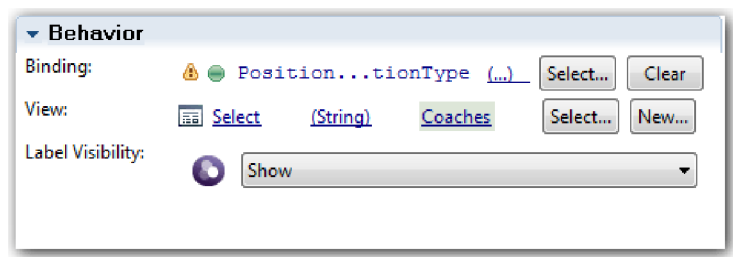

4. Salve as mudanças.

### **Tirar uma Captura Instantânea**

Tire uma captura instantânea do aplicativo de processo:

1. No Process Designer, clique no ícone **Snapshot** na barra de ferramentas principal.

**For** 

- 2. Digite Reprodução Dois como o nome da captura instantânea e clique em **OK**.
- 3. Para a descrição, digite Esta é uma captura instantânea do aplicativo de processo até a Reprodução Dois.

### **Ponto de Verificação da Lição**

Você realizou a Reprodução Dois ao verificar se os serviços manuais de legado individuais estão funcionando conforme o esperado e se os coaches são exibidos corretamente. Você também tirou uma captura instantânea do aplicativo de processo.

Nesta lição, você aprendeu

- v Como reproduzir um serviço manual de legado
- v Como tirar uma captura instantânea do aplicativo de processo

**Dica:** Nesta lição, você testou os serviços individualmente. Para testar os serviços dentro do processo, siga o procedimento que está descrito na Reprodução Um com uma exceção: você insere os dados utilizando a opção de configuração de coach, conforme descrito nesta lição, ao invés de inserir a data de teste no Inspector conforme foi feito na Reprodução Um.

No próximo módulo, você integrará o aplicativo de processo com os serviços.

## **Integrar o Processo a Serviços**

Neste módulo, você integrará o processo aos componentes de serviço que fornecem os dados usados pelo processo.

Este tutorial usa serviços que contêm scripts. Esses scripts criam os dados que a amostra de contratação utiliza. Uma implementação de um aplicativo de processo pode acessar vários componentes de serviço diferentes. Na visualização Designer, cria serviços para agir como a interface para esses componentes de serviço. A implementação dos serviços depende do componente de serviço que o aplicativo acessa o processo e de quais dados ou funções que ele precisa a partir do componente de serviço.

### **Objetivos de Aprendizado**

Depois de concluir as lições neste módulo, você entenderá os conceitos e saberá como criar um serviço como um exemplo de integração de componentes de serviço em um processo.

### **Pré-requisito**

Você deve concluir todas as lições destes módulos:

- v Tutorial de Contratação: Modelar o Processo
- v Tutorial de Contratação: Implementar o Processo
- v Tutorial de Contratação: Criar a Interface com o Usuário

# **Criar Serviços Ajax**

Nesta lição, você cria serviços Ajax que cria os dados usados pelo processo. Em seguida, configure visualizações de coach para chamar esses serviços.

As visualizações de coach a seguir usam um serviço Ajax para preencher um ou mais de seus controles:

- CV de Pessoa
- CV de Posição
- CV de Requisição

As visualizações de coach em My Hiring Sample exibem dados para o gerente de contratação e para o gerente geral (GM). Esta lição descreve como criar os dados e configurar os controles de visualização de coach para exibi-los.

Esta lição usa os seguintes conceitos:

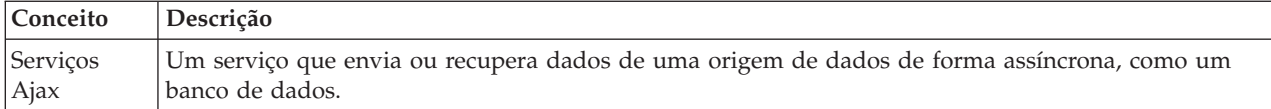

Criar um serviço Ajax:

- 1. Assegure-se de que o aplicativo de processo My Hiring Sample esteja aberto no Process Designer.
- 2. Na biblioteca do Designer, clique no sinal de mais ao lado de **Interface com o Usuário** e selecione **Serviço Ajax**.

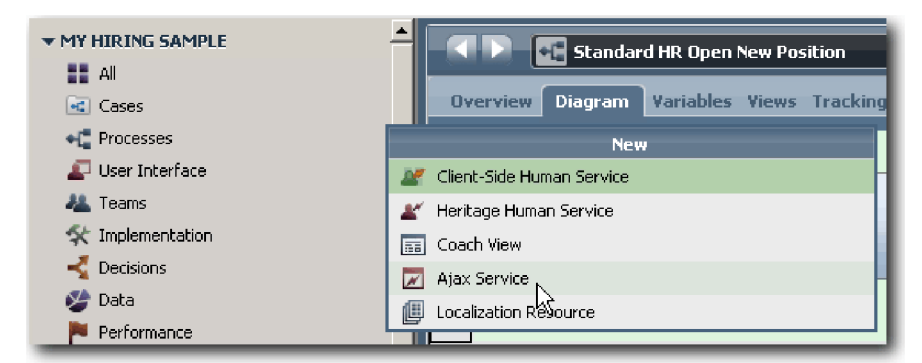

- 3. Digite Populate DepartmentList e, em seguida, clique em **Concluir**. Agora é possível editar o serviço Ajax que você criou.
- 4. Configure a entrada e a saída do serviço:
	- a. Selecione a guia **Variáveis**.
- b. Clique em **Incluir Entrada**. No campo **Nome**, digite texto. Para o tipo, use o tipo padrão, que é **Sequência**.
- c. Clique em **Incluir Saída**. No campo **Nome**, digite resultados.
- d. Para o tipo de variável da saída, clique em **Selecionar** e, em seguida, selecione o tipo **QUALQUER** na lista. Ao selecionar **ANY**, você está configurando a saída para ser de qualquer tipo.
- e. Selecione **É Lista** para que o serviço retorne uma lista de itens.

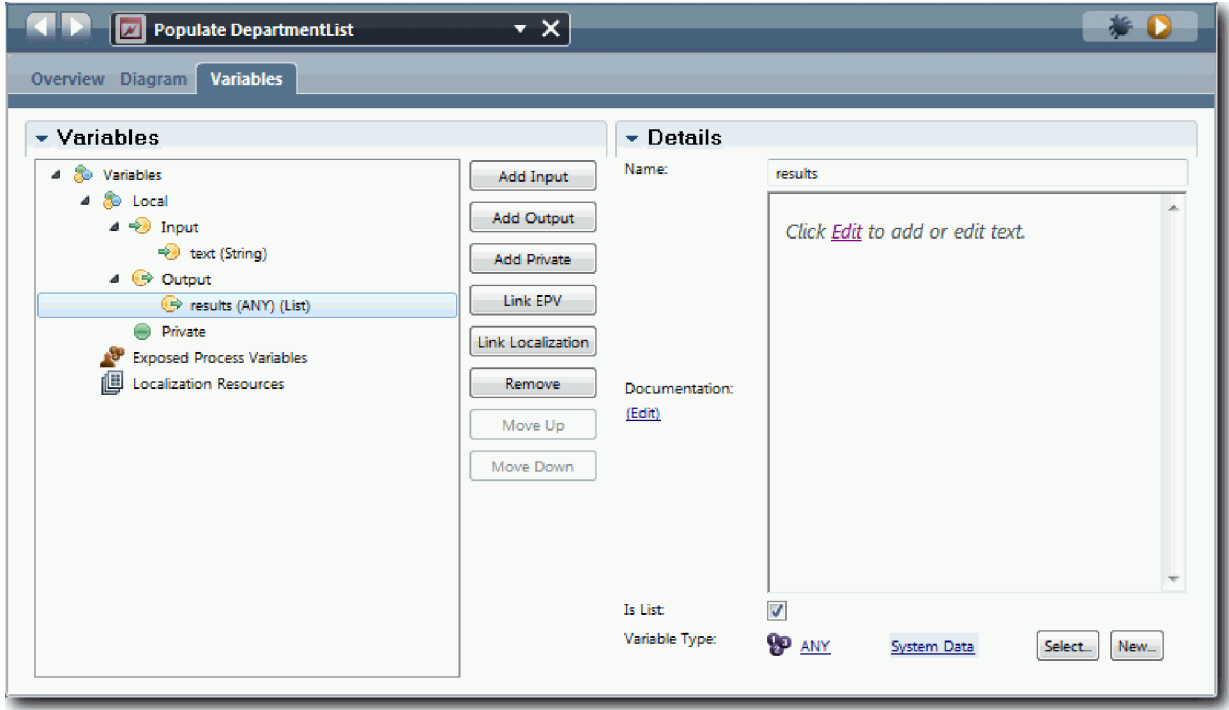

- 5. Crie o fluxo de serviço:
	- a. Clique na guia **Diagrama** e, em seguida, na paleta, inclua um script de servidor no diagrama de processo e renomeie-o para populateDepartmentList.
	- b. Na guia **Propriedades**, selecione **Implementação** e inclua o seguinte código:

```
tw.local.results = new tw.object.listOf.String();
```

```
tw.local.results[0] = "Finanças";
tw.local.results[1] = "Marketing";
tw.local.results[2] = "Desenvolvimento de Produtos";
tw.local.results\overline{3} = "Recursos Humanos";
tw.local.results\overline{[4]} = "Vendas";
tw.local.results[5] = "Atendimento ao Cliente";
tw.local.results[6] = "Serviço de Parceiro de Negócios";
tw.local.results[7] = "Estratégias de Negócios";
tw.local.results.listAddSelected(0);
```
- c. Na paleta, selecione o ícone da ferramenta **Fluxo de Sequência** . Faça as seguintes conexões:
	- v Evento de **Início** com o script de servidor **populateDepartmentList**
	- v Script de servidor **populateDepartmentList** com o evento **Término**

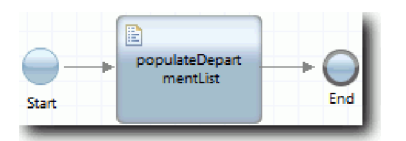

6. Salve seu trabalho.

- 7. Configure o controle de estoque do Departamento para que ele use o serviço Ajax para obter seu conteúdo.
	- a. Abra a visualização de coach CV de Requisição e selecione o controle **Departamento**.
	- b. Nas propriedades de Configuração, clique em **Selecionar** para o serviço de seleção. Selecione o serviço Ajax **Preencher DepartmentList**.

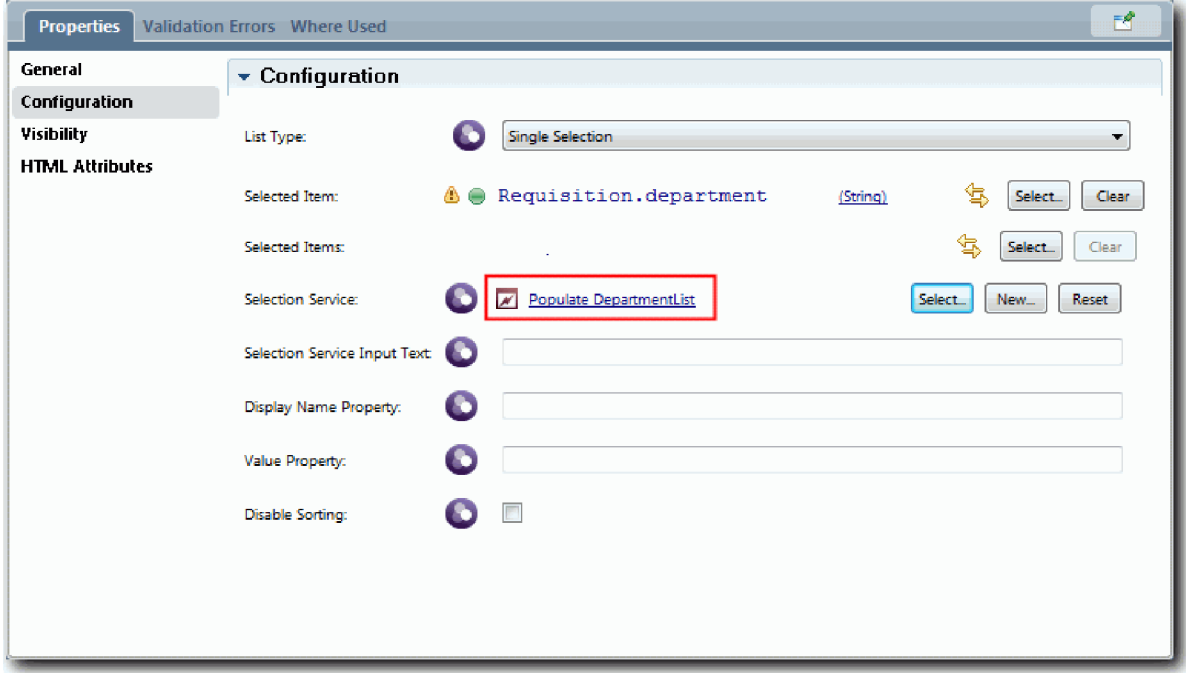

8. Crie os outros serviços Ajax com as informações da tabela a seguir:

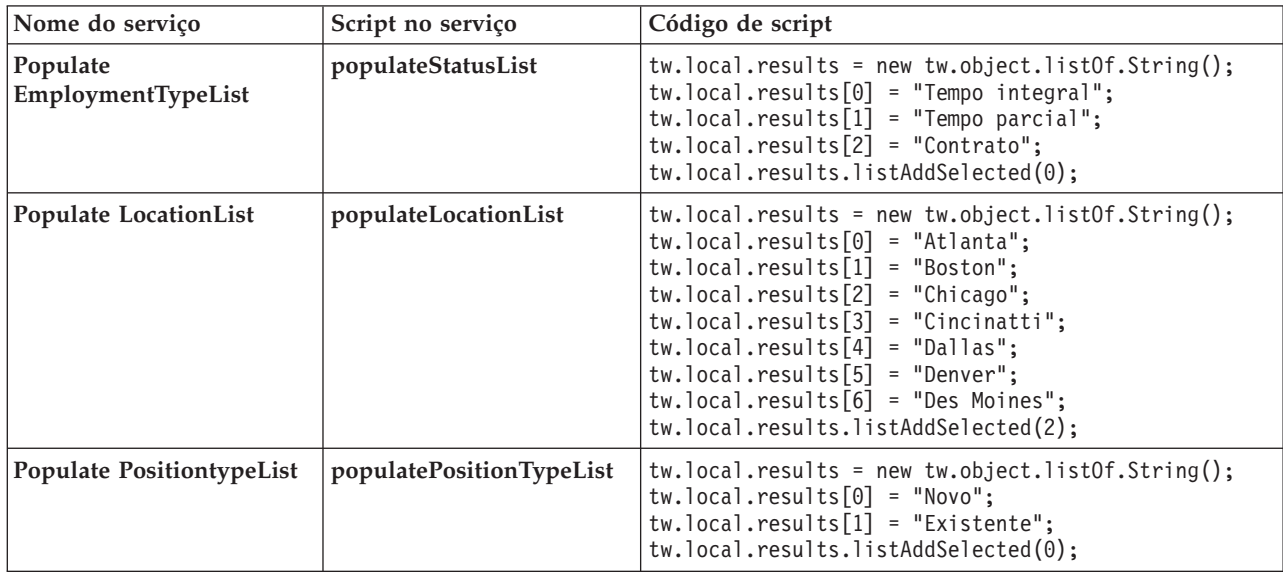

9. Configure os controles de estoque que usam um serviço para obter seu conteúdo. A tabela a seguir lista esses controles de estoque e o serviço Ajax selecionado para a opção de configuração Seleção de Serviço:

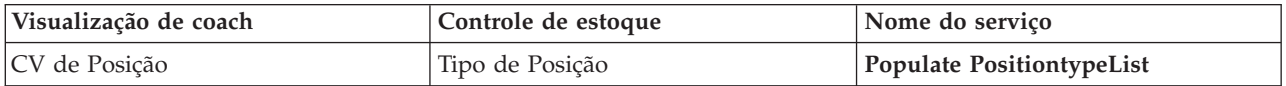

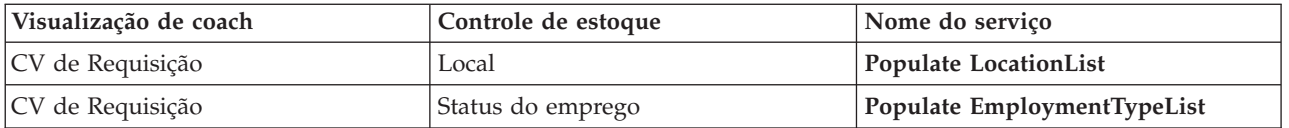

## **Ponto de Verificação da Lição**

Você criou serviços Ajax e configurou os controles de seleção para usar os serviços para obtenção de dados.

Nesta lição, você aprendeu

- Como criar um servico Ajax
- v Como configurar uma visualização de coach para usar esse serviço Ajax

Na próxima lição, você incluirá validação no Coach Criar Requisição.

# **Incluir validação no Coach Criar Requisição**

Nesta seção, você cria um serviço de validação para assegurar que o Coach Criar Requisição contenha dados válidos quando o usuário clicar em **Avançar**.

Esta lição se baseia nos artefatos que são criados nos módulos Tutorial de Contratação: Modelar o Processo e Tutorial de Contratação: Implementar o Processo. Se você não concluiu esses módulos, copie o serviço manual de legado Enviar HS de Requisição do aplicativo de processo Amostra de Contratação para o aplicativo de processo Minha Amostra de Contratação :

O Coach Criar Requisição contém campos nos quais os usuários podem inserir dados inválidos ou onde os usuários devem escolher uma opção. O campo de data de início planejada é um exemplo de onde os usuários podem inserir dados inválidos porque o usuário não deve inserir datas passadas. O campo de tipo de posição é um exemplo em que os usuários devem fazer uma escolha porque o fluxo de serviço depende se o usuário seleciona uma posição nova ou existente. Crie um serviço de validação para verificar os dados no coach. O serviço valida os dados em diversos controles e impede que o fluxo saia do coach até que os dados nesses controles sejam válidos.

Inclua validação no coach Criar Requisição:

- 1. Assegure-se de que o aplicativo de processo My Hiring Sample esteja aberto no Process Designer.
- 2. Na biblioteca do Designer, clique no sinal de mais ao lado de **Implementação** e selecione **Serviço do Sistema Geral**. É possível usar qualquer serviço para executar a validação. Nesse caso, a amostra usa um serviço de sistema geral.

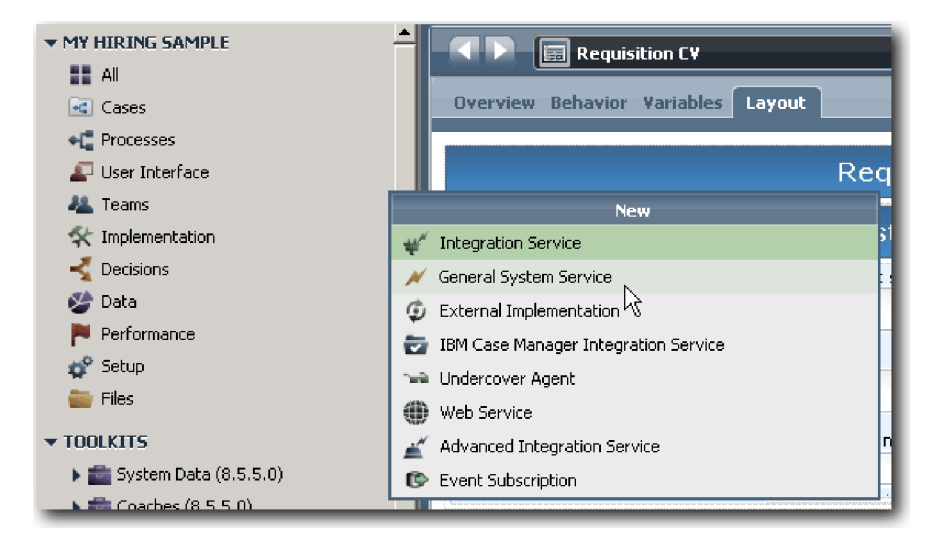

- 3. Digite Validação de CV de Requisição e, em seguida, clique em **Concluir**. Agora é possível editar o serviço que você criou.
- 4. Configure a entrada e a saída do serviço. As entradas são os dados que deseja validar e a saída é sempre um objeto **CoachValidation**.
	- a. Selecione a guia **Variáveis**.
	- b. Clique em **Incluir Entrada**.
	- c. No campo **Nome**, digite positionDate. Para o tipo, use o tipo do objeto de dados que está ligado ao controle que está sendo validado. Nesse caso, o controle de data de início planejada está ligado a **Requisition.date**, que é um tipo **Date**.
	- d. Da mesma maneira, inclua as variáveis de entrada a seguir:
		- v **positionType (String)**
		- v **positionLocation (String)**
		- v **positionStatus (String)**
		- v **positionDepartment (String)**
	- e. Clique em **Incluir Saída**.
	- f. No campo **Nome**, digite coachValidation.
	- g. Ligue **coachValidation** ao tipo **CoachValidation**.

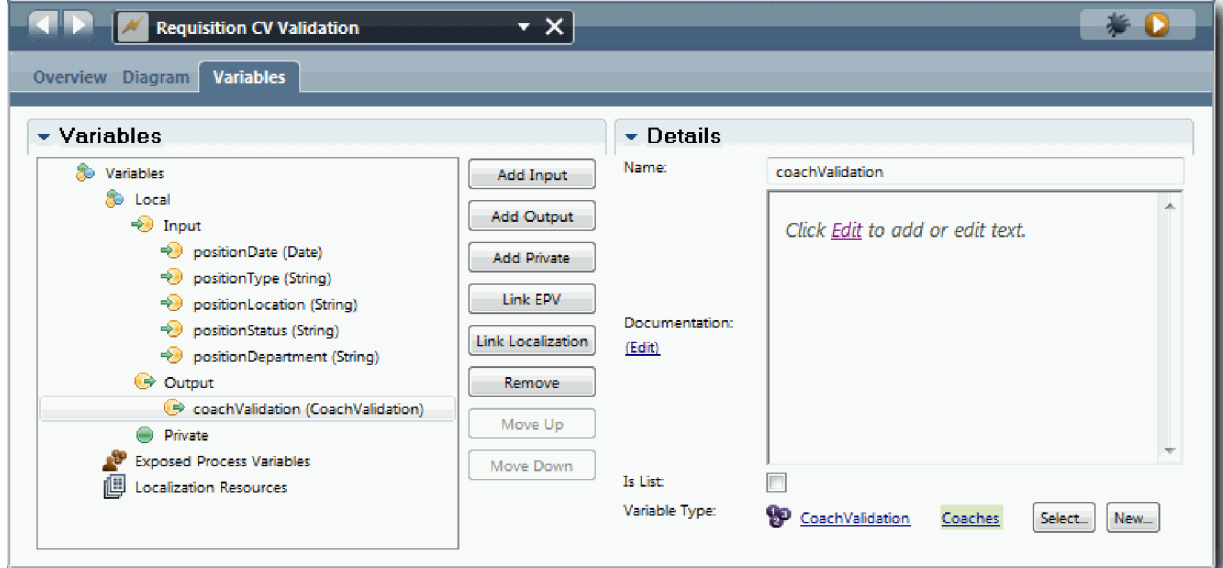

- 5. Crie o fluxo de serviço:
	- a. Clique na guia **Diagrama** e, em seguida, na paleta, inclua um script de servidor no diagrama de processo e renomeie-o para Configurar Dados.
	- b. Na guia **Propriedades**, selecione **Implementação** e inclua o seguinte código:

```
tw.local.coachValidation = new tw.object.CoachValidation();
tw.local.coachValidation.validationErrors = new tw.object.listOf.CoachValidationError();
function checkString(value) {
  return value != null && value == "";
}
function checkDate(value) {
   var date = new TWDate();
   return value == null \iiint ( date.getTime() > value.getTime() );
}
if ( checkString(tw.local.positionType) ){
```

```
tw.system.addCoachValidationError(tw.local.coachValidation, "tw.local.currentPosition.positionType", "Você deve
}
if ( checkString(tw.local.positionLocation) ){
  tw.system.addCoachValidationError(tw.local.coachValidation, "tw.local.requisition.location", "Você deve selecio
}
if ( checkDate(tw.local.positionDate) ){
  tw.system.addCoachValidationError(tw.local.coachValidation, "tw.local.requisition.date", "Você deve selecionar
}
if ( checkString(tw.local.positionStatus) ){
  tw.system.addCoachValidationError(tw.local.coachValidation, "tw.local.requisition.status", "Você deve seleciona
}
if ( checkString(tw.local.positionDepartment) ){
  tw.system.addCoachValidationError(tw.local.coachValidation, "tw.local.requisition.department", "Você deve selec
}
```
- c. Na paleta, selecione o ícone de ferramenta **Fluxo de Sequência** <sup>1</sup> e faça as seguintes conexões:
	- v O evento **Início** com o script de servidor **Configurar Dados**
	- v O script de servidor **Configurar Dados** com o evento **Término**

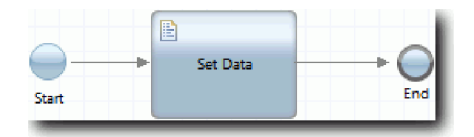

- 6. Inclua os decoradores necessários nos controles que requerem entrada do usuário:
	- a. Abra a visualização de coach **CV de Requisição**.
	- b. Selecione o controle de status de emprego e abra suas propriedades de **Visibilidade**.
	- c. Configure a visibilidade como Necessária.

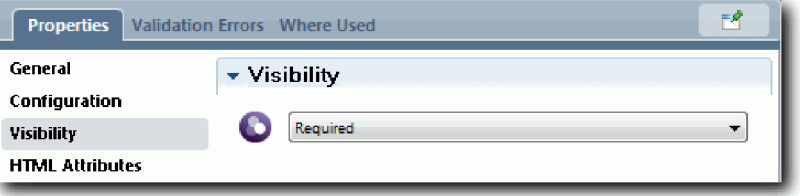

- d. Da mesma forma, configure a propriedade de visibilidade dos controles a seguir como Necessária:
	- Departamento
	- v Data de início planejada
	- Local

**Importante:** Esta etapa inclui apenas os decoradores. Ela não inclui suporte de validação no campo. O serviço de validação valida os dados.

- e. Na visualização de coach **CV de Posição**, configure a visibilidade do controle de tipo de posição como Necessária.
- 7. Insira a validação no fluxo de serviço manual de legado **Enviar HS de Requisição**:
	- a. Abra o diagrama para o serviço manual de legado Enviar HS de Requisição.
	- b. Selecione a linha que flui do **Coach Criar Requisição** para a decisão de tipo de posição. A linha possui um rótulo **Avançar**.
	- c. Nas propriedades de Linha, configure **Disparar Validação** como Antes.

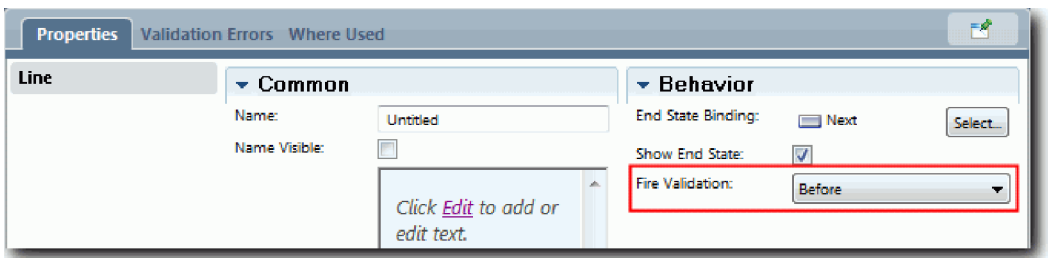

O ponto de ancoragem da linha agora tem uma marca de verificação de validação e o coach Criar Requisição tem um ponto de ancoragem que pode ser usado para conectar o coach ao serviço de validação.

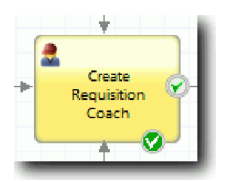

- d. Na paleta, inclua um serviço aninhado no diagrama Enviar HS de Requisição. Renomeie o serviço para Validar dados do coach.
- e. Nas propriedades de Implementação do serviço aninhado, configure o serviço aninhado anexado para o serviço de sistema geral Validação de CV de Requisição.

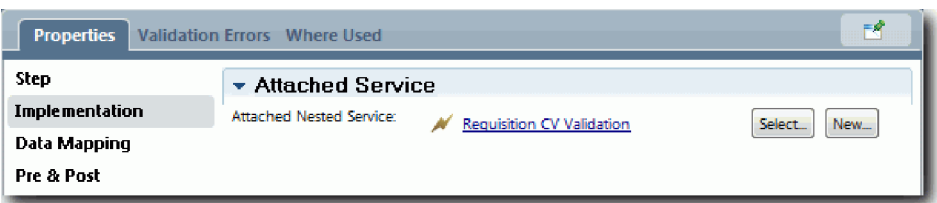

- f. Abra as propriedades de Mapeamento de Dados.
- g. Para o mapeamento de entrada **positionDate**, clique em seu ícone para designar uma variável e, em seguida, selecione requisition.date.

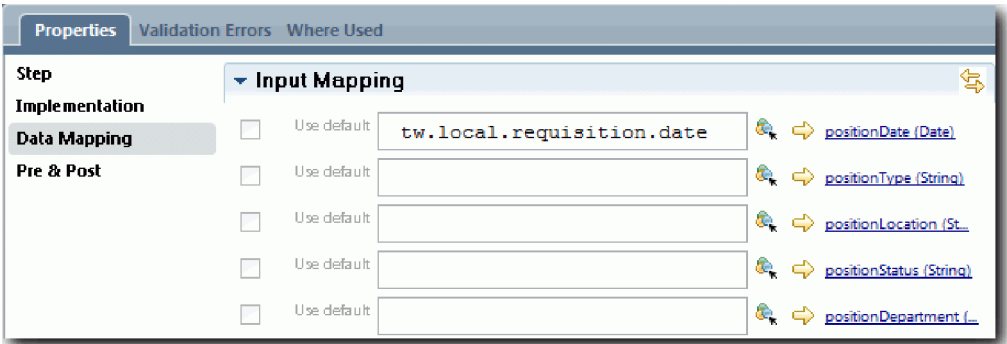

h. Mapeie as outras variáveis de entrada utilizando as informações na tabela a seguir:

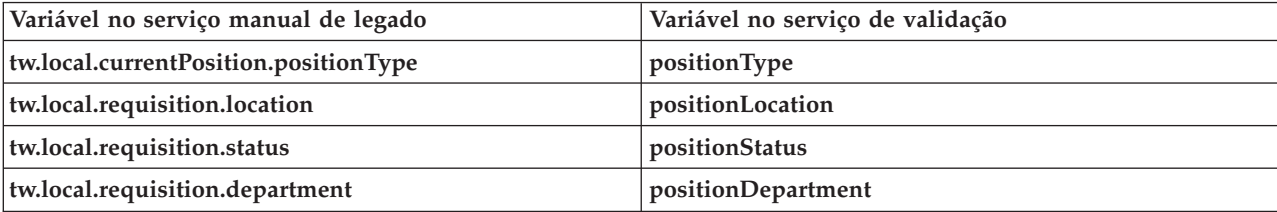

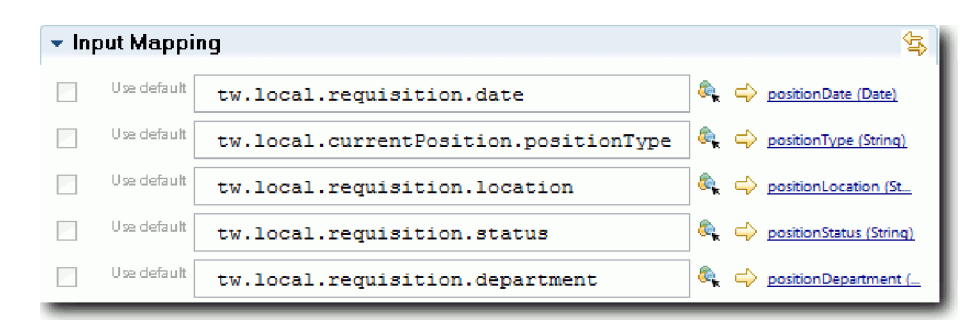

- i. Para o mapeamento de saída **coachValidation**, digite tw.system.coachValidation. A variável **tw.system.coachValidation** é uma variável do sistema que suporta validação de coaches.
- j. Na paleta, inclua um evento Suspensão na Página no diagrama Enviar HS de Requisição.
- k. Selecione o ícone de ferramenta **Fluxo de Sequência** . Faça as seguintes conexões:
	- v O ponto de ancoragem de validação do **Coach Criar Requisição** para o serviço do **Validar dados do coach**

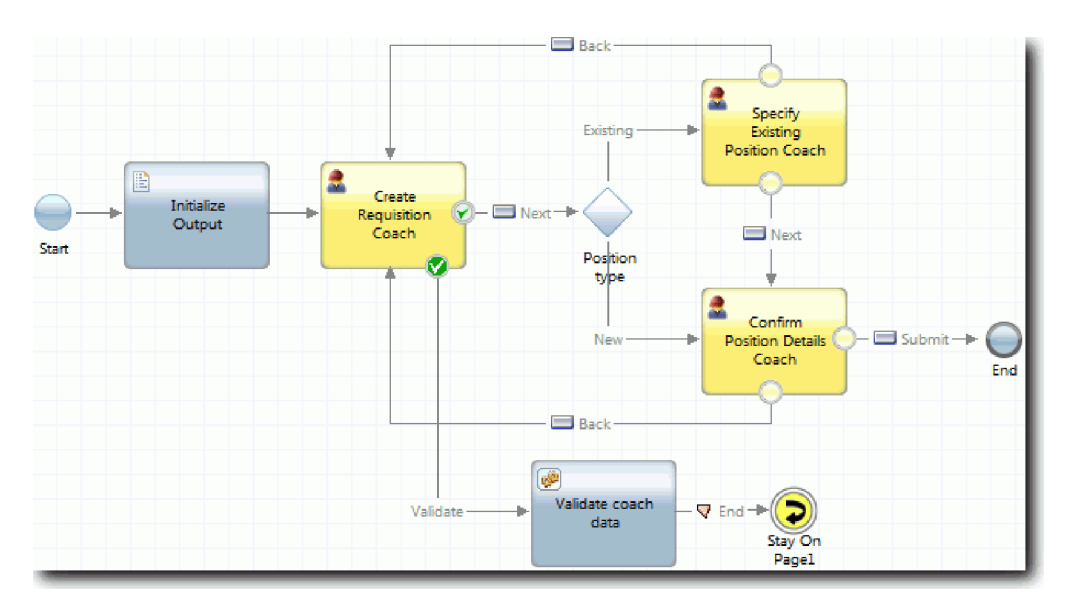

v O serviço **Validar dados do coach** para o nó **Permanecer na página**.

#### **Ponto de Verificação da Lição**

Você criou o serviço Validação de CV de Requisição e conectou o coach Criar Requisição a ele.

Nesta lição, você aprendeu

- · Como criar um serviço de validação
- v Como indicar aos usuários que eles devem fornecer dados em um controle
- v Como conectar um coach ao serviço de validação

Na próxima lição, você realizará a Reprodução Três.

## **Realizar a Reprodução Três**

Nesta lição, você realizará a Reprodução Três utilizando o depurador para testar os serviços Ajax e testar o script de validação. Em seguida, obtenha uma captura instantânea do processo.

Geralmente, você testa os serviços em um de dois modos:

- v Diretamente no IBM Process Server ao executar os serviços no modo de depuração para assegurar que eles sejam executados conforme esperado, porque nem todos os serviços possuem um componente de interface com o usuário correspondente.
- Onde o serviço estiver disponível para um cliente do navegador da web, você chama a URL diretamente utilizando dados de entrada. Como os serviços Ajax são chamados em um coach a partir de um navegador da web, deve-se utilizar um sniffer HTTP compatível com navegador da web para resolver problemas HTTP de cliente/servidor. Por exemplo, para o Mozilla Firefox, use o complemento Firebug.

Teste os serviços Ajax no depurador:

1. No Process Designer, abra o serviço Ajax **Populate DepartmentList**.

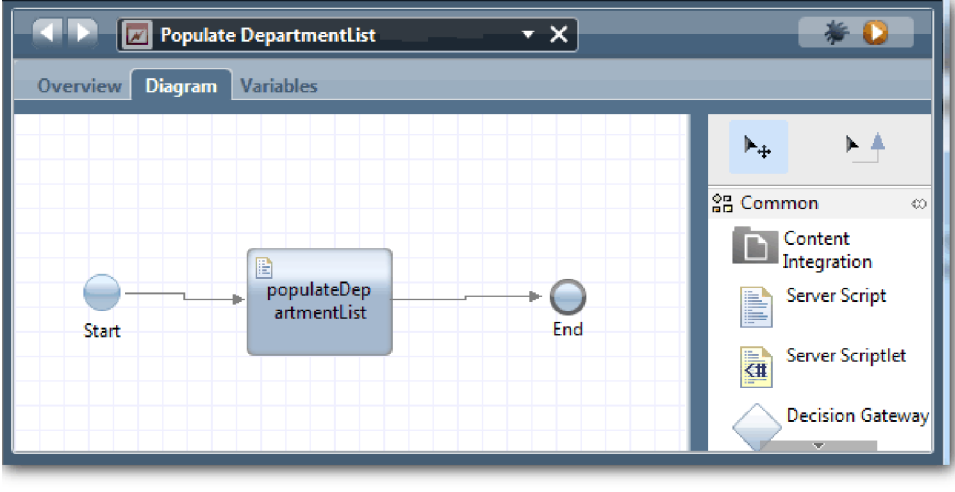

2. Clique no ícone **Depurar**.

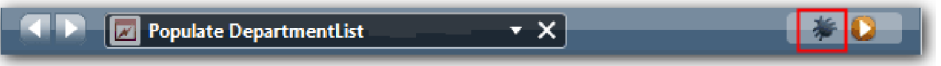

- 3. Alterne para Process Designer.
- 4. Na janela Alternar Visualização, clique em **Sim** para alternar para a visualização Inspector.
- 5. Selecione a etapa **Populate DepartmentList**. A janela Depuração do Inspector é aberta. Observe o token, que indica que a etapa ativa está no script de servidor populateDepartmentList.

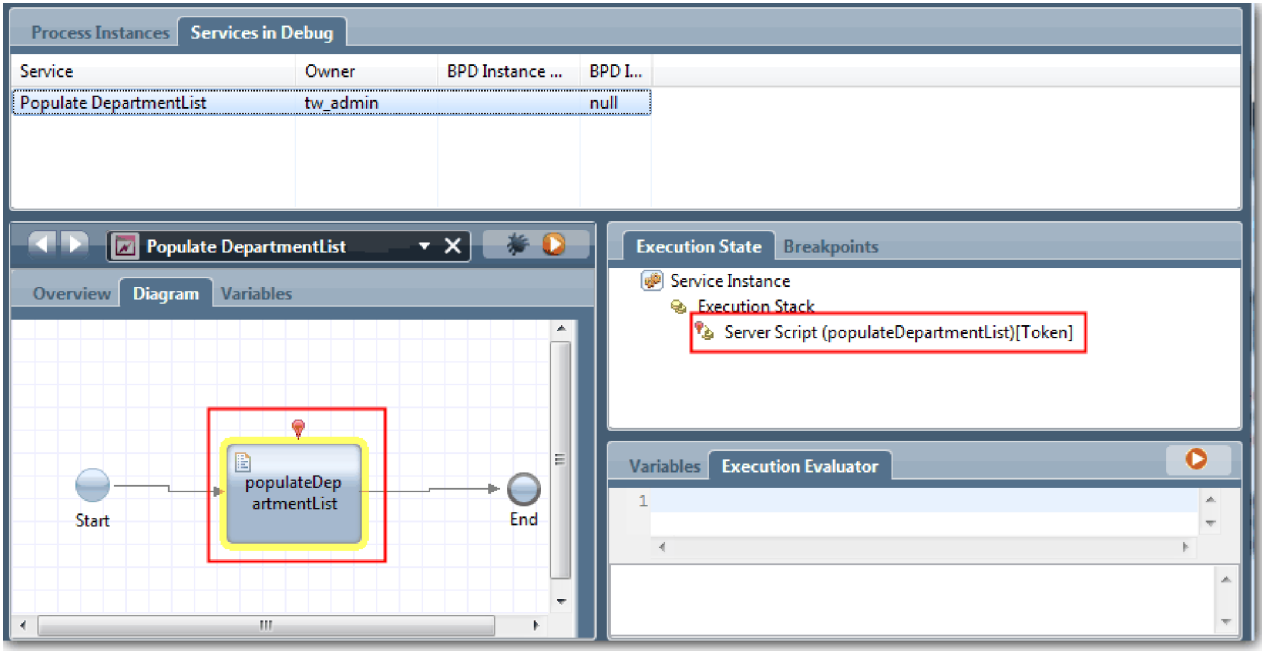

- 6. Selecione a etapa Populate DepartmentList.
- 7. Mantenha o depurador baseado no navegador da web e o Inspector lado a lado na tela e clique em **Etapa** na parte superior do navegador da web para executar o bloco de script populateDepartmentList no serviço Ajax PopulateDepartmentList. No navegador da web, é possível ver que a área de resultados vazia anteriormente está preenchida agora.

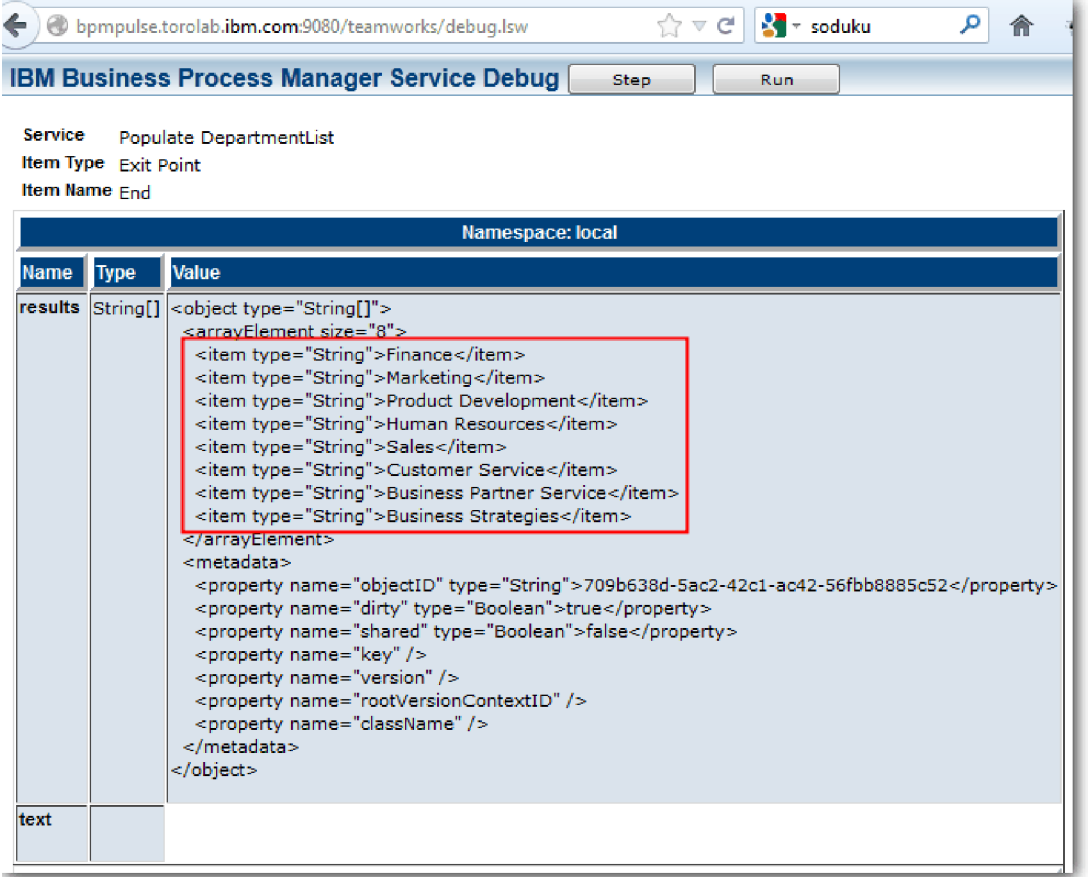

No Inspector, o token está agora no evento de Término.

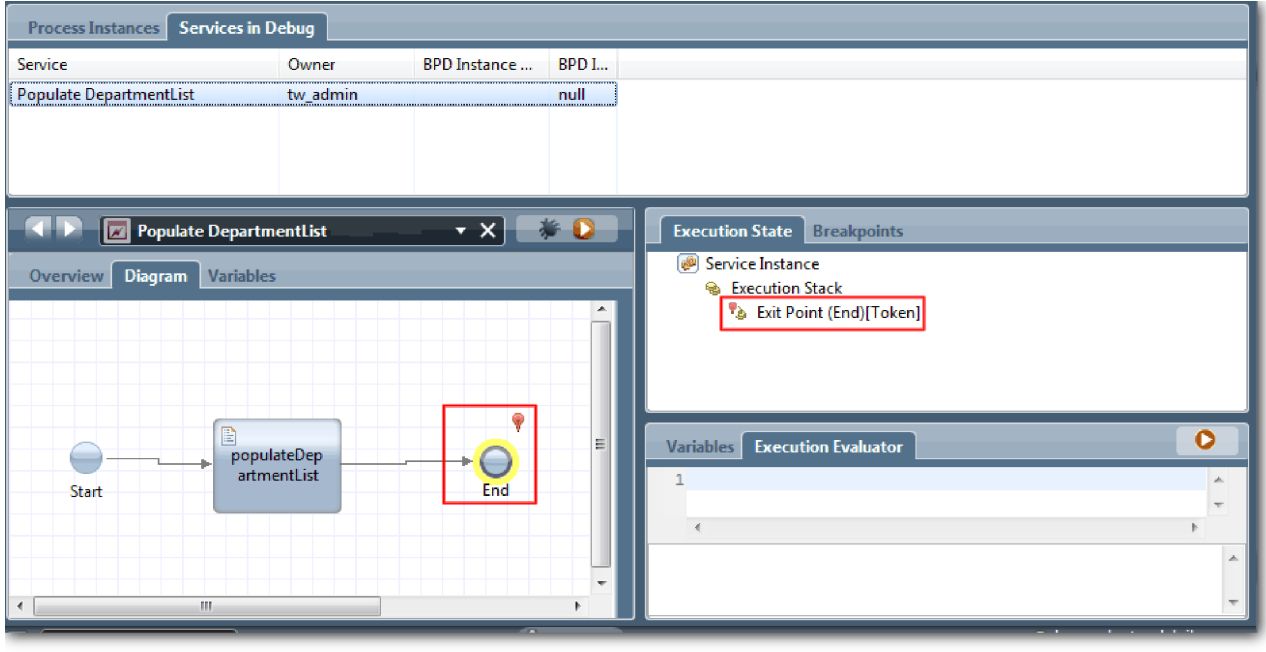

- 8. No navegador da web, clique em **Etapa**. O serviço termina.
- 9. Da mesma forma, teste os outros serviços Ajax:
- Populate LocationList
- Populate EmploymentypeList
- Populate PositionTypeList
- 10. Execute o serviço manual de legado **Enviar HS de Requisição**.
- 11. Clique em **Avançar** sem inserir nenhuma informação. Os campos obrigatórios são destacados.
- 12. Passe o mouse sobre o ícone de aviso ao lado de um dos campos destacados. Uma mensagem de erro é exibida indicando que um tipo de emprego deve ser selecionado.

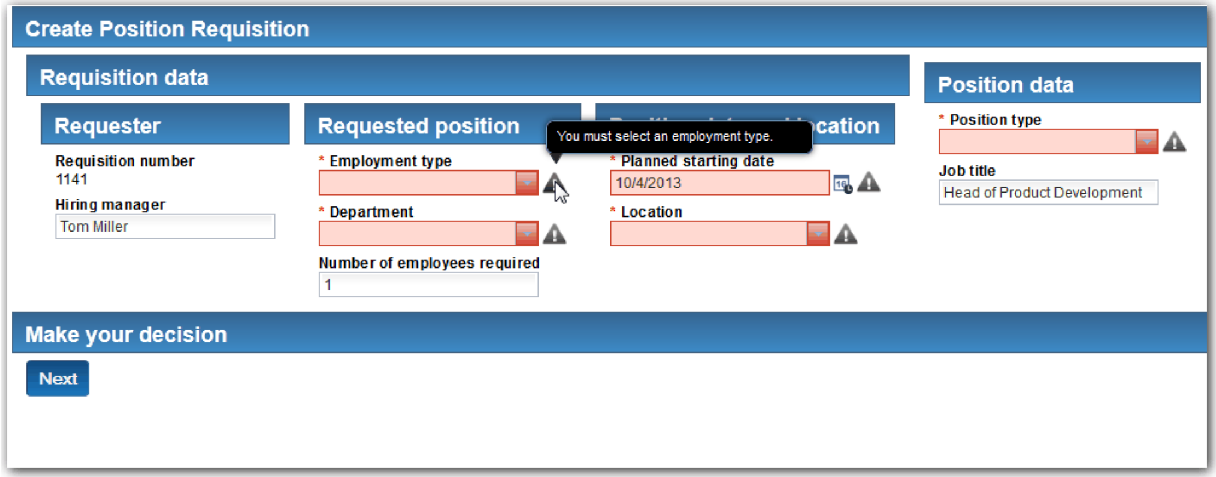

- 13. Tire uma captura instantânea do aplicativo de processo:
	- a. No Process Designer, clique no ícone *Snapshot* na barra de ferramentas principal.

Γō

- b. Digite Reprodução Três como o nome da captura instantânea e clique em **OK**.
- c. Para a descrição, digite Esta é uma captura instantânea do aplicativo de processo até a Reprodução Três.
- 14. Execute Reprodução Um novamente. Desta vez, os coaches são exibidos para as atividades Enviar requisição e Aprovação. Consulte o Tutorial Amostra de Contratação: Realizar a Reprodução Um.

#### **Ponto de Verificação da Lição**

Você realizou a Reprodução Três ao verificar se os serviços Ajax são executados corretamente e testar o script de validação.

Nesta lição, você aprendeu

- v Como testar serviços Ajax utilizando o depurador da web
- Como testar o script de validação

Na próxima lição, você realizará a Reprodução Final.

## **Realizar a Reprodução Final**

Nesta lição, você realizará a reprodução final para seguir o novo caminho da requisição de tarefa do início ao fim e obter uma captura instantânea final.

Assegure-se de ter criado equipes para o gerente de contratação e o gerente geral e que tenha incluído o grupo tw\_allusers como membros de ambas as equipes no Tutorial de Contratação: Modelar Equipes.

**Nota:** Todos os usuários no registro do usuário são incluídos no grupo tw\_allusers, por padrão.

As instruções nesta lição foram escritas para dois IDs de usuário separados, um para o gerente de contratação e um para o gerente geral (GM). É possível usar o mesmo ID de usuário para ambos, o gerente de contratação ou o GM, ou inserir IDs de usuário separados.

Nesta reprodução, você executará os seguintes cenários:

- v O gerente de contratação envia uma requisição para uma nova posição.
- v O GM não aprova a posição dentro do tempo necessário.
- v Um aviso de escalação é enviado.
- O GM aprova a posição.

Execute a reprodução:

1. Use um navegador da web para acessar o IBM Process Portal. O endereço da web possui o seguinte formato:

http://[host\_name]:[port]/portal

Forneça os seguintes detalhes:

- v O nome do host em que o IBM Process Center ou o IBM Process Server está instalado
- v A porta que foi designada ao servidor durante a instalação do IBM Business Process Manager. A porta padrão é 9443.
- 2. Efetue login no Process Portal como o gerente de contratação.

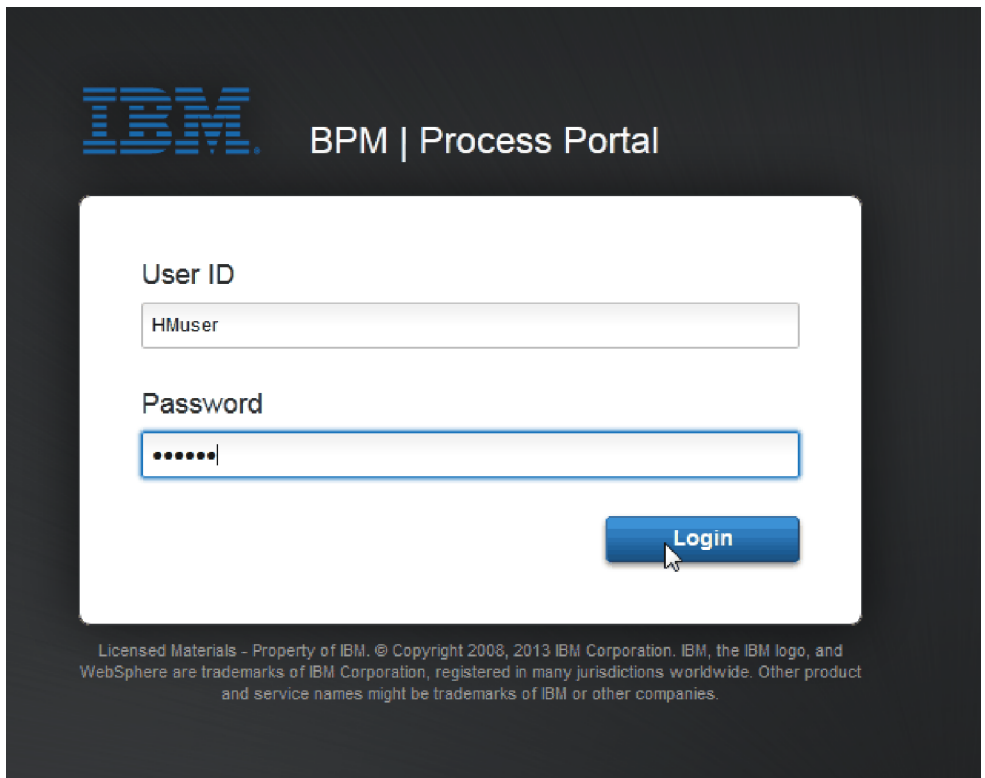

- 3. Alterne para Process Designer.
- 4. Certifique-se de que o processo Abrir Nova Posição de RH Padrão seja aberto na página Diagrama.
- 5. Para testar o evento, acelere o acionamento do cronômetro na atividade Aprovar ou rejeitar requisição. Ao criar o evento intermediário baseado em tempo, você o configurou para acionar uma hora após o prazo final. A propriedade **Vence em** da atividade configura o prazo final, que tem um valor padrão de 1 hora. Para propósitos de teste, esse é um tempo muito longo para esperar.
- a. No diagrama do processo, clique na atividade **Aprovar ou rejeitar requisição de tarefa** e alterne para a página Implementação de Propriedades.
- b. Em Configurações de Prioridade, altere o valor de **Vencimento Em** para um minuto.
- c. Clique no evento intermediário baseado na atividade **Aprovar ou rejeitar requisição de tarefa** e alterne para a página Implementação de Propriedades.
- d. Em Propriedades do Cronômetro, altere o valor de **Diferença de Antes ou Depois** para um minuto.
- e. Salve as mudanças.

**Nota:** Como o cronômetro é configurado para ser repetido, um evento é criado a cada minuto até que a atividade de requisição de tarefa aprovar ou rejeitar seja concluída.

**Lembre-se:** Ao concluir o teste, configure a propriedade Vence em para 1 dia, para que a tarefa de aviso de escalada ocorra diariamente, em vez de a cada minuto.

- 6. Para executar uma instância do processo, clique no ícone **Executar processo**.
- 7. Na janela Alternar Visualização , clique em **Não** para ignorar o Inspector.

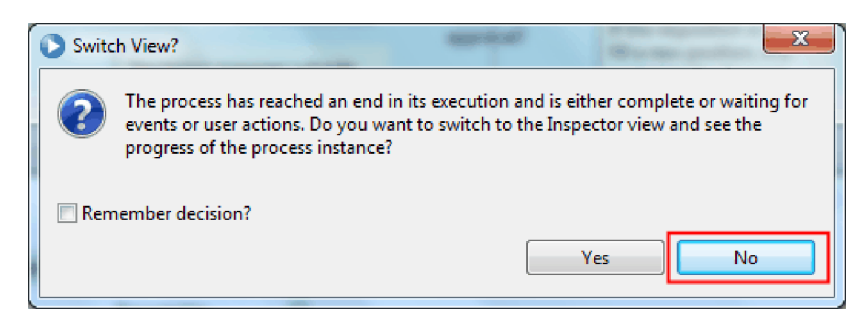

- 8. Alterne para a página Meu trabalho em Process Portal.
- 9. À direita, clique na instância de processo recém-iniciada.

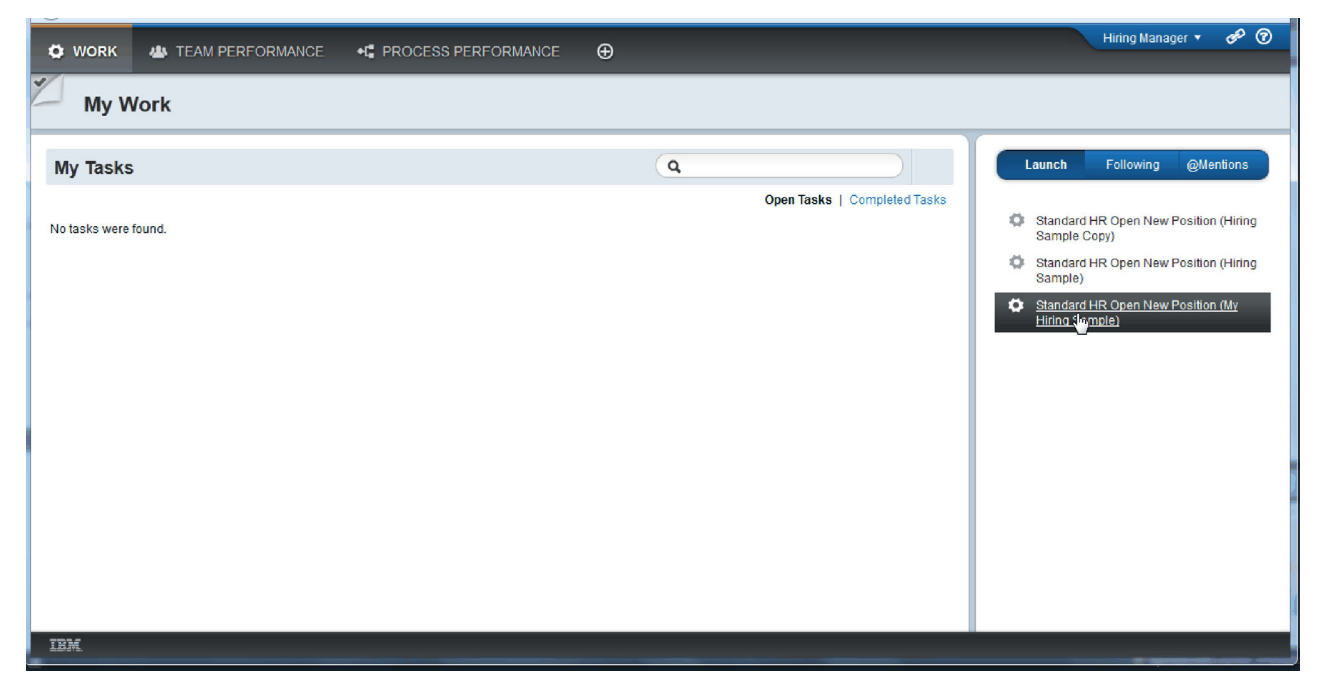

O Process Portal exibe o coach Criar Requisição de Posição. Observe que você está no modo de Gerente de Contratação.

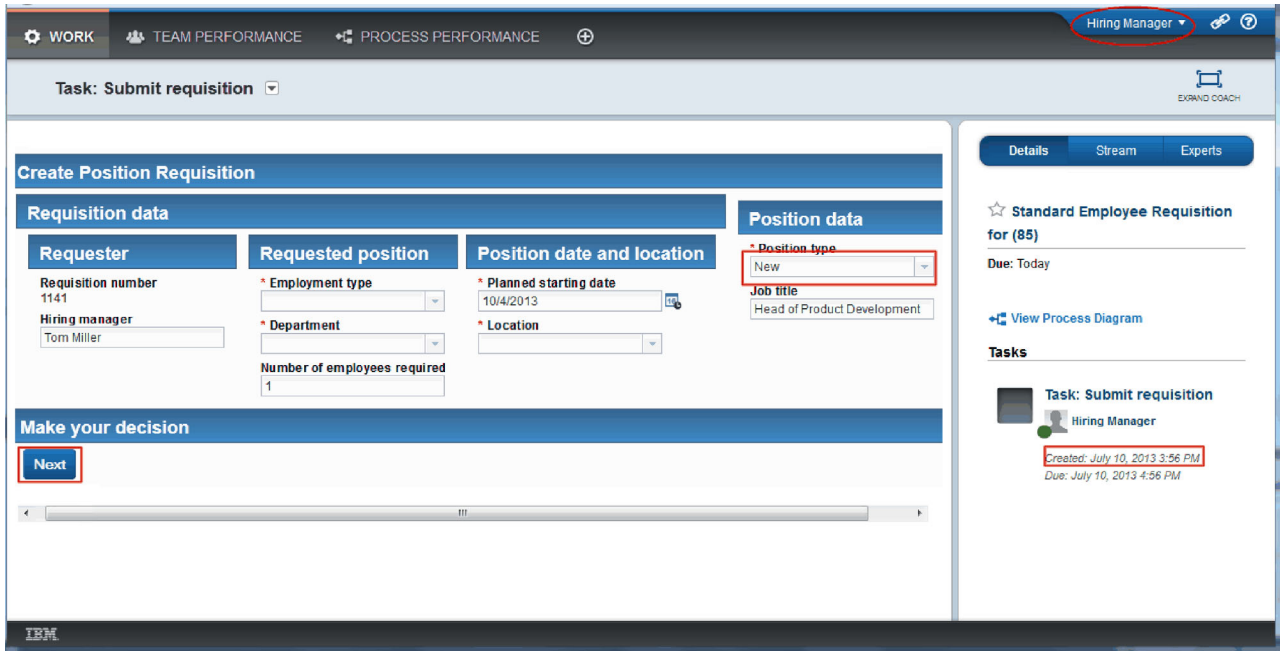

- 10. Preencha os campos, certificando-se de selecionar **Novo** como o tipo de posição. Clique em **Avançar**.
- 11. Se os campos obrigatórios estiverem destacados, você não terá dados válidos neles. Os campos destacados significam que seu script de validação está funcionando. Preencha todos os campos e clique em **Avançar**.
- 12. O Coach Confirmar Detalhes da Posição é exibido. Revise os detalhes e clique em **Enviar**.

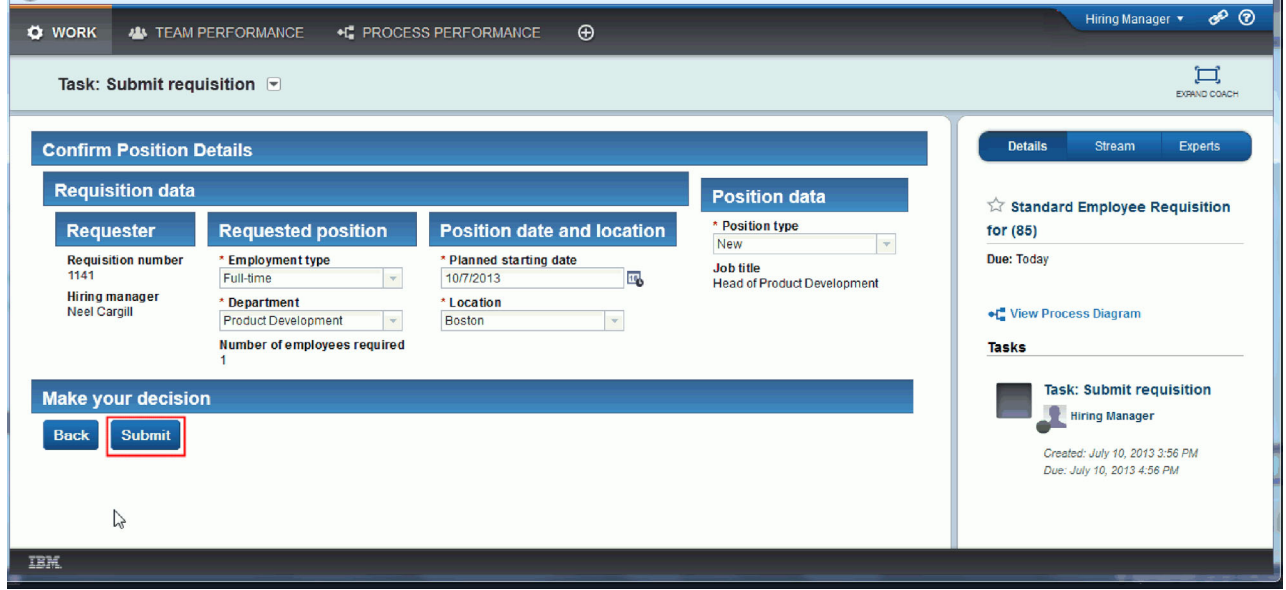

13. Alterne para o modo de Gerenciador Geral:

**Dica:** Para ver as tarefas do gerente de contratação e do GM na página Meu trabalho, é possível utilizar um nome de usuário para concluir todas as tarefas na reprodução final.

a. Efetue logout como o gerente de contratação.

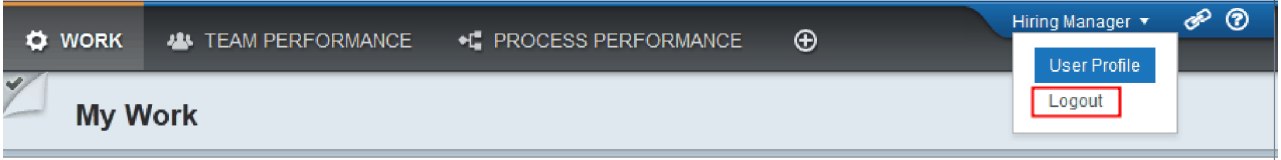

- b. Efetue login como o GM.
- c. Alterne para a página Meu trabalho.
- 14. Como o cronômetro é configurado para 1 minuto, a tarefa é exibida quase que imediatamente na lista Em Risco ou Vencida.

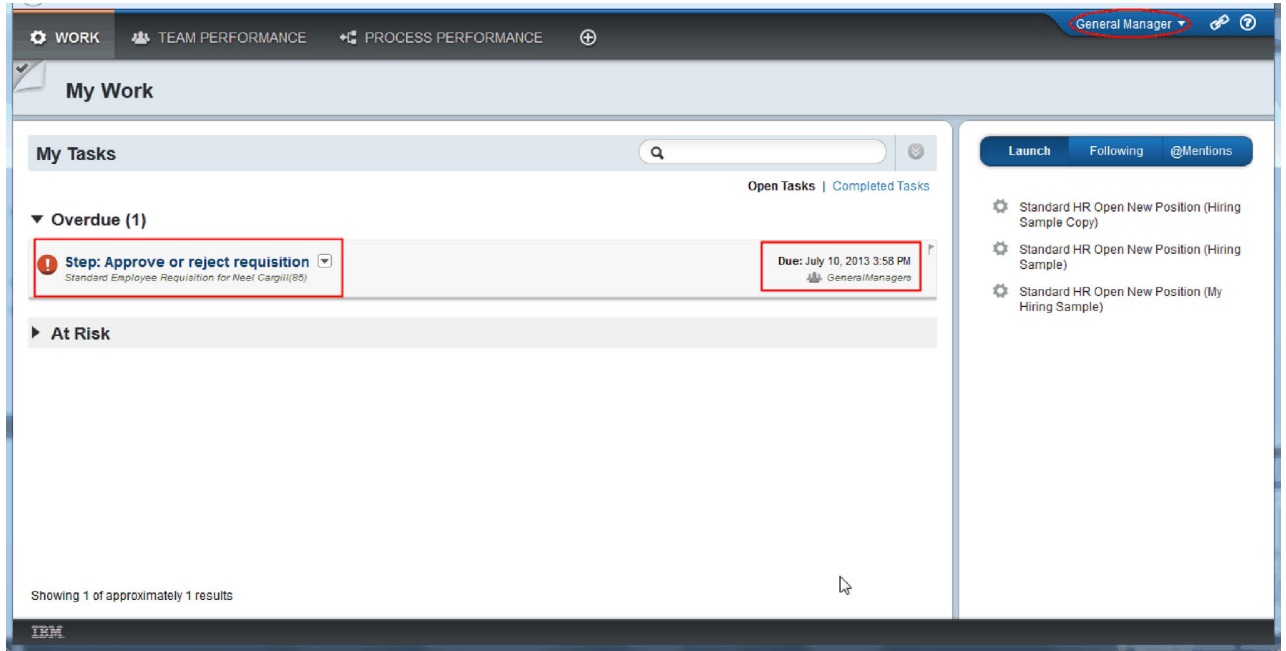

15. Agindo como o GM, clique na tarefa **Etapa: Aprovar ou rejeitar requisição** para abri-la.

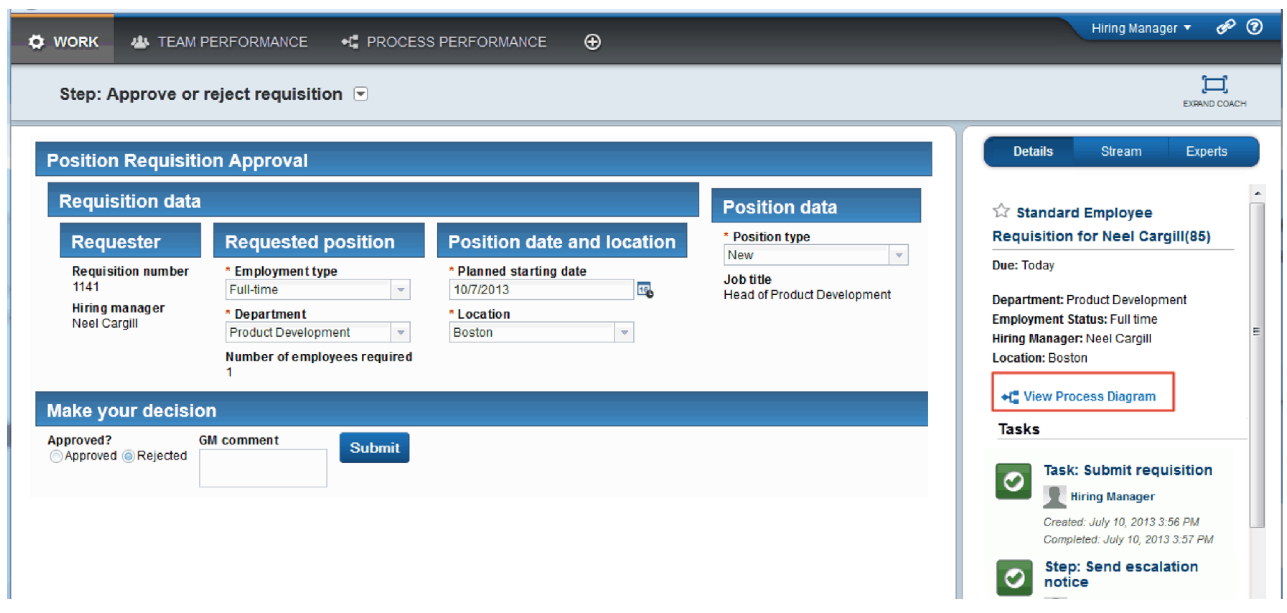

O coach de aprovações do GM é exibido. À direita do coach há um resumo da requisição.

16. Clique em **Visualizar Diagrama de Processo**. O diagrama do processo é aberto mostrando a atividade destacada:

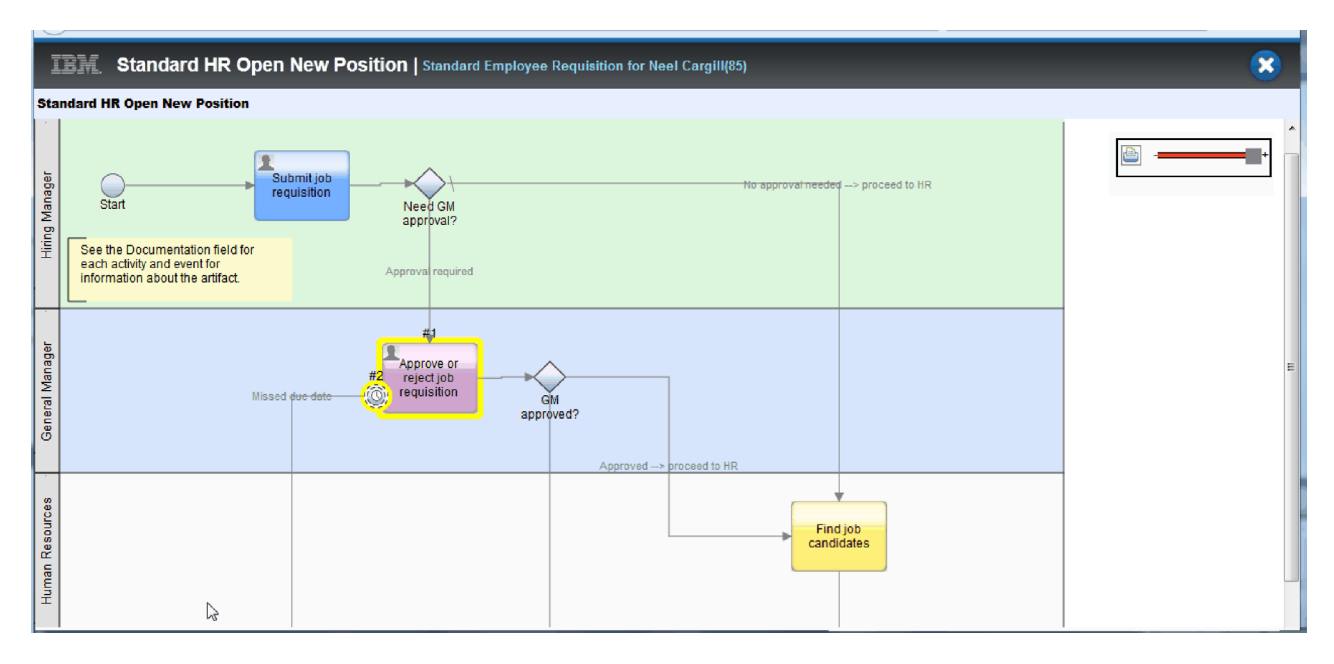

- 17. Feche o diagrama do processo.
- 18. No coach de aprovação do GM, role pela lista de tarefas. É possível ver que uma etapa de aviso de escalação é executada a cada minuto após o prazo final da atividade Enviar requisição. As escalações repetidas ocorrem porque você configurou o cronômetro como repetido.

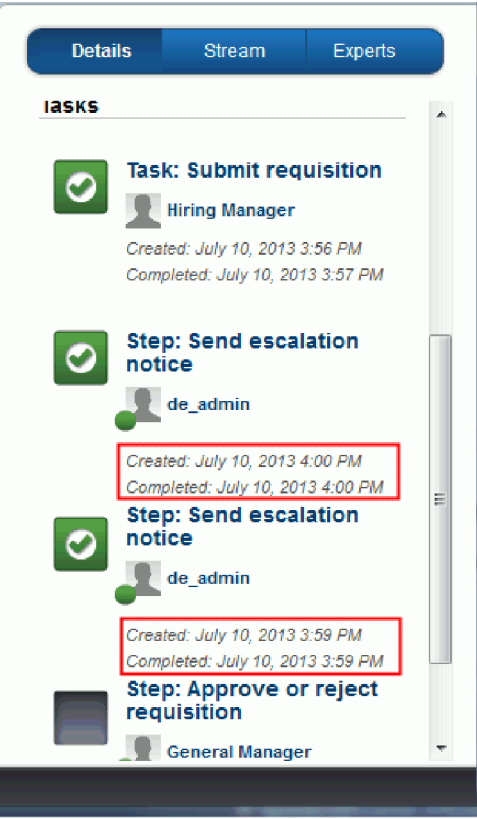

- 19. No coach de aprovação do GM, mantenha a seleção padrão, **Aprovar**, e clique em **Enviar** para concluir a tarefa. A tarefa não é mais exibida na lista **Minhas tarefas**.
- 20. No Process Designer, crie uma captura instantânea de seu aplicativo de processo concluído.

# **Ponto de Verificação da Lição**

Você realizou a reprodução final utilizando o Process Portal para seguir uma instância do processo do início ao fim. Você também tirou uma captura instantânea final do aplicativo de processo.

Nesta lição, você aprendeu

- v Como usar o Process Portal
- v Como testar um evento de escalação de cronômetro

Agora você está no fim do tutorial Amostra de Contratação.

# **Avisos**

Direitos Restritos aos Usuários do Governo dos Estados Unidos - Uso, duplicação ou divulgação restritos pelo documento GSA ADP Schedule Contract com a IBM Corp.

Estas informações foram desenvolvidas para produtos e serviços oferecidos nos Estados Unidos. É possível que a IBM não ofereça os produtos, serviços e recursos discutidos nesta publicação em outros países. Consulte um representante IBM local para obter informações sobre produtos e serviços disponíveis atualmente em sua área. Qualquer referência a produtos, programas ou serviços IBM® não significa que apenas produtos, programas ou serviços IBM possam ser utilizados. Qualquer produto, programa ou serviço funcionalmente equivalente, que não infrinja nenhum direito de propriedade intelectual da IBM poderá ser utilizado em substituição a este produto, programa ou serviço. Entretanto, a avaliação e verificação da operação de qualquer produto, programa ou serviço não IBM são de responsabilidade do Cliente.

A IBM pode ter patentes ou solicitações de patentes pendentes relativas a assuntos tratados nesta publicação. O fornecimento desta publicação não lhe garante direito algum sobre tais patentes. Pedidos de licença devem ser enviados, por escrito, para:

Gerência de Relações Comerciais e Industriais da IBM Brasil Av. Pasteur, 138-146 Botafogo Rio de Janeiro, RJ CEP 22290-240

Para pedidos de licença relacionados a informações de DBCS (Conjunto de Caracteres de Byte Duplo), entre em contato com o Departamento de Propriedade Intelectual da IBM em seu país ou envie pedidos de licença, por escrito, para:

IBM World Trade Asia Corporation Licensing 2-31 Roppongi 3-chome, Minato-ku Tokyo 106, Japan

O parágrafo a seguir não se aplica a nenhum país em que tais disposições não estejam de acordo com a legislação local: A INTERNATIONAL BUSINESS MACHINES CORPORATION FORNECE ESTA PUBLICAÇÃO "NO ESTADO EM QUE SE ENCONTRA", SEM GARANTIA DE NENHUM TIPO, SEJA EXPRESSA OU IMPLÍCITA, INCLUINDO, MAS A ELAS NÃO SE LIMITANDO, AS GARANTIAS OU CONDIÇÕES IMPLÍCITAS DE NÃO INFRAÇÃO, COMERCIALIZAÇÃO OU ADEQUAÇÃO A UM DETERMINADO PROPÓSITO. Alguns países não permitem a exclusão de garantias expressas ou implícitas em certas transações; portanto, essa disposição pode não se aplicar ao Cliente.

Essas informações podem conter imprecisões técnicas ou erros tipográficos. São feitas mudanças periódicas nas informações aqui contidas; tais mudanças serão incorporadas em futuras edições desta publicação. A IBM pode, a qualquer momento, aperfeiçoar e/ou alterar os produtos e/ou programas descritos nesta publicação, sem aviso prévio.

Referências nestas informações a websites não IBM são fornecidas apenas por conveniência e não representam de forma alguma um endosso a esses websites. Os materiais contidos nesses websites não fazem parte dos materiais desse produto IBM e a utilização desses websites é de inteira responsabilidade do Cliente.

A IBM pode utilizar ou distribuir as informações fornecidas da forma que julgar apropriada sem incorrer em qualquer obrigação para com o Cliente.

Licenciados deste programa que desejam obter informações sobre este assunto com objetivo de permitir: (i) a troca de informações entre programas criados independentemente e outros programas (incluindo este) e (ii) o uso mútua das informações trocadas, devem entrar em contato com:

*Gerência de Relações Comerciais e Industriais da IBM Brasil para IBM Business Process Manager Av. Pasteur, 138-146 Botafogo Rio de Janeiro, RJ CEP 22290-240 Brasil*

Tais informações podem estar disponíveis, sujeitas a termos e condições apropriadas, incluindo em alguns casos o pagamento de uma taxa.

O programa licenciado descrito nesta publicação e todo o material licenciado disponível são fornecidos pela IBM sob os termos do Contrato com o Cliente IBM, do Contrato Internacional de Licença do Programa IBM ou de qualquer outro contrato equivalente.

Todos os dados de desempenho aqui contidos foram determinados em um ambiente controlado. Portanto, os resultados obtidos em outros ambientes operacionais podem variar significativamente. Algumas medidas podem ter sido tomadas em sistemas em nível de desenvolvimento e não há garantia de que estas medidas serão iguais em sistemas geralmente disponíveis. Além disso, algumas medidas podem ter sido estimadas por extrapolação. Os resultados reais podem variar. Os usuários deste documento devem verificar os dados aplicáveis para seu ambiente específico.

As informações relativas a produtos não IBM foram obtidas junto aos fornecedores dos respectivos produtos, de seus anúncios publicados ou de outras fontes disponíveis publicamente. A IBM não testou estes produtos e não pode confirmar a precisão de seu desempenho, compatibilidade nem qualquer outra reivindicação relacionada a produtos não IBM. Dúvidas sobre os recursos de produtos não IBM devem ser encaminhadas diretamente a seus fornecedores.

Todas as declarações relacionadas aos objetivos e intenções futuras da IBM estão sujeitas a mudanças ou cancelamento sem aviso prévio e representam apenas metas e objetivos.

Estas informações contêm exemplos de dados e relatórios utilizados nas operações diárias de negócios. Para ilustrá-los da forma mais completa possível, os exemplos podem incluir nomes de indivíduos, empresas, marcas e produtos. Todos estes nomes são fictícios e qualquer semelhança com os nomes e endereços utilizados por uma empresa real é mera coincidência.

#### LICENÇA DE COPYRIGHT:

Estas informações contêm programas de aplicativos de amostra na linguagem fonte, ilustrando as técnicas de programação em diversas plataformas operacionais. O Cliente pode copiar, modificar e distribuir estes programas de amostra sem a necessidade de pagar à IBM, com objetivos de desenvolvimento, utilização, marketing ou distribuição de programas aplicativos em conformidade com a interface de programação de aplicativo para a plataforma operacional para a qual os programas de amostra são criados. Esses exemplos não foram testados completamente em todas as condições. Portanto, a IBM não pode garantir ou implicar a confiabilidade, manutenção ou função destes programas. O Cliente pode copiar, modificar e distribuir estes programas de amostra de qualquer maneira sem pagamento à IBM, com objetivos de desenvolvimento, utilização, marketing ou distribuição de programas aplicativos em conformidade com interfaces de programação de aplicativos da IBM.

Cada cópia ou parte destes programas de amostra ou qualquer trabalho derivado deve incluir um aviso de copyright com os dizeres:

© (nome da empresa) (ano). Partes deste código são derivadas dos Programas de Amostras da IBM Corp. © Copyright IBM Corp. 2000, 2009. Todos os Direitos Reservados.

Se estas informações estiverem sendo exibidas em cópia eletrônica, as fotografias e ilustrações coloridas podem não aparecer.

### **Informações sobre a Interface de Programação**

As informações sobre interface de programação destinam-se a facilitar a criação de software aplicativo utilizando este programa.

As interfaces de programação de uso geral permitem que o cliente desenvolva o software aplicativo que obtém os serviços das ferramentas deste programa.

No entanto, estas informações também podem conter informações sobre diagnósticos, modificações e ajustes. As informações sobre diagnósticos, modificações e ajustes são fornecidas para ajudá-lo a depurar seu software aplicativo.

**Aviso:** Não utilize estas informações sobre diagnósticos, modificações e ajustes como uma interface de programação, pois elas estão sujeitas a mudanças.

### **Marcas Registradas e Marcas de Serviços**

IBM, o Logotipo IBM, WebSphere, Rational, DB2, Universal Database DB2, Tivoli, Lotus, Passport Advantage, developerWorks, Redbooks, CICS, z/OS e IMS são marcas ou marcas registradas da International Business Machines Corporation nos Estados Unidos e/ou em outros países.

UNIX é uma marca registrada do The Open Group nos Estados Unidos e/ou em outros países.

Java e todas as marcas registradas e logotipos baseados em Java são marcas ou marcas registradas da Sun Microsystems, Inc. nos Estados Unidos e/ou em outros países.

Microsoft e Windows são marcas ou marcas registradas da Microsoft Corporation nos Estados Unidos e/ou em outros países.

Linux é uma marca registrada de Linus Torvalds nos Estados Unidos e/ou em outros países.

Adobe é uma marca ou marca registrada da Adobe Systems Incorporated nos Estados Unidos e/ou em outros países.

Outros nomes de empresas, produtos e serviços podem ser marcas registradas ou marcas de serviços de terceiros.

# **Termos de Uso**

As permissões para uso das publicações são concedidas de acordo com os seguintes termos e condições.

**Uso Pessoal**: O Cliente poderá reproduzir estas publicações para uso pessoal e não comercial, contanto que todos os avisos do proprietário sejam preservados. O Cliente não poderá distribuir, exibir ou criar trabalhos derivativos destas publicações ou de qualquer parte das mesmas sem a autorização expressa, por escrito, da IBM.

**Uso Comercial**: O Cliente poderá reproduzir, distribuir e exibir estas publicações somente dentro da empresa do Cliente, contanto que sejam preservados todos os avisos do proprietário. O Cliente não poderá criar trabalhos derivativos destas publicações, ou reproduzir, distribuir ou exibir estas publicações ou qualquer parte das mesmas fora da empresa do Cliente sem a autorização expressa, por escrito, da IBM.

Exceto quando concedido expressamente nesta permissão, nenhuma outra permissão, licença ou direito são concedidos, seja de maneira expressa ou implícita, para as publicações ou quaisquer informações, dados ou software ou outra propriedade intelectual neles contidos.

A IBM se reserva o direito de cancelar as permissões concedidas neste documento sempre que, de acordo com seus critérios, o uso das publicações for nocivo aos seus interesses ou, conforme determinado pela IBM, caso as instruções acima não estejam sendo seguidas corretamente.

O Cliente não poderá fazer download, exportar ou reexportar estas informações, exceto quando em total conformidade com todas as leis e regulamentações aplicáveis, incluindo todas as leis e regulamentações de exportação dos Estados Unidos.

A IBM NÃO GARANTE O CONTEÚDO DESTAS PUBLICAÇÕES. ESTAS PUBLICAÇÕES SÃO FORNECIDAS "NO ESTADO EM QUE SE ENCONTRAM", SEM GARANTIA DE NENHUM TIPO, SEJA EXPRESSA OU IMPLÍCITA, INCLUINDO, MAS A ELAS NÃO SE LIMITANDO, AS GARANTIAS IMPLÍCITAS DE COMERCIALIZAÇÃO OU ADEQUAÇÃO A UM DETERMINADO PROPÓSITO.

© Copyright IBM Corporation 2013. Todos os Direitos Reservados.

# **Comentários do Leitor**

**IBM Business Process Manager Tutorial de Contratação Versão 8 Release 5**

Neste formulário, faça-nos saber sua opinião sobre este manual. Utilize-o se encontrar algum erro, ou se quiser externar qualquer opinião a respeito (tal como organização, assunto, aparência...) ou fazer sugestões para melhorá-lo.

Para pedir publicações extras, fazer perguntas ou tecer comentários sobre as funções de produtos ou sistemas IBM, fale com o seu representante IBM.

Quando você envia seus comentários, concede direitos, não exclusivos, à IBM para usá-los ou distribuí-los da maneira que achar conveniente, sem que isso implique em qualquer compromisso ou obrigação para com você.

Não se esqueça de preencher seu nome e seu endereço abaixo, se deseja resposta.

Comentários:

Nome Endereço

Companhia ou Empresa

Telefone

M

IBM Canada Ltd. Laboratory Information Development for IBM Business Process Manager 8200 Warden Avenue Markham, Ontario Canada